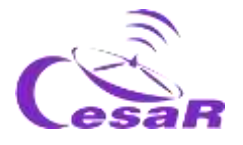

Reto Científico CESAR

# **La Tierra en 3D**

# Investigación de mapas topográficos con datos del *programa Copérnico y Google Earth*

Guía del profesor

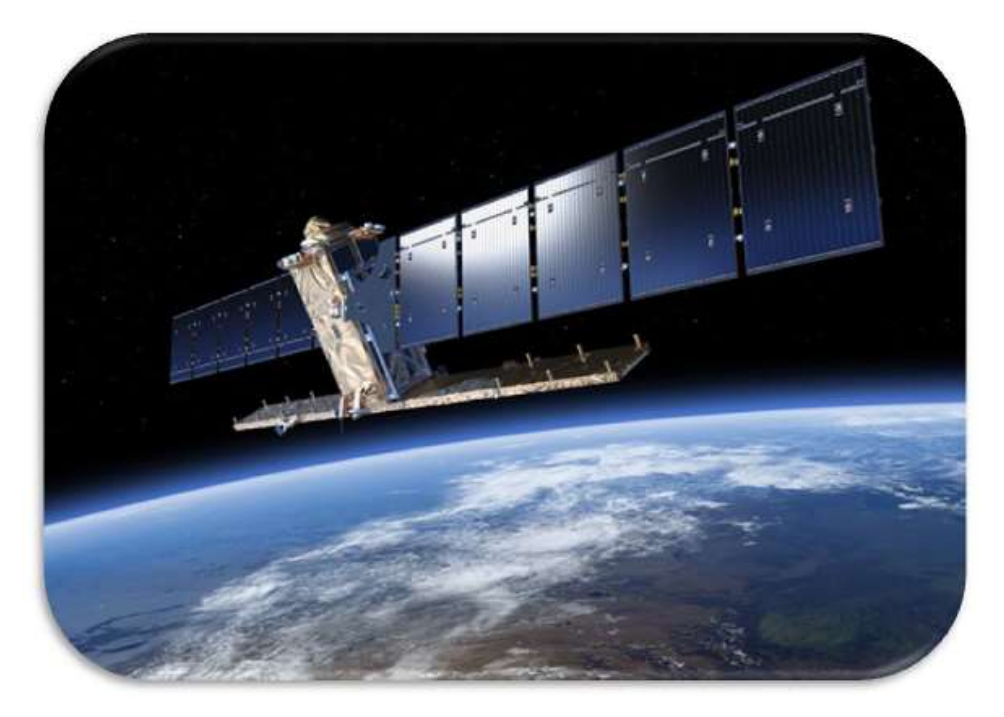

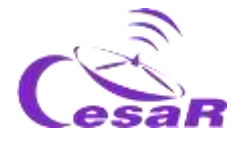

### Tabla de contenidos

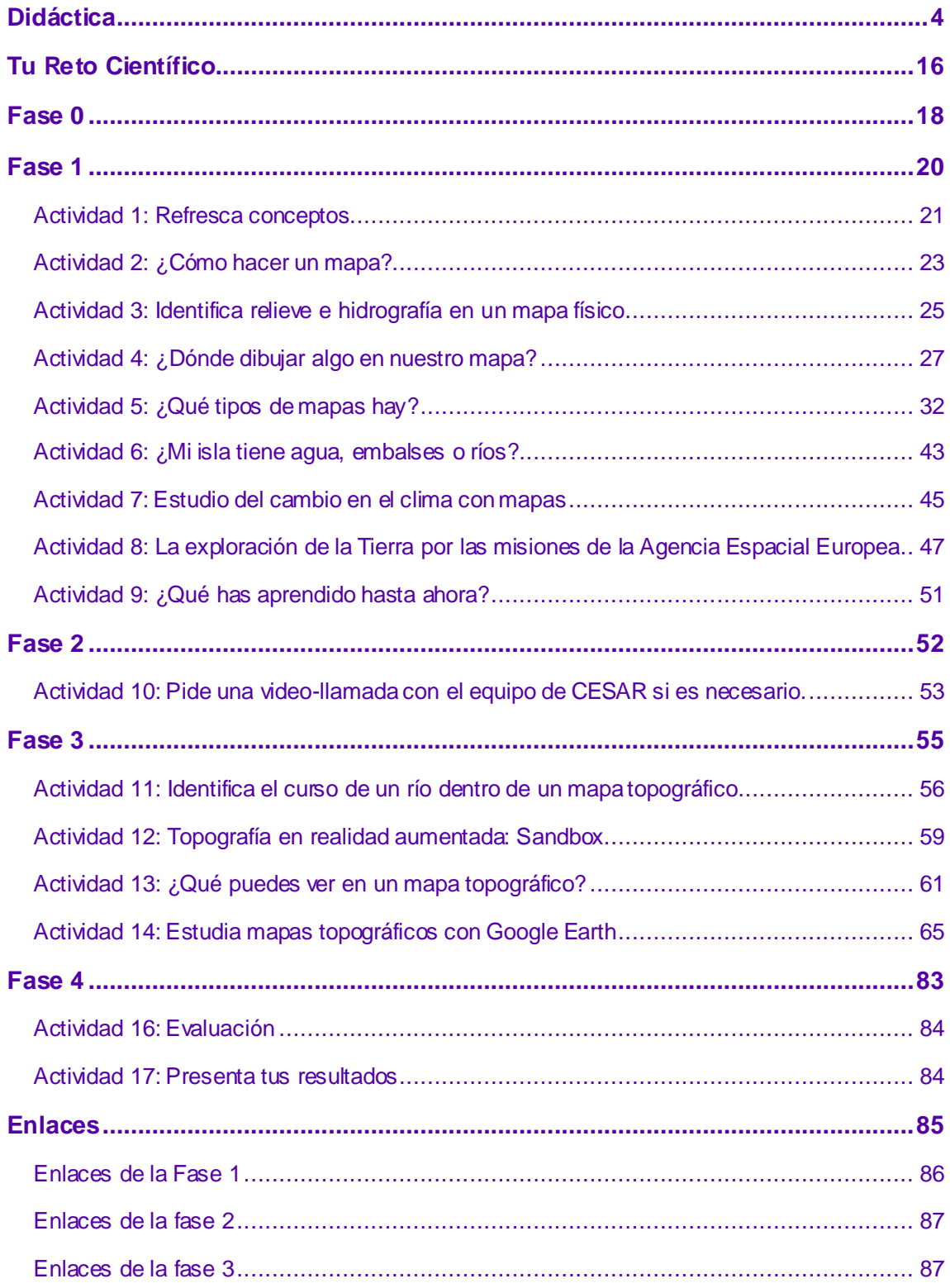

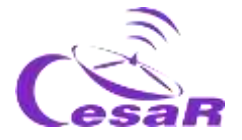

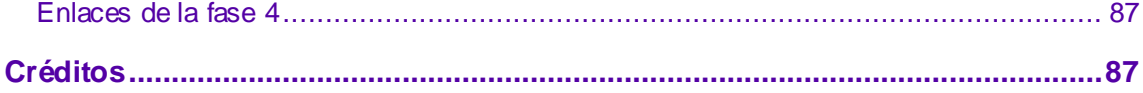

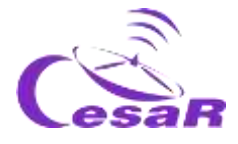

# <span id="page-3-0"></span>**Didáctica**

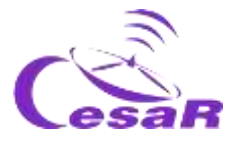

### Objetivos didácticos

| en 2020 |                                | en 2015 |                                |
|---------|--------------------------------|---------|--------------------------------|
|         | Solución a problemas complejos |         | Solución a problemas complejos |
| 2.      | Pensamiento crítico            |         | Trabajo en equipo              |
| З.      | Creatividad                    |         | Gestión de Personas            |
| 4.      | Gestión de Personas            |         | Pensamiento crítico            |
| 5.      | Trabajo en equipo              | 5.      | Capacidad de negociación       |
| б.      | Inteligencia emocional         | 6.      | Control de calidad             |
| 7.      | Criterio y Toma de Decisiones  | 7.      | Orientación al Servicio        |
| 8.      | Orientación al Servicio        | 8.      | Criterio y Toma de Decisiones  |
| 9.      | Capacidad de negociación       | 9.      | Capacidad de escuchar          |
| 10.     | Flexibilidad cognitiva         | 10.     | Creatividad                    |

*Figura I: Las 10 habilidades requeridas en el 2020 frente a las del 2015. (Créditos: Word Economic Forum).*

El Equipo CESAR genera actividades para que los estudiantes puedan desarrollar diez de las habilidades que se han considerado necesarias para realizar un trabajo eficaz en el siglo XXI, como por ejemplo la resolución de problemas con un pensamiento crítico y creativo.

Los retos científicos CESAR están diseñados para desarrollar las habilidades de pensamiento establecido por el **diagrama de la taxonomía de Bloom,** yendo desde un orden inferior de pensamiento (*recordar, comprender*) a un orden superior (*evaluar, crear*), desarrollando habilidades de órdenes intermedios (como *aplicar métodos y conceptos para analizar eventos*).

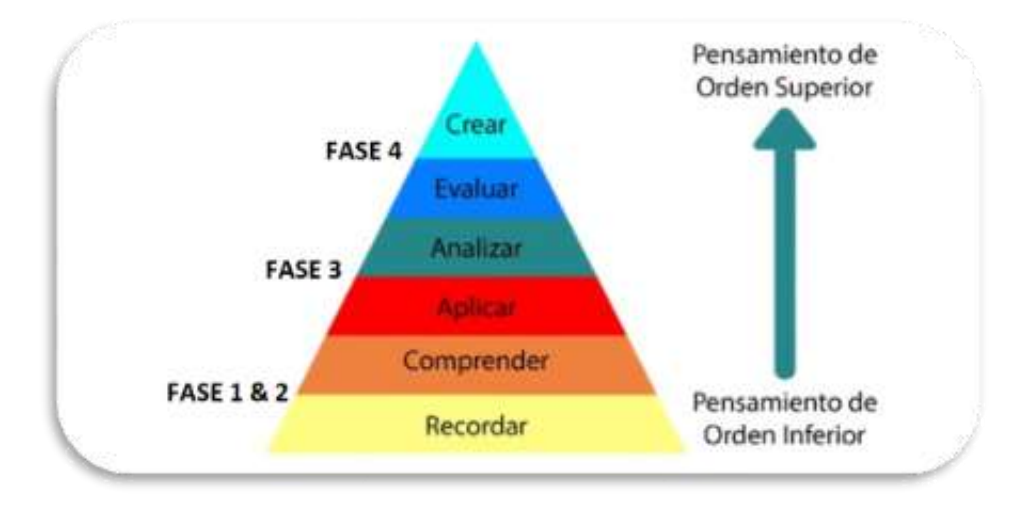

*Figura II: Modificación del diagrama de Taxonomía de Bloom. (Créditos: Material educativo UNIR)*

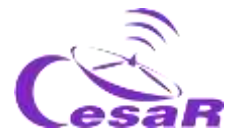

### Metodología Educativa:

Con el fin de alcanzar los Objetivos de Aprendizaje mencionados anteriormente, el Equipo CESAR recomienda usar algunas técnicas de enseñanza activas como, *la clase invertida (flipped classroom), la resolución de problemas de la vida diaria (o retos) empleando el método científico) así como el trabajo colaborativo.*

En este Reto Científico, los estudiantes emplearán *la clase invertida* en las Fases 0 y 1 para prepararse para la *resolución de problemas* en la Fase 3. La Fase 2 es opcional y consiste en una video llamada con el Equipo CESAR. En la Fase 4 los alumnos evaluarán su experiencia compartiéndola con la Comunidad Científica (el resto de la clase/centro y nosotros, Equipo CESAR).

Recomendamos que todas estas fases se ejecuten como trabajo colaborativo (haciendo uso de **foros y blogs)**. Aquí detallamos los contenidos generales de cada una de las Fases:

- **Tu Reto Científico:** Presentamos el Reto a los estudiantes y les pedimos su ayuda.
- **Fase 0: Poniendo las cosas en contexto**
	- o El papel de la **Agencia Espacial Europea**, su centro de Astronomía Espacial en España (ESAC) y El Equipo CESAR (en videos).
	- o **Modelos (roles) de profesiones científicas actualmente** para que los alumnos puedan elegir una de ellas y construir sus Equipos. Recomendamos que los Equipos estén formados por 4-6 personas, cada uno de ellos con unas tareas bien definidas. Cuando sea posible, intentad equipos equilibrados en género y capacidades.
- **Fase 1 y Fase 2:** *recordar y entender* por medio de diferentes tipos de fuentes:
	- o **Fase 1:**material de cv escolar & nuevos conceptos (videos, documentos, juegos,…)
	- o **Fase 2 (opcional):** aprende de un experto
		- Para los profesores: charlas dadas por expertos en la materia en previous cursos de profesores CESAR.
		- Para la clase: Una video llamada con el Equipo CESAR para resolver dudas que hayan surgido hasta el momento en lo aprendido. En esta etapa, los estudiantes se han convertido ya en "expertos" del tema del Reto.
- **Fase 3:** *aplicando* los conceptos recién aprendidos siguiendo una metodología (procedimientos) para el *análisis y la solución de problemas de nuestro día a día* (su Reto).
- **Fase 4:**
	- o *evaluando* su proceso de aprendizaje durante el Reto Científico (coevaluación)
	- o *creando* un producto final que muestre a la Comunidad (clase/colegio/nosotros) el proceso de aprendizaje. Con ello participaréis en el **concurso de Retos CESAR.**

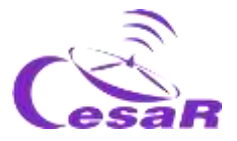

**Como muestra la Figura III, Los Retos Científicos CESAR deben ejecutar todas las Fases mencionadas.** Fase 0 y 1, son las raíces para poder desarrollas los Retos Científicos, y se ejecutan siempre en clase/casa. La Fase 2 (que se ejecuta por video llamada desde clase) es opcional.

**En función del tipo de Fase 3, tenemos varios Tipos de Experiencias CESAR:**

- **Tipo I: Space Science Experience(s) @ESAC**: En ESAC, (como se han ejecutado hasta el 2020), completamente ejecutadas por el Equipo CESAR. Duración total 1.5 horas, con 45 minutos para la Actividad y otros 45 min para el tour por los modelos de las misiones ESA.
- **Tipo II : Space Science Experience(s) On-line**: En clase/casa (Tipo I pero guiado por el/la profe). Duración total de 1 hora (MIXTA cuando se combine con Tipo I/III)
- **Tipo III: Research Project On-line**: En la clase/casa, completamente guiado por el/la profe. Duración total de varios días (Tipo II con más o todas las Actividades de la Guía).

La Fase 4 siempre se ejecuta en clase/a para evaluar el proceso total de aprendizaje por Equipo.

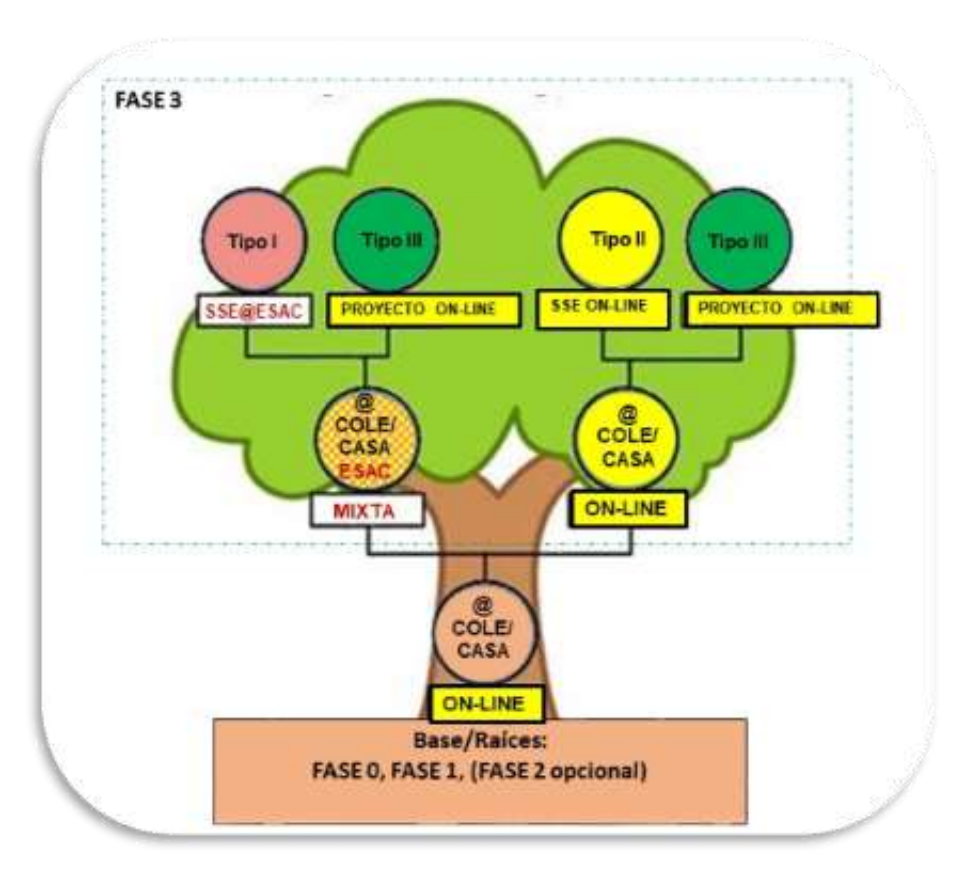

*Figura III: Árbol de los Tipos de Experiencias CESAR. Vemos que la diferencia principal entre*  estas está en la Fase (Tipo I @ESAC, Tipo II y III en el cole/cason-line). En amarillo indicamos *las ramas que pueden ejecutarse completamente on-line.(Créditos: teacherspayteachers.com*

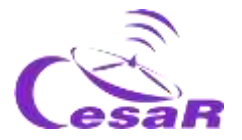

Los profes son los que mejor pueden juzgar el Tipo de Experiencia (Reto) para su clase y curso escolar**. Por cada Tipo de Experiencia, te proponemos varias Aventura. El profesor decide si cada Equipo de su clase realiza una Aventura y la ponen en común una vez finalizada o todos los Equipos realizan la misma Aventura(s) al tiempo (ver Tablas I,II y III).** También puedes decidir realizar algunas de estas Actividades on-line, y cuando sea posible, solicitar las SSE en ESAC (Tipo I), ya bien conocidas, para el mismo Reto y diferente Aventura u otro Reto (mira la Figura III).

El Equipo CESAR recomienda seguir las fases en orden (para un proceso de aprendizaje más significativo) y no comenzar otra fase antes de completar la anterior. La Tabla de "Resumen de Actividades" mencionará si alguna de las Actividades previas es necesaria para realizar otra**, ¡échale un vistazo!** 

Os ofrecemos que nos contactéis, si lo veis necesario durante un Reto Científico en dos únicas ocasiones: en la fase 2 (con la clase) y en la fase 3 (sólo por el profe). Queremos prestaros apoyo a todos los centros así que la duración máxima es de 30 minutos.

 $\triangleright$  Para ver el contenido educativo y edades/cursos recomendados para cada Reto Científico id a la sección de **Ficha Didáctica**. Para ver de un vistazo los contenidos de cada Fase/Actividad id a la Tabla de "Resúmen de Actividades". Cada Tipo de Experiencia contiene varias Aventuras, como se muestra en las Tablas I, II y III.

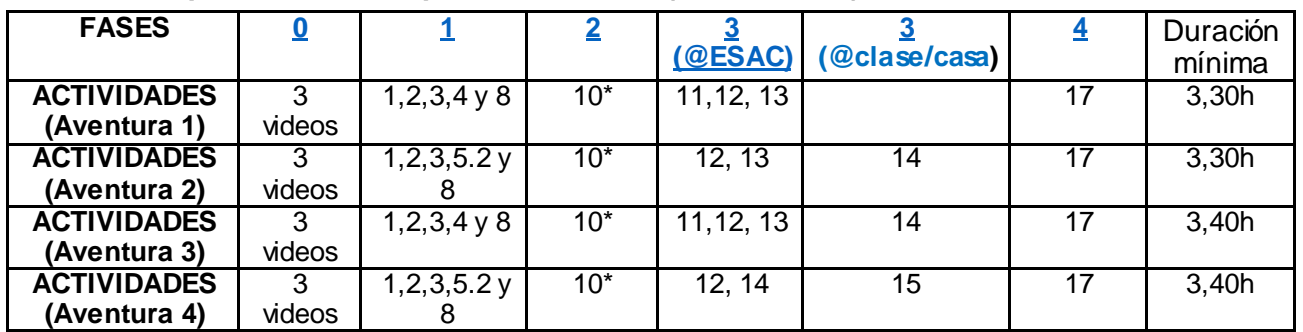

#### **Tabla I: Space Science Experience @ESAC (SSE @ESAC):]**

#### **Tabla II: Space Science Experience on-line (SSE on-line):**

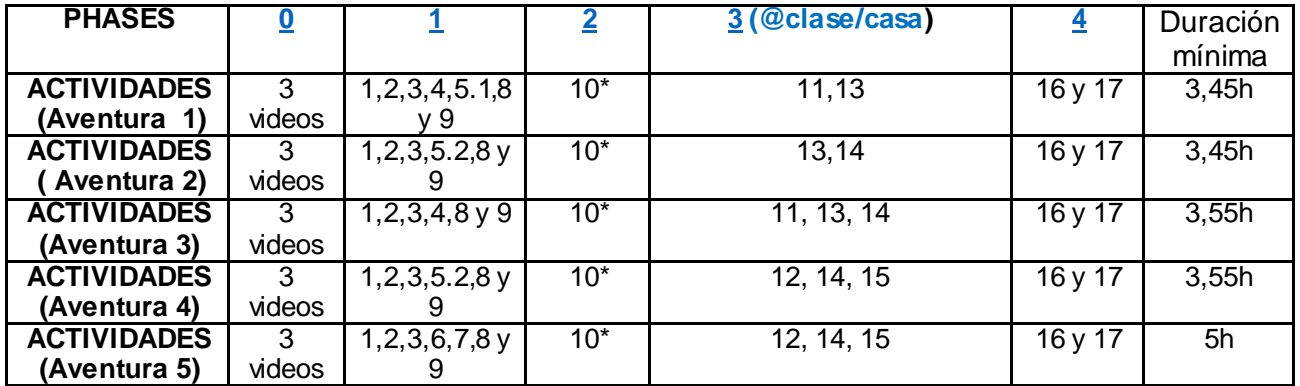

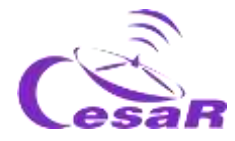

**Tabla III: Projecto de Investigación:** Todas las Actividades

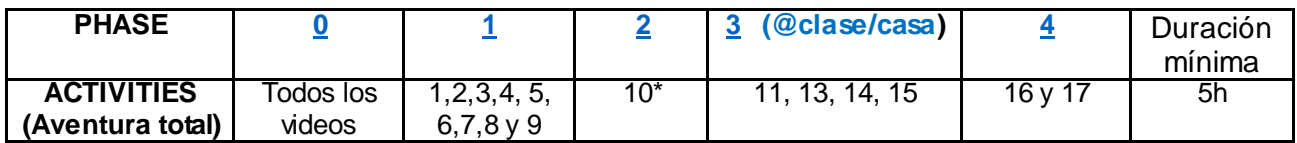

#### **REALMENTE IMPORTANTE:**

- Como profe, **regístrate en la Comunidad CESA[Raquí](http://cesar.esa.int/index.php?Section=User_Access&User_Logout=1)** (si nos descubres ahora, puede llevar un poco de tiempo – no es un proceso automático – pero no te arrepentirás :))
- **Una vez que eres parte de la Communidad CESAR,** pide las Experiencias Científicas del CESAR para vivir con tu clase y **serás guiado en el proceso**:
	- $\Box$  Pincha [aquí](http://cesar.esa.int/index.php?Section=SSE_Online&Status=New_Proposal) para solicitar una Experiencia on-line Tipo II & III
	- $\Box$  Pinch[a aquí](http://cesar.esa.int/index.php?Section=Space_Science_Experience&Status=New_Proposal) para solicitar una Experiencia combinada Tipo I (Por ahora, sólo disponible en la provincia de Madrid
- **Las Guías son muy extensas (con muchas herramientas)/flexibles para construir tu mejor Experiencia con tu clase.**

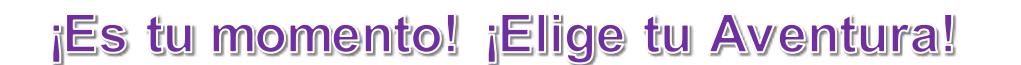

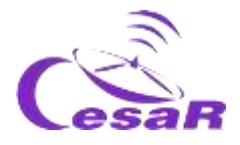

### Ficha didáctica

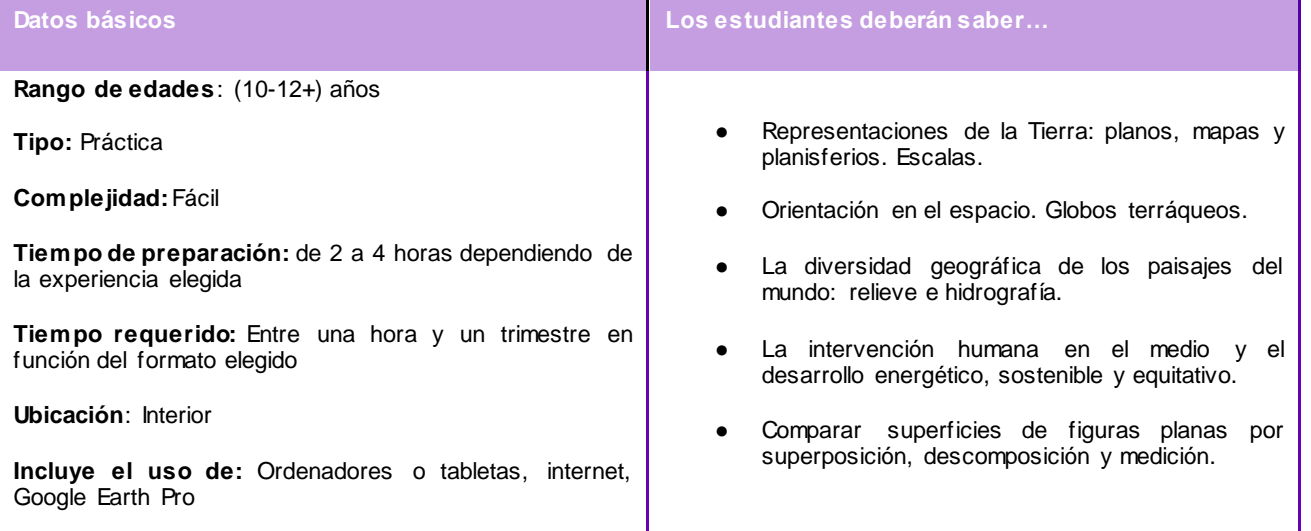

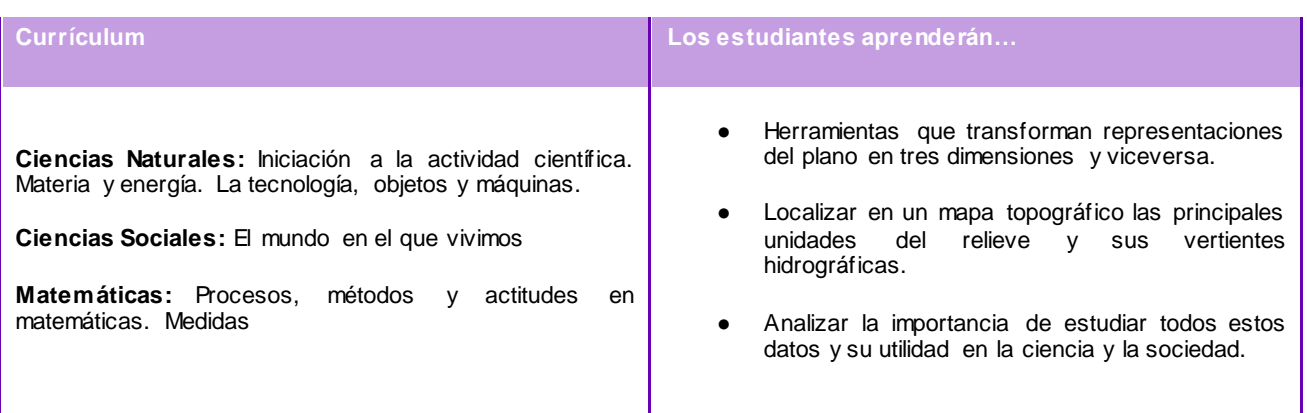

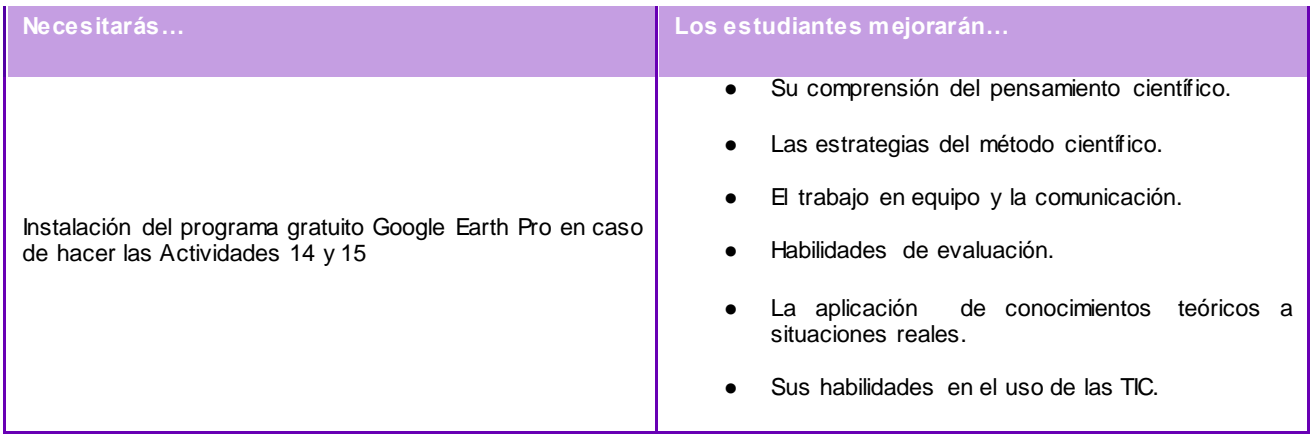

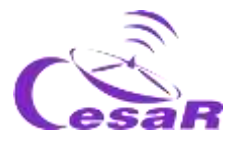

## Resumen de Actividades

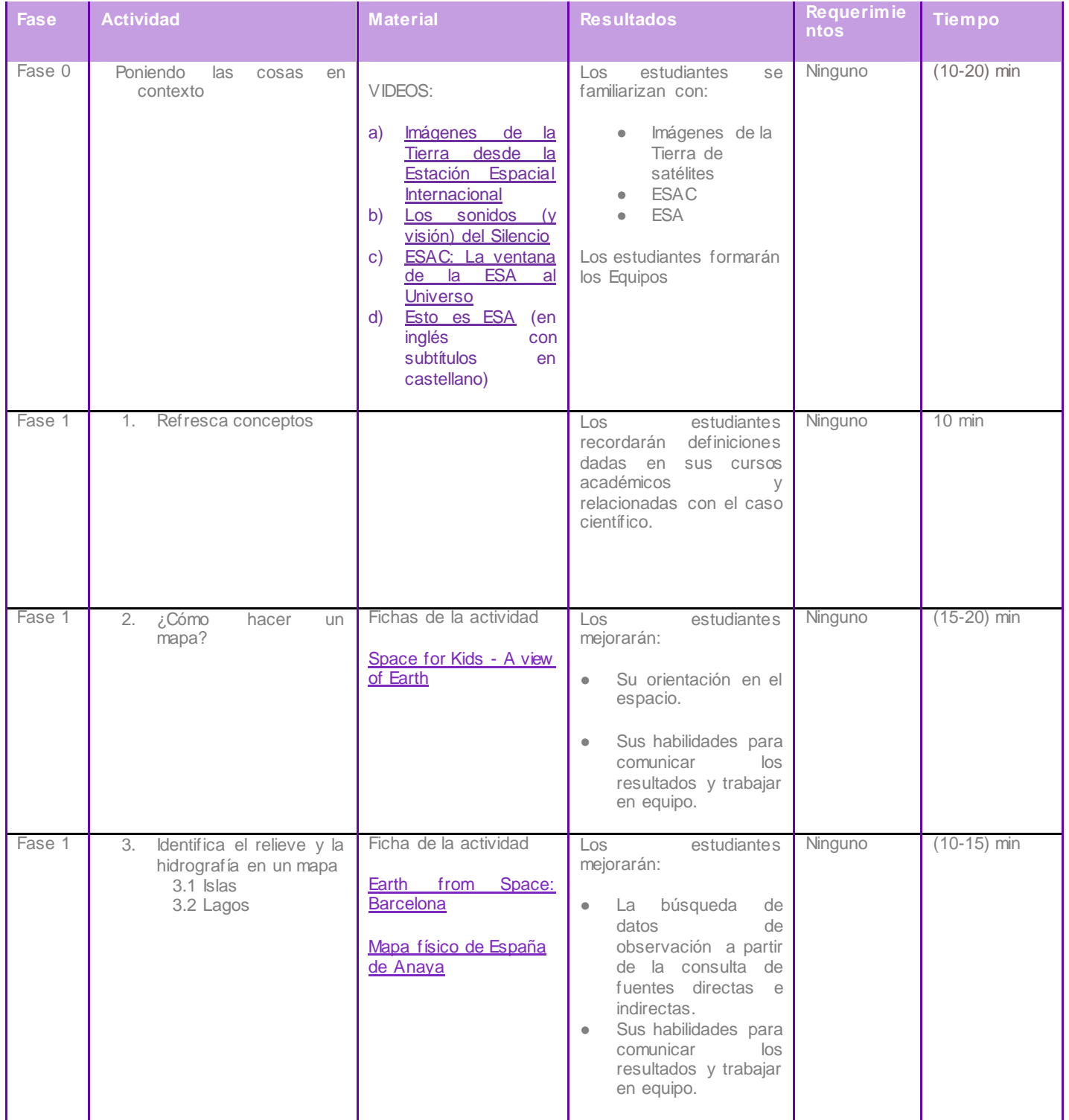

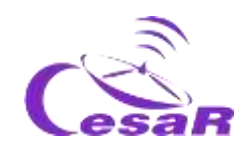

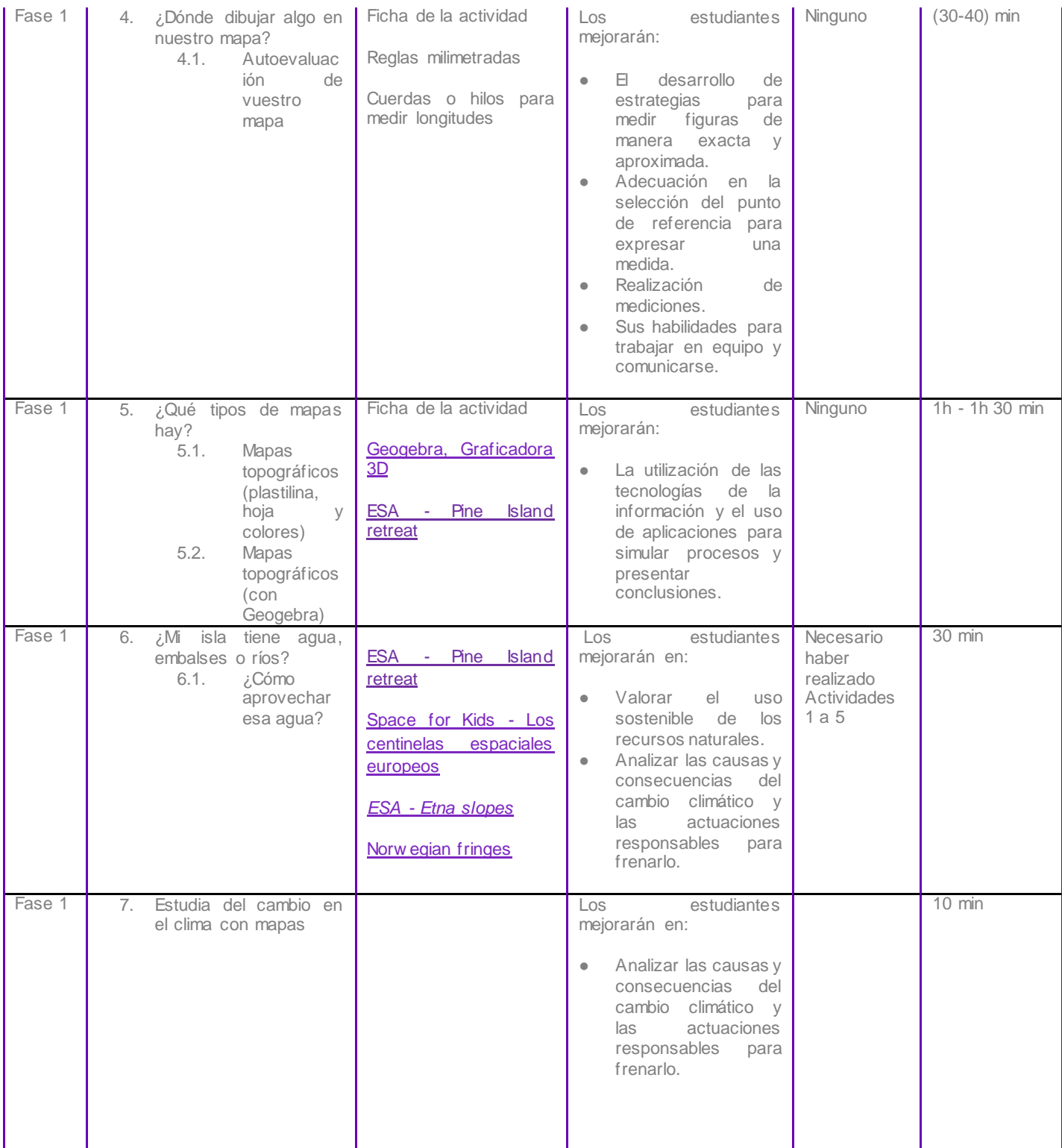

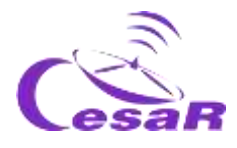

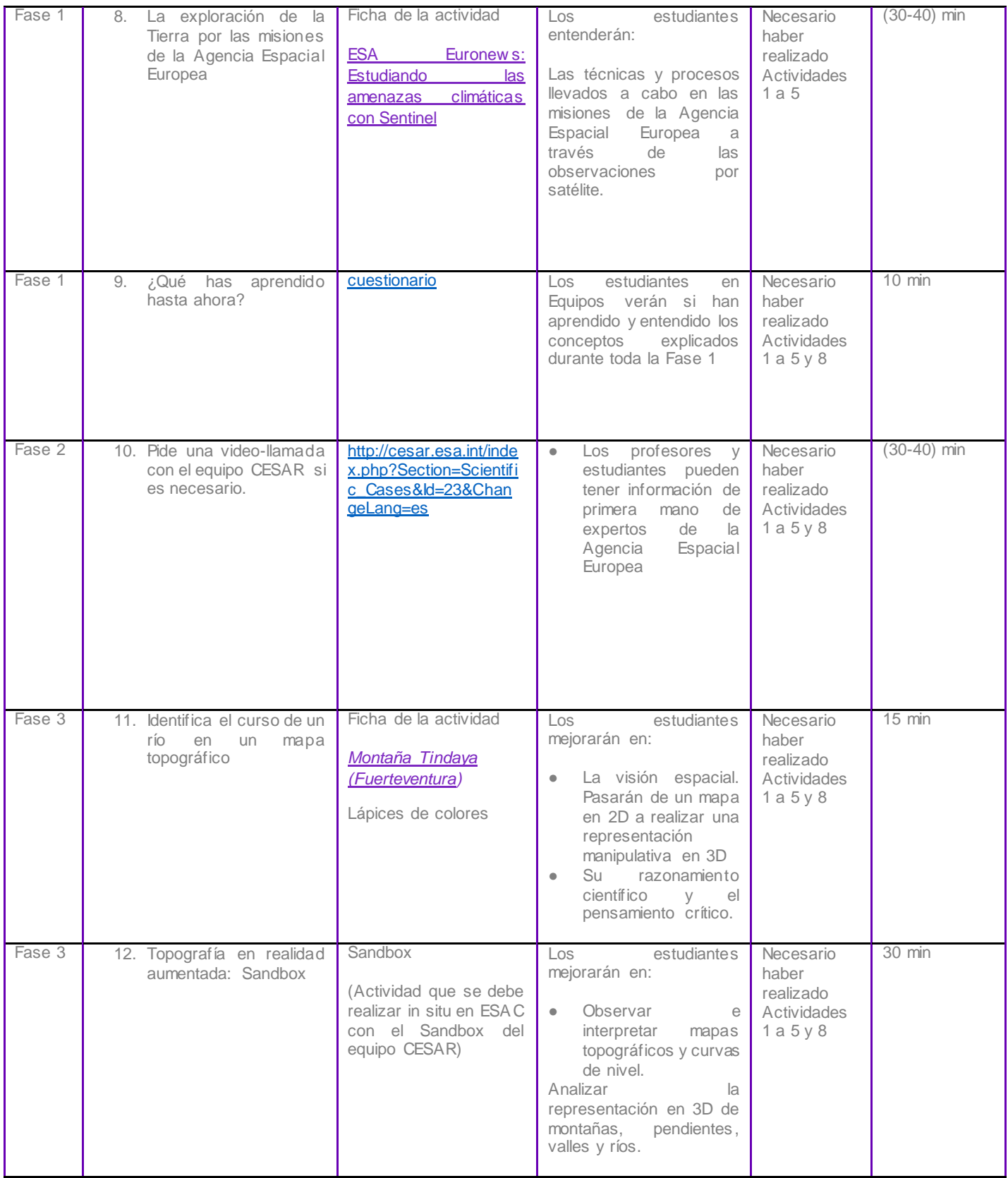

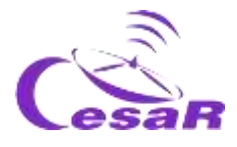

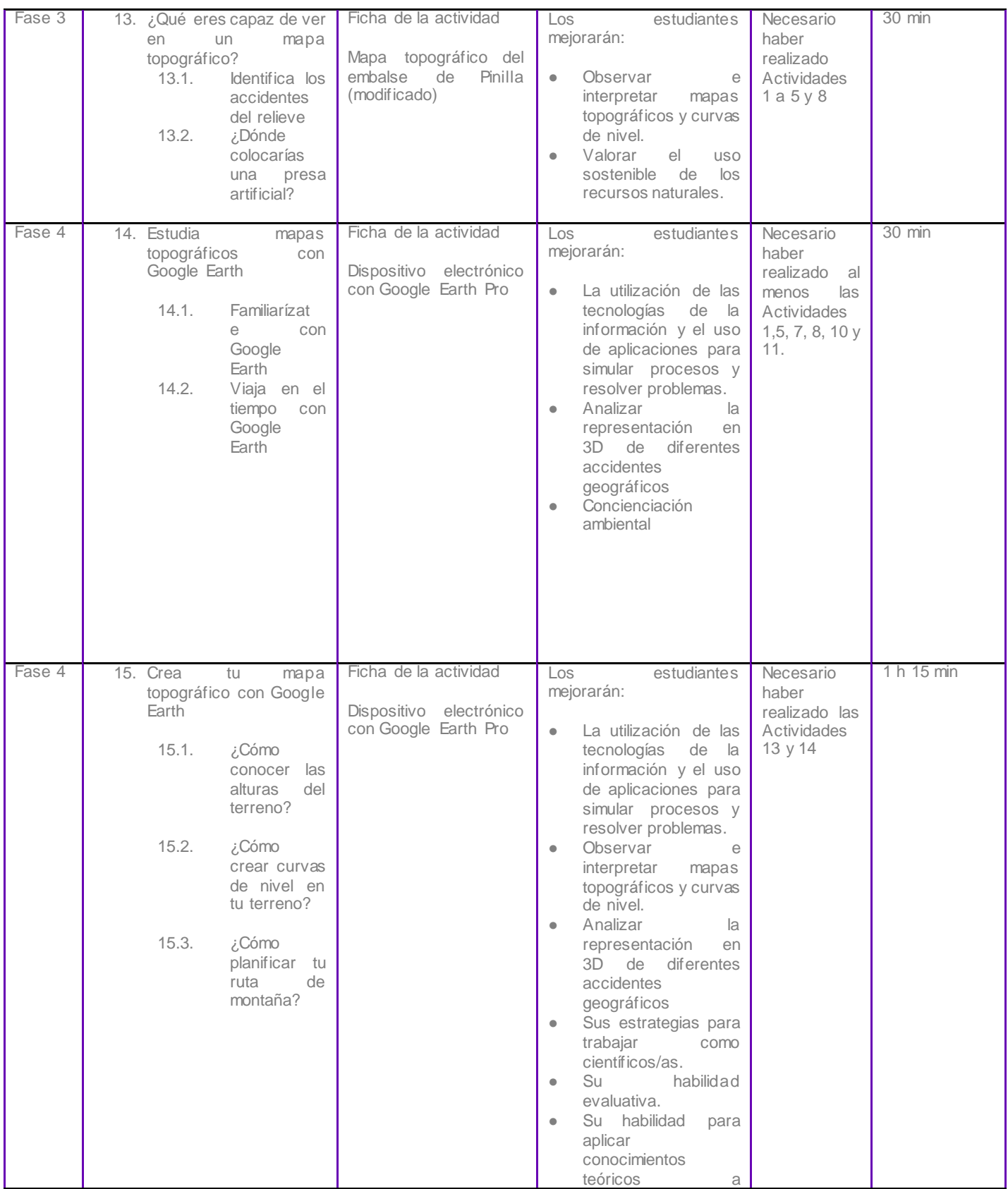

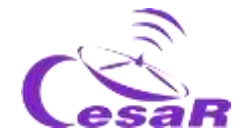

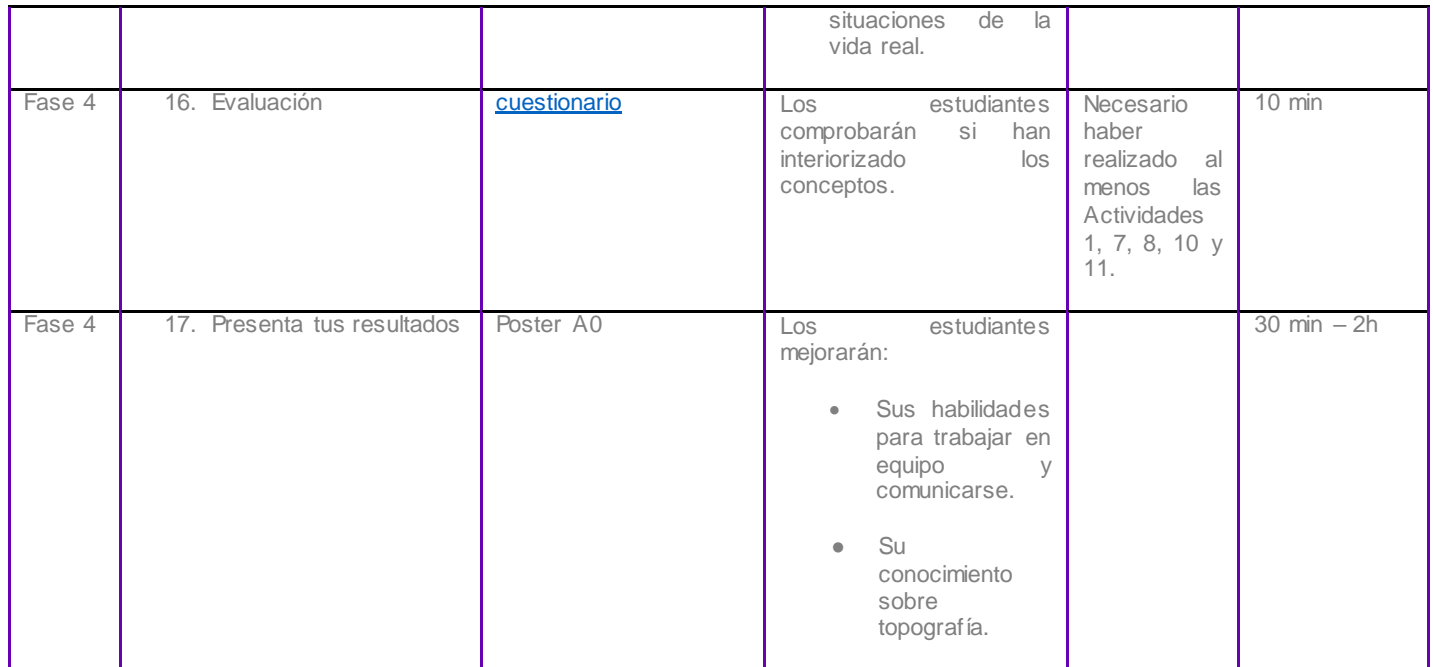

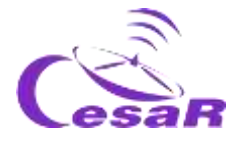

# <span id="page-15-0"></span>**Tu Reto Científico**

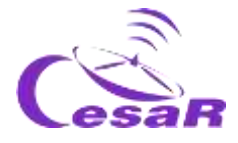

#### Descifra la información científica en 3D de los satélites

Los científicos del Programa Espacial COPÉRNICO, analizan los datos científicos de la Tierra que toman los satélites de la Agencia Espacial Europea "Sentinel" (o centinelas). Su objetivo principal es proteger a nuestro planeta, la Tierra.

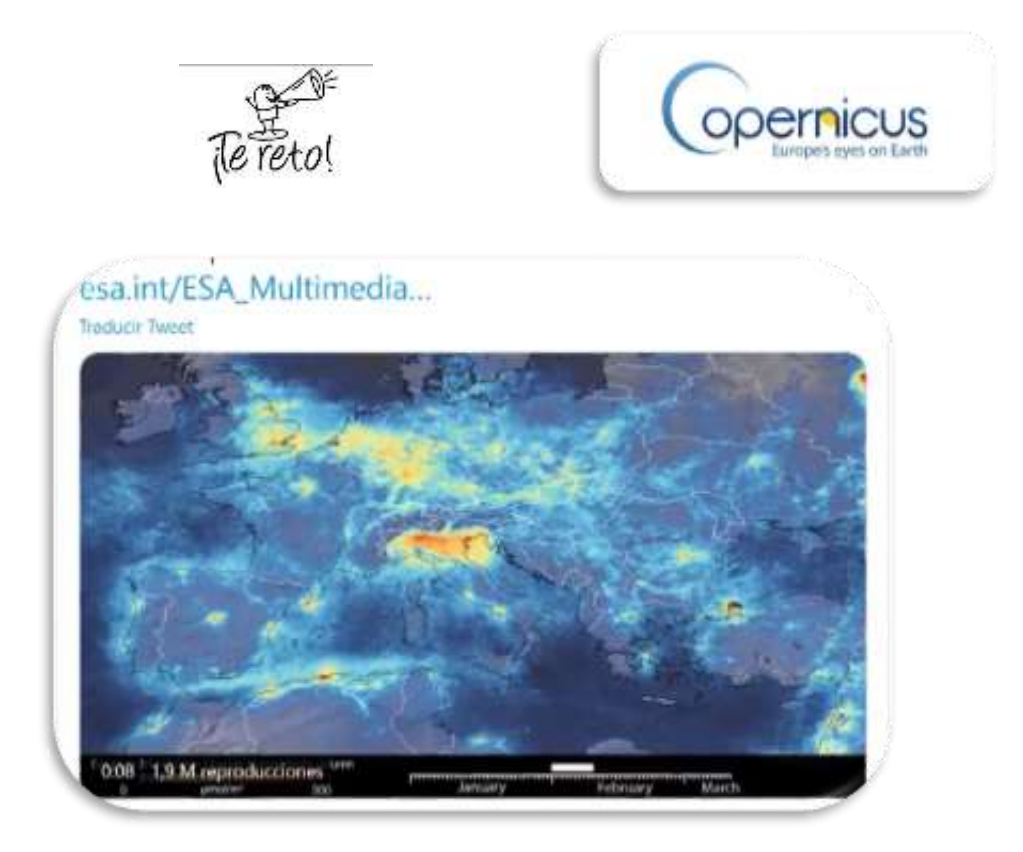

*Figura 1: Imagen del programa de Copérnico (Créditos: ESA)*

Lo primero que haremos es explorar el terreno en 2-Dimensiones (2D) y reconocer patrones en él. Aprenderemos a construir nuestro propio mapa 2D, con escalas, referencias y curvas de nivel.

A partir de ahí, pasaremos al 3D, testearemos nuestra visión espacial y estudiaremos cambios en el terreno con los años y aprenderemos a diseñar nuestra propia ruta.

#### **¿Contamos contigo para ayudar a los científicos?**

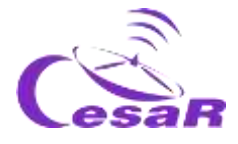

# <span id="page-17-0"></span>**Fase 0**

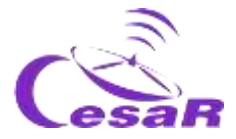

#### Para ponernos en situación mirad esto **videos:**

- [Imágenes de la Tierra desde la Estación Espacial Internacional](https://www.esa.int/ESA_Multimedia/Videos/2017/09/A_time-lapse_view_of_Earth_from_the_Space_Station_from_Africa_to_Russia)
- [Los sonidos \(y visión\) del Silencio](https://www.youtube.com/watch?v=rgBKFEeXfww)
- [ESAC: La ventana de la ESA al Universo](http://www.esa.int/ESA_Multimedia/Videos/2015/01/ESAC_ESA_s_Window_on_the_Universe)
- [Esto es ESA](https://www.youtube.com/watch?v=9wdbNU7Pu8U&feature=youtu.be) (en inglés con subtítulos en castellano)

#### Trabajo en Equipo:

**Trabajad en Equipos de (4-6) compis**. Cada miembro del Equipo debe tener una función de responsabilidad en la investigación.

- Preguntadle al profe por el Identificador del Reto y el número de vuestro Equipo.
- Escribid vuestros nombres en función de las tareas acordadas.

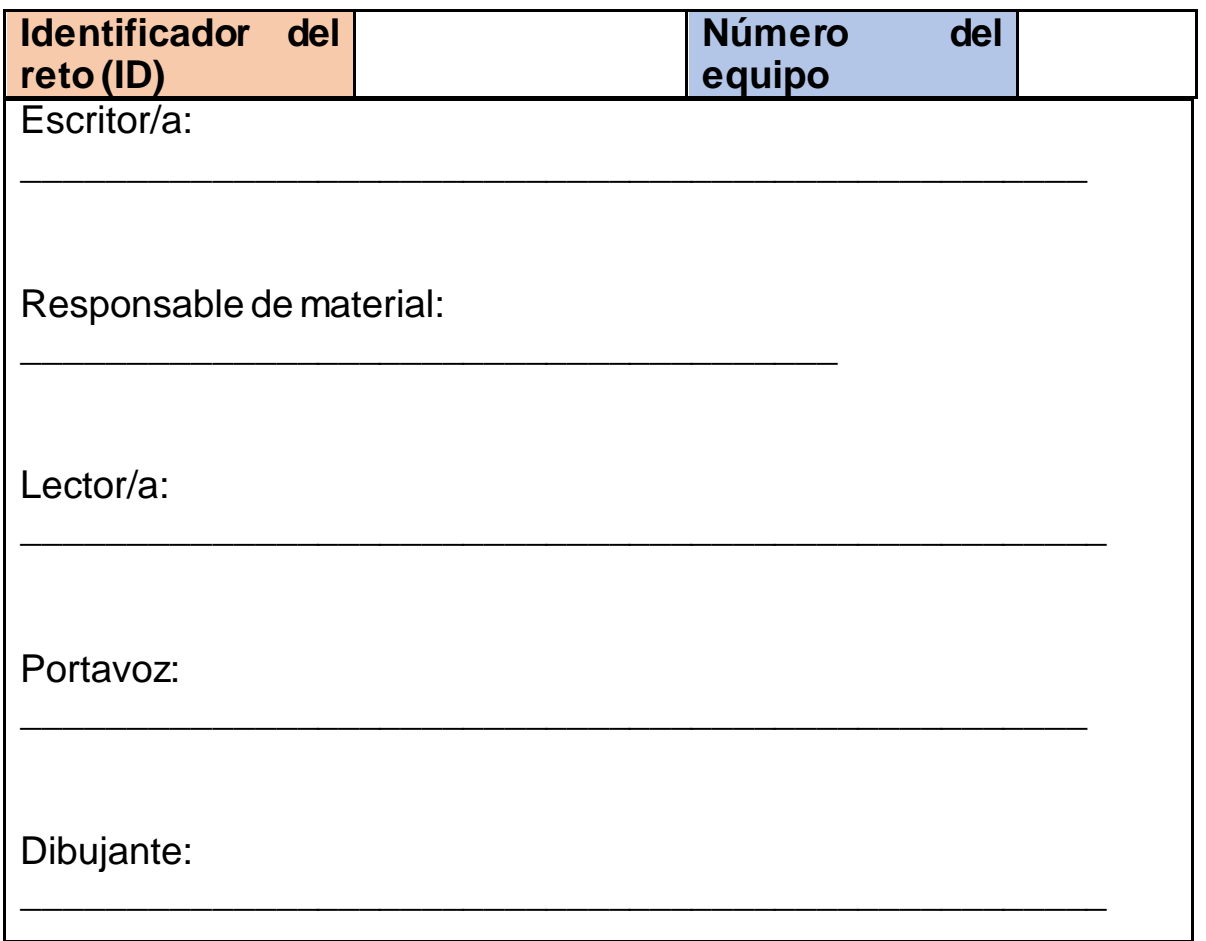

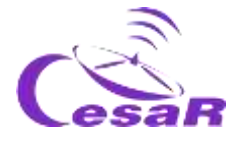

# <span id="page-19-0"></span>**Fase 1**

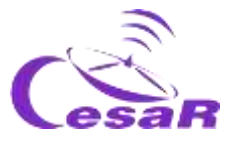

<span id="page-20-0"></span>Actividad 1: Refresca conceptos

□ En esta breve actividad teórica los estudiantes recordarán las definiciones o conceptos básicos.

Rellena cada frase con las palabras o conceptos dados a continuación:

*mapas, escala, planos*, *bidimensionales, mapas físicos, deltas, croquis, cartografía, montañas, globos terráqueos, leyenda, topográficos, accidentes geográficos*

La *cartografía* es la ciencia encargada del estudio y elaboración de mapas.

Los *planos* y *croquis* son formas de representación de lo que nos rodea o espacio geográfico.

Los planos son representaciones *bidimensionales* de un pueblo, ciudad o una casa.

Existen dos maneras de representar en tamaño reducido y en un plano, la superficie de la Tierra, mediante *globos terráqueos* y mapas.

Los *mapas* contienen una gran cantidad de información como puntos, líneas y polígonos, además de una escala de medida y una leyenda.

La *escala* es la expresión numérica de equivalencia entre el dibujo del mapa y el tamaño real de la superficie que representa.

La *leyenda* en un mapa nos explica los símbolos usados en el mismo y da información necesaria para su comprensión.

Existen dos grandes grupos de mapas: los *mapas físicos* y los mapas temáticos.

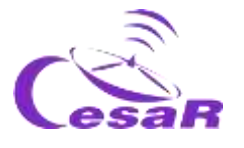

Los mapas físicos o *topográficos* intentan representar de forma exacta y detallada la superficie terrestre, considerando como principal información el relieve y la altitud.

El relieve de un mapa topográfico nos muestra elementos como sierras, montes, valles, ríos y demás *accidentes geográficos*.

Existen accidentes geográficos fluviales como los *deltas* de los ríos, islas o lagunas.

Los deltas de los ríos se forman en las desembocaduras pero los ríos nacen en las *montañas*.

18. Si quieres saber más sobre **las Escalas del Universo** [pincha](https://www.youtube.com/watch?v=DWouwx3Hxmk)  [aquí](https://www.youtube.com/watch?v=DWouwx3Hxmk)

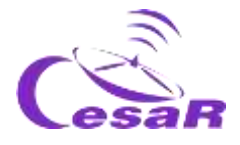

#### <span id="page-22-0"></span>Actividad 2: ¿Cómo hacer un mapa?

Se planteará a los alumnos una actividad de iniciación al conocimiento científico y su aplicación en los contenidos de primaria de las Ciencias Sociales.

Cada grupo, realizará sus predicciones y pensará estrategias para poder probar sus teorías. Se mostrarán unas fotos en las que se ve agua a modo de playa y se les plantea que un avión les ha dejado ahí solos y deben averiguar si esa tierra que pisan es una isla o es parte de un continente.

Consideramos que la respuesta correcta a esta actividad será la dada, expuesta y razonada por cada equipo de trabajo. A continuación damos algunas respuestas que podrían darse y la localización de las fotos.

 $\Box$  Elegid entre la Opción A o B y contestad a las siguientes preguntas en Equipos:

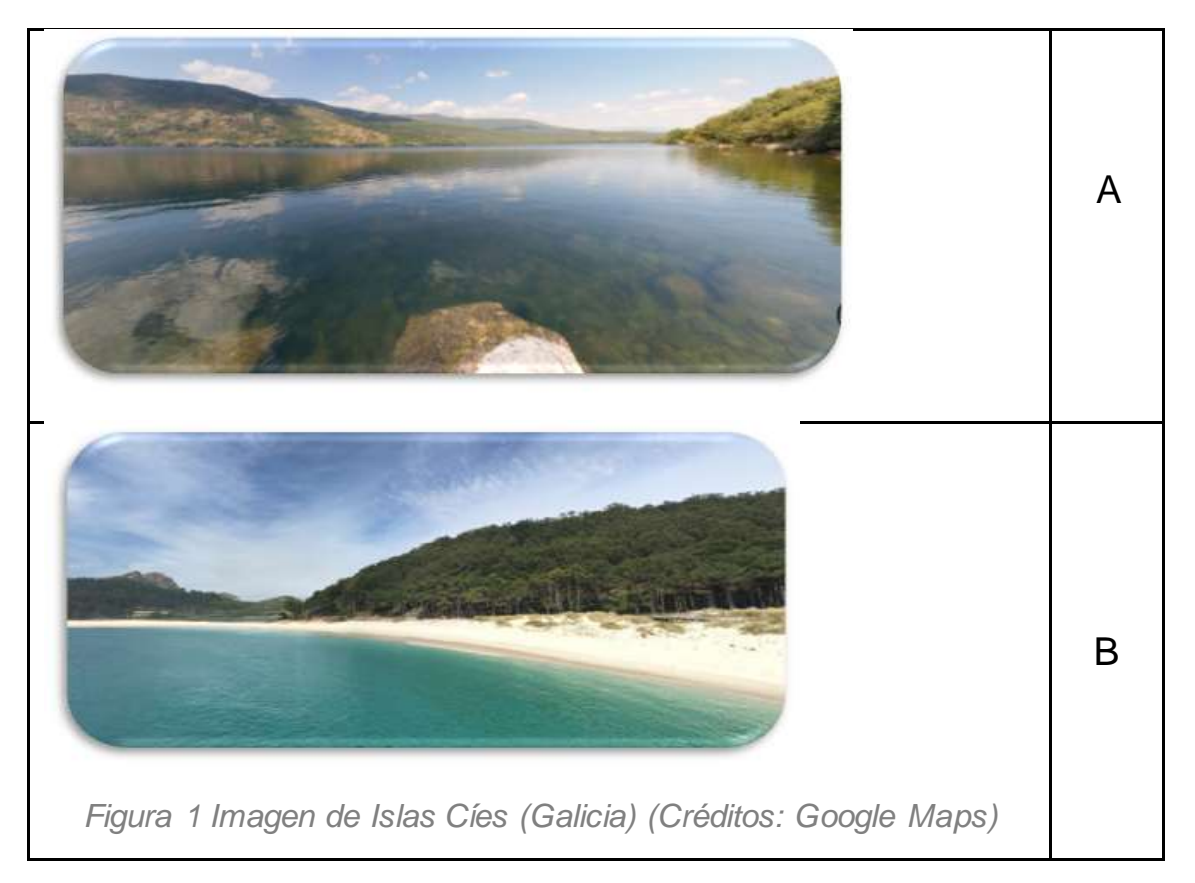

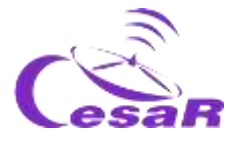

Imaginad la siguiente situación real…os despertáis de repente en el siguiente lugar y solo veis esta imagen (A o B) frente a vosotros ..

1. ¿Dónde creéis que estáis?

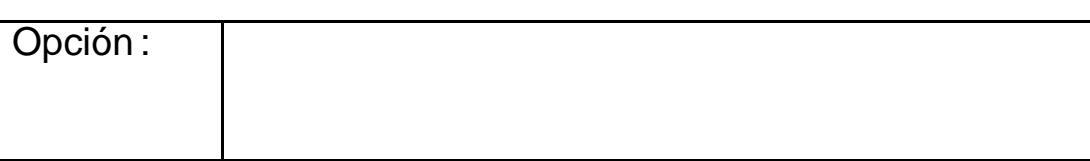

- 2. ¿Es una vertiente al mar, una isla, una laguna...?
- 3. ¿Cómo averiguáis dónde estáis?

Andando por el borde del agua. Si vemos todo el rato montañas al otro lado de la orilla, será un lago, si por el contrario las montañas las tenemos o las dejamos a nuestra derecha o izquierda, o detrás, y vemos horizonte de agua estaremos bordeando una isla.

4. ¿Podríais hacer un mapa del lugar? Proponed medios, máquinas, utensilios que necesitéis y el modo de hacerlo.

Podemos ir dibujando el paisaje que vemos y recorremos a pie según caminamos en un papel. Alejándonos con un barco y haciendo un dibujo más detallado. Haciendo un collage de fotos desde Tierra o con una avioneta, parapente, etc.

5. Exponed vuestros resultados y haced una puesta en común con los otros grupos.

Los aviones y la fotografía aérea nos ayudaron a conocer mejor nuestro país, continente o planeta. Con la llegada de los satélites podemos ver todo de un vistazo: [Space for Kids -](https://www.esa.int/kids/es/Multimedia/Videos/Paxi_en_la_ISS/A_view_of_Earth) A view of Earth

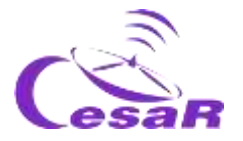

#### <span id="page-24-0"></span>Actividad 3: Identifica relieve e hidrografía en un mapa físico

Actividad de repaso sobre el relieve e hidrografía, o la distribución de las aguas, en el planeta a través de mapas o planisferios físicos. Deberán saber identificar y nombrar masas o cursos de agua, diferenciando aguas superficiales, cuencas y vertientes hidrográficas, y repasando el ciclo del agua. Se proponen como ejemplo en la guía del estudiante los lugares trabajados anteriormente.

Sin perder de vista, que todos estos datos, se pueden analizar a través de mapas o imágenes que pueden captar los satélites en la actualidad (Ver ejemplo [Earth from Space: Barcelona](https://www.esa.int/ESA_Multimedia/Videos/2020/06/Earth_from_Space_Barcelona))

#### Actividad 3.1: Islas

1. Localizad y rodead las islas Cíes (*círculo negro*)

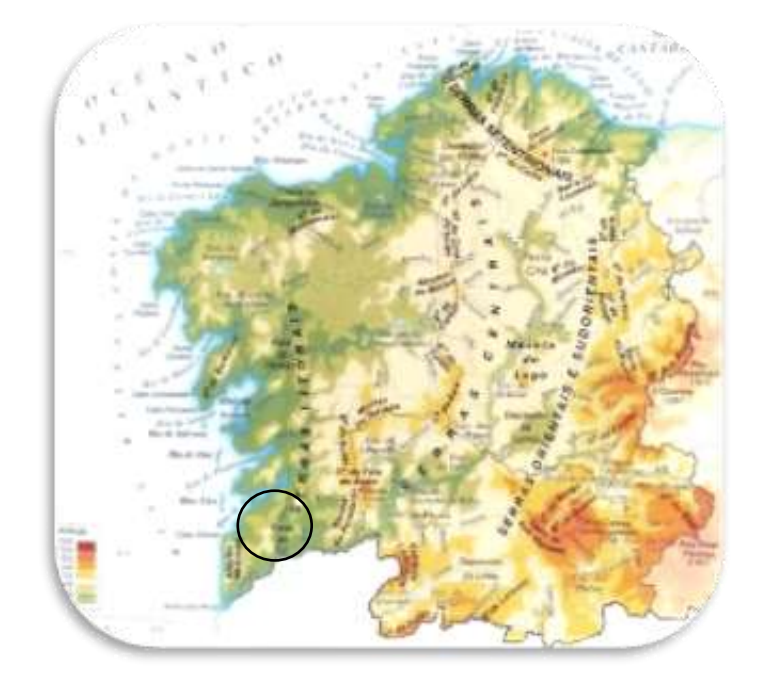

*Figura 2: Mapa físico de Galicia de Ed. Anaya (Créditos: Blog Aula de língua galega)*

2. Escribe el nombre de un río y afluente suyo que veas del mapa

Por ejemplo: Río Miño y su afluente el río Sil

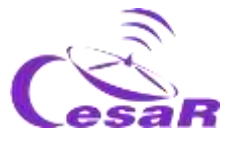

3. ¿Dónde nacen y dónde desembocan?

Nacimiento del río Miño en el Pedregal de Irimia (Sierra de Meira, Lugo) y desemboca en el Océano Atlántico. Nacimiento del río Sil en la Peña Orniz y desemboca en el Miño.

#### Actividad 3.2: Lagos

1. Localizad y rodead el Lago de Sanabria (*círculo negro*)

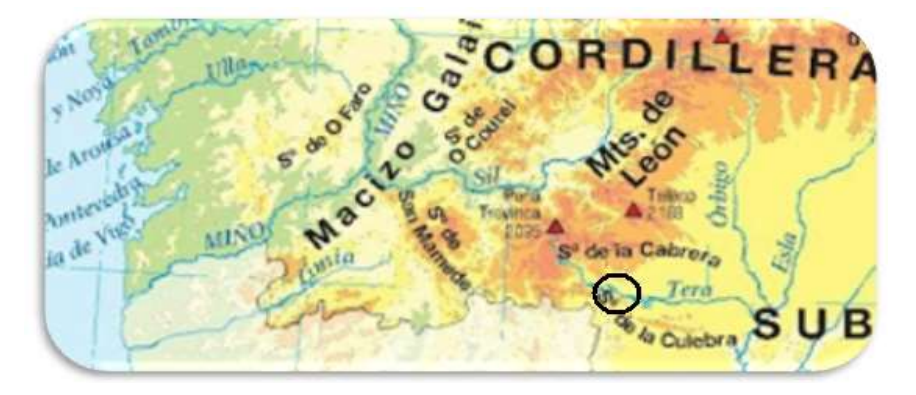

*Figura 3: Imagen editada del Mapa físico de España de Ed. Anaya (Créditos: Blog Aula de língua galega)*

2. ¿A qué río corresponde el caudal de entrada y salida del lago?

#### Río Tera

3. ¿Cómo se formó el lago?

La cuenca se originó tras una glaciación

4. ¿A qué sierra o sistema montañoso pertenece?

Sierras Segundera y Cabrera

Estos mapas y otros como el de este vídeo, se pueden ver con satélite[s Earth from Space: Barcelona](https://www.esa.int/ESA_Multimedia/Videos/2020/06/Earth_from_Space_Barcelona), aunque el vídeo esté en inglés se pueden poner subtítulos en castellano)

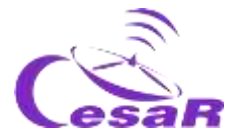

#### <span id="page-26-0"></span>Actividad 4: ¿Dónde dibujar algo en nuestro mapa?

Se propone una actividad para trabajar la medida de distancias y desarrollo de estrategias para medir de manera exacta y aproximada como complemento a los contenidos de primaria de Matemáticas y de Ciencias Sociales para comprender los planos y las escalas.

#### **Material necesario:**

- $\Box$  Lápiz, papel y pinturas.
- $\Box$  Móvil para hacer foto y subirla al documento.
- □ Cinta métrica o regla.
- $\Box$  Cuerda o lana.

#### **Experimento:**

Imaginad que vuestro Equipo está solo en una isla desconocida.

- 1. **Dibujad un mapa** de cómo os imagináis qué es vuestra **isla**.
	- $\Box$  Incluid todos los detalles posibles
	- $\Box$  Pensad bien las distancias entre los detalles
	- $\Box$  Pensad dónde dibujar, por ejemplo, sus montañas, sus ríos, lagunas, cascadas, árboles, bosques, etc.

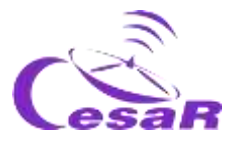

#### 2. **Calcula Distancias:**

#### 2.1. **Sobre el Mapa:**

- Localiza un **punto de referencia (A) sobre el mapa.**  (Pista: Puede ser una montaña, un árbol la desembocadura de un río, etc.)
- $\Box$  Elige otro punto (B) de la isla cercano a él.
- $\Box$  Toma un hilo/cuerda y une el punto A y B. Haz una marca en la cuerda para cada uno de esos puntos.
- $\Box$  Pon la cuerda encima de la regla y mide la longitud (en centímetros). Esta será la **distancia en tu plano**. Escribe ese dato aquí (en cm).

#### Medida 1 (*distancia en el plano*)

- 2.2. **En la clase:** Imagina que tu clase es la isla y vas a medir distancias en ella contando pasos.
	- □ Ponte de pie y toma donde estás como punto de referencia  $(A)$ .
	- $\Box$  Elije otro punto (B) de la clase
	- $\Box$  Pon un pie delante de otro (juntos los pies) para medir. Muévete (guiados por el profe) para acostúmbrate a calcular distancias en pies.
	- **El número de pasos entre los puntos A y B será la distancia real** (si vuestra clase fuera una isla)
	- **Escribe el número de pies de la medida** (**N**):

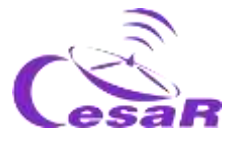

- **Mide** con una regla (o cinta métrica) **el pie en centímetros** (cm)
- Por tanto, la **distancia real** será el número de pies **(N) multiplicado** por la medida del pie (en cm):

Medida 2 (*distancia real*)

N x (medida de tu pie en cm)

#### 3. **CalculaEscalas (o proporciones)**

 Haz la división de la **distancia real** (Medida 1) entre **la distancia en el plano** (Medida 2) para obtener la **constante de proporcionalidad, k.**

 $k =$ (Medida 1) (Medida 2)

□ Solemos escribir la escala de un plano como [1: K]. ¿Cuál es la escala de tu mapa?

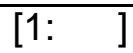

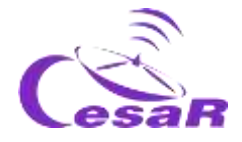

#### Actividad 4.1: Autoevaluación de vuestro mapa

Es importante que reflexionen con esta actividad el hecho de que en los mapas no hay relieve y las distancias en la realidad pueden ser muy distintas, ya que tenemos que reflejar las altitudes entre los lugares o puntos dibujados.

No solo es importante poder plasmar en el mapa un lugar sino tener una referencia de distancias para localizar montañas, ríos o caminos. Necesitamos coordenadas, distancias y un sistema de referencia. Los satélites nos ayudan a conocer y hallar todos estos datos. Por ejemplo, los satélites de localización como el sistema [Galileo,](http://www.esa.int/ESA_Multimedia/Videos/2016/12/Galileo_Initial_Services) nos ayudan a saber dónde estamos y cuánta distancia hay hasta donde queremos llegar, o nos dicen el tiempo que tardaremos en hacer un recorrido.

#### **Sobre el mismo mapa que acabas de dibujar**:

1. **Mide** con la cuerda la **distancia entre otros dos** puntos del mapa. (Nota: Usa la regla para ver cuántos centímetros (**cm**) mide la cuerda)

**2.** ¿Recuerdas el valor de la constante de proporcionalidad de tu mapa, K? **Multiplica tu distancia del plano (en centímetros) por K y llegarás a la distancia real.**

3. ¿Tiene sentido esta medida en la realidad?

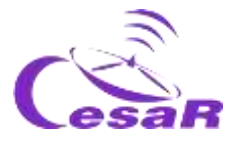

4. ¿Y si medimos la distancia al pico más alto de una montaña dibujada? ¿Será lo mismo la distancia entre sus dibujos en el plano que la real?

No solo es importante poder dibujar el mapa de un lugar sino tener una referencia de distancias para localizar montañas, ríos o caminos. **Necesitamos coordenadas, distancias y un sistema de referencia**. Además tenemos que reflejar las **altitudes** en ellos.

Los satélites nos ayudan a conocer y hallar todos estos datos.

Por ejemplo, los satélites de localización como el sistema [Galileo,](https://www.youtube.com/watch?v=eSJOgMYJwOs) nos ayudan a saber dónde estamos y cuánta distancia hay hasta donde queremos llegar, o nos dicen el tiempo que tardaremos en hacer un recorrido. También nos pueden guiar sobre rutas por la montaña o por los ríos, mares y océanos.

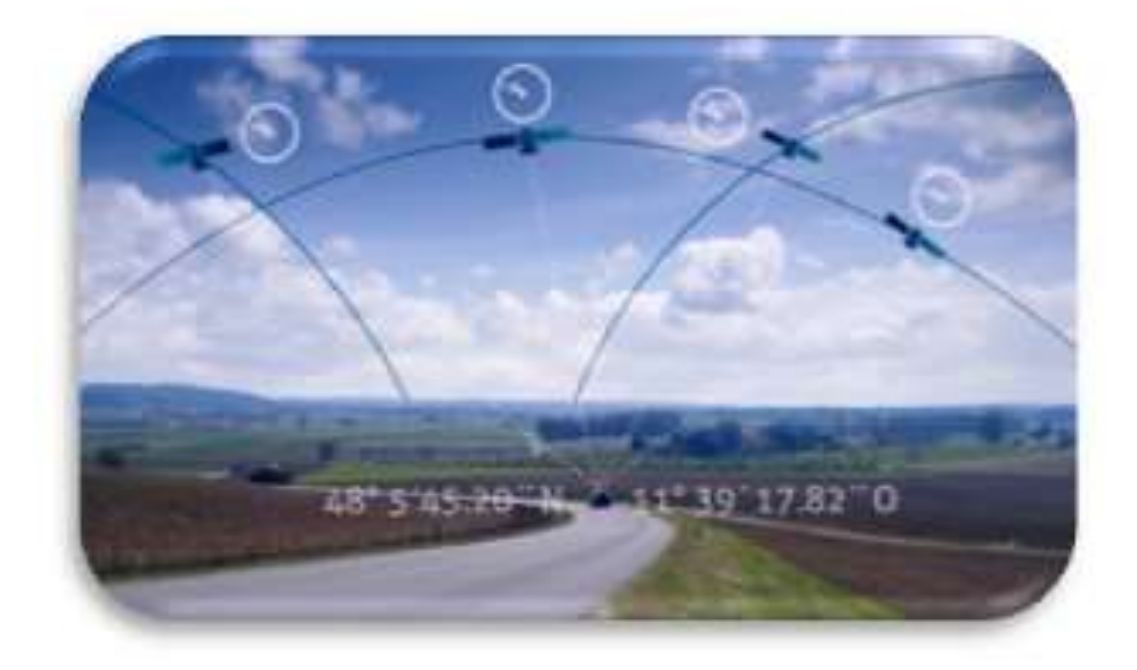

*Figura 5 Imagen del vídeo del artículo El equipo de las señales de Galileo gana el Premio Inventor Europeo (Créditos: ESA)*

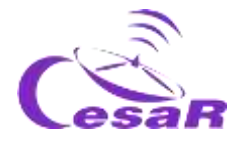

#### <span id="page-31-0"></span>Actividad 5: ¿Qué tipos de mapas hay?

Los [mapas](https://es.wikipedia.org/wiki/Mapa) son representaciones de una realidad que vemos en 3-Dimensiones (3D), por lo que además de indicar distancias es importante identificar alturas o profundidades de terreno, que llamaremos **relieve**.

Para poder entender ese relieve sobre el plano debemos:

- □ Colocar nuestros puntos en un sistema de referencia en 3D.
- □ Pensar la forma de transformar esos dibujos en un mapa.

Vamos a crear un mapa topográfico con plastilina (Actividad 5.1) y/o con una aplicación que hace **gráficas,** llamada **Geogebra.** Esta última necesita el uso de un ordenador o Tablet

Actividad 5.1: Mapas topográficos (plastilina, hoja y colores)

- 1. Haz un mapa topográfico 3D con plastilina (Figura 6)
- 2. Piensa a qué alturas harías los cortes (planos que cortan horizontalmente la montaña) y a cada corte dale un color.
- 3. Pinta en una hoja la forma de esos cortes con distintos colores por alturas (como se ve en la Figura 6).

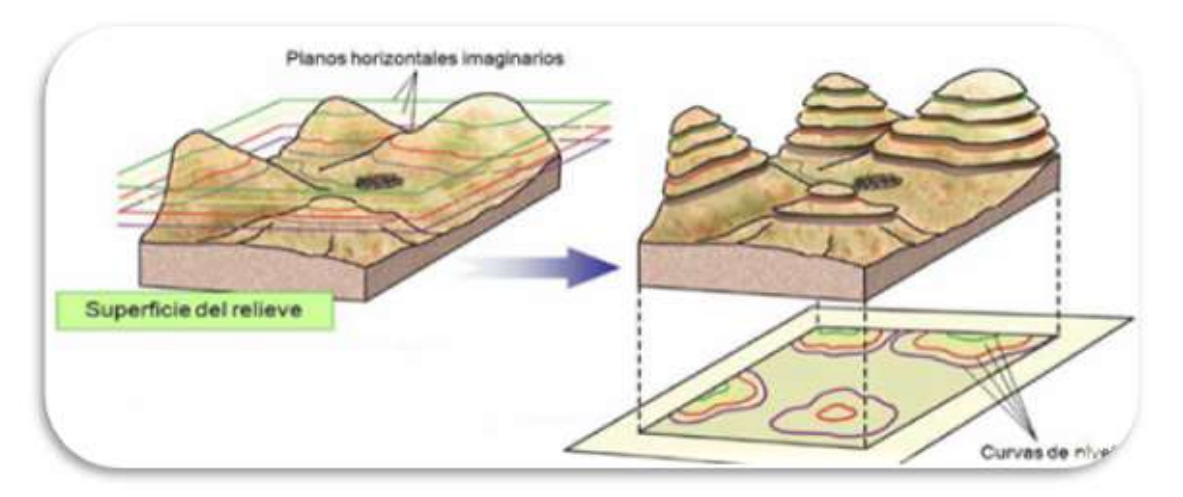

*Figura 6 : Imagen editada (Créditos: Planeta Ciencias)*

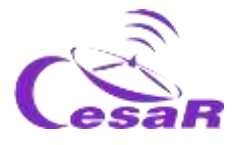

Actividad 5.2: Mapas topográficos (con Geogebra)

<span id="page-32-0"></span>Actividad 5.2.1: Familiarízate con Geogebra Graficadora 3D

Sigue los pasos del siguiente **Procedimiento:**

1. Pincha en el enlace (o descarga la app) [Geogebra, Graficadora](https://www.geogebra.org/3d?lang=es)  [3D.](https://www.geogebra.org/3d?lang=es) Verás algo como la Figura 7, donde se muestran tres ejes que sirven para dibujar nuestras figuras en 3D.

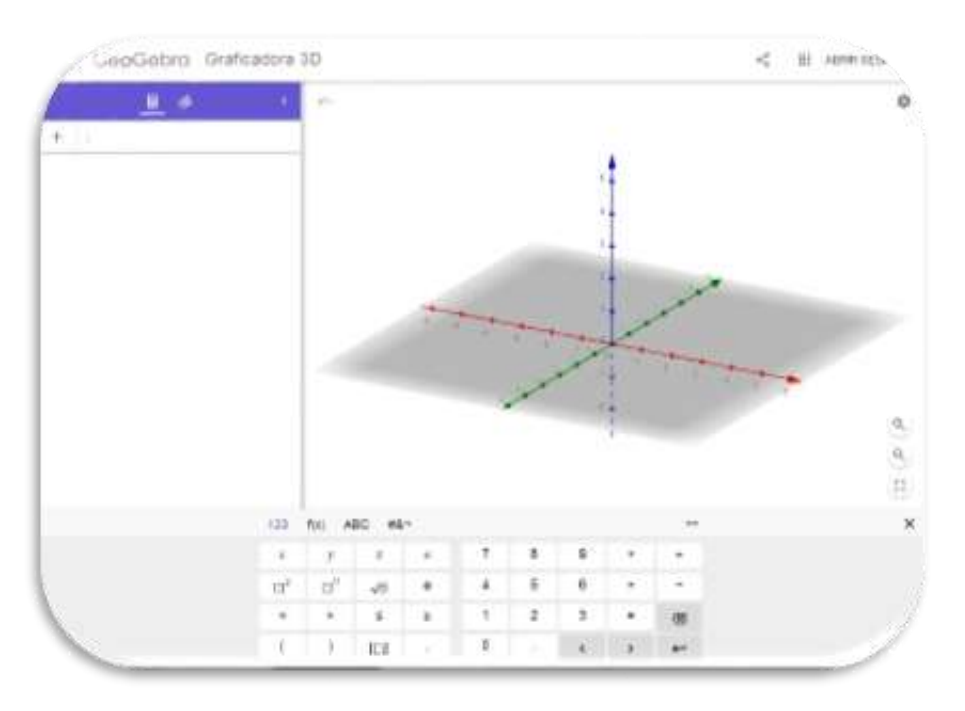

*Figura 7: Imagen de pantalla de inicio (Créditos: Geogebra, Graficadora 3D)*

#### Actividad 5.2.2: Crea una montaña con Geogebra

- 1. Repit[e Actividad 5.2.1](#page-32-0) si no lo has hecho aún
- 2. Para reproducir una montaña, Figura 8 en la Tablet:

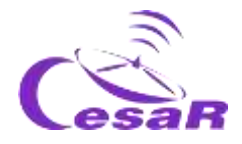

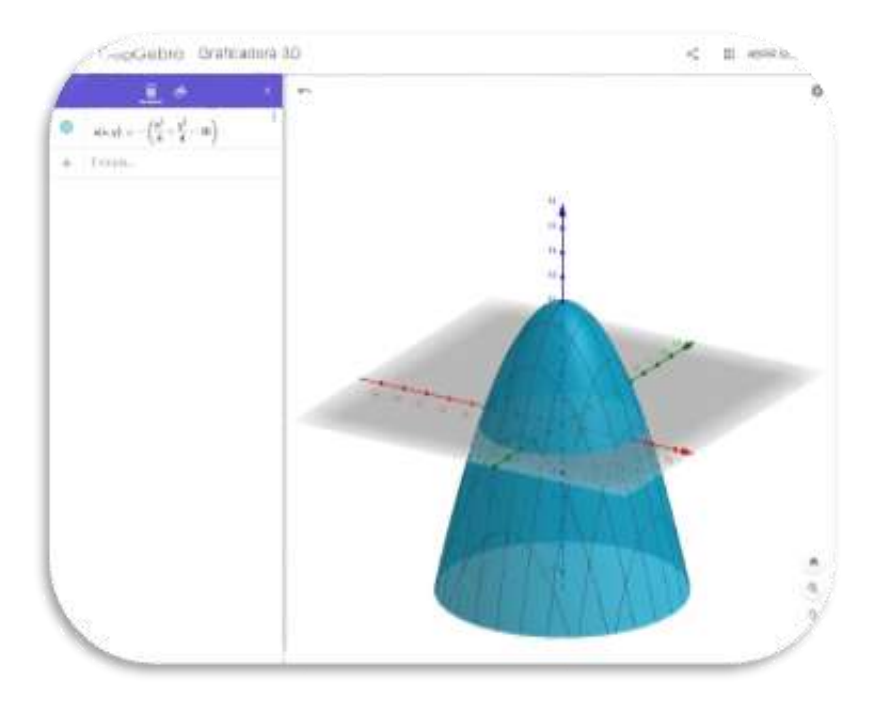

*Figura 8 Imagen de la montaña (Créditos: Geogebra, Graficadora 3D)*

- 2.1. Escribe usando las teclas de la **Calculadora 3D** lo siguiente y pulsar enter (o intro):
	- **( x [ ]<sup>2</sup>> ÷ 4 > + y [ ]<sup>2</sup>** > ÷ 4 > 10 > ↵

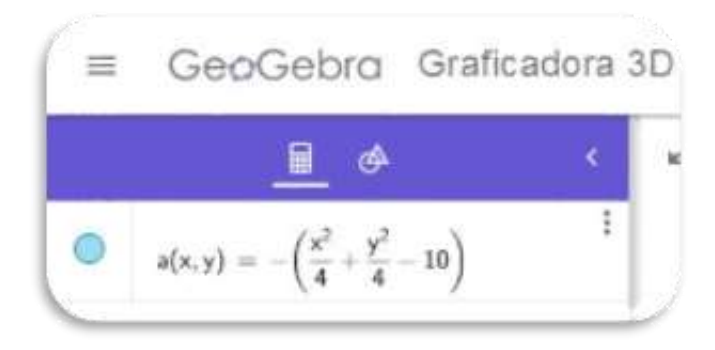

2.2. Pincha en la lupa con un menos para ver mejor el conjunto.

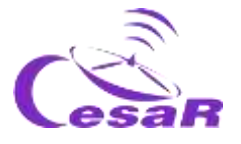

#### Define curvas de nivel

Vamos a cortan a una montaña en rebanadas (planos horizontales) a distintas alturas. Imagina que tu montaña tiene 1000 m de altura, córtala por planos que tengan una altura de 200 m entre sí (Figura 9)

Para ello sigue este **Procedimiento:**

- 1. Partimos de la montaña dibujada en la Actividad 5.2.2. Si no has hecho esta Actividad hazla.
- 2. Escribe en el modo calculadora lo siguiente:

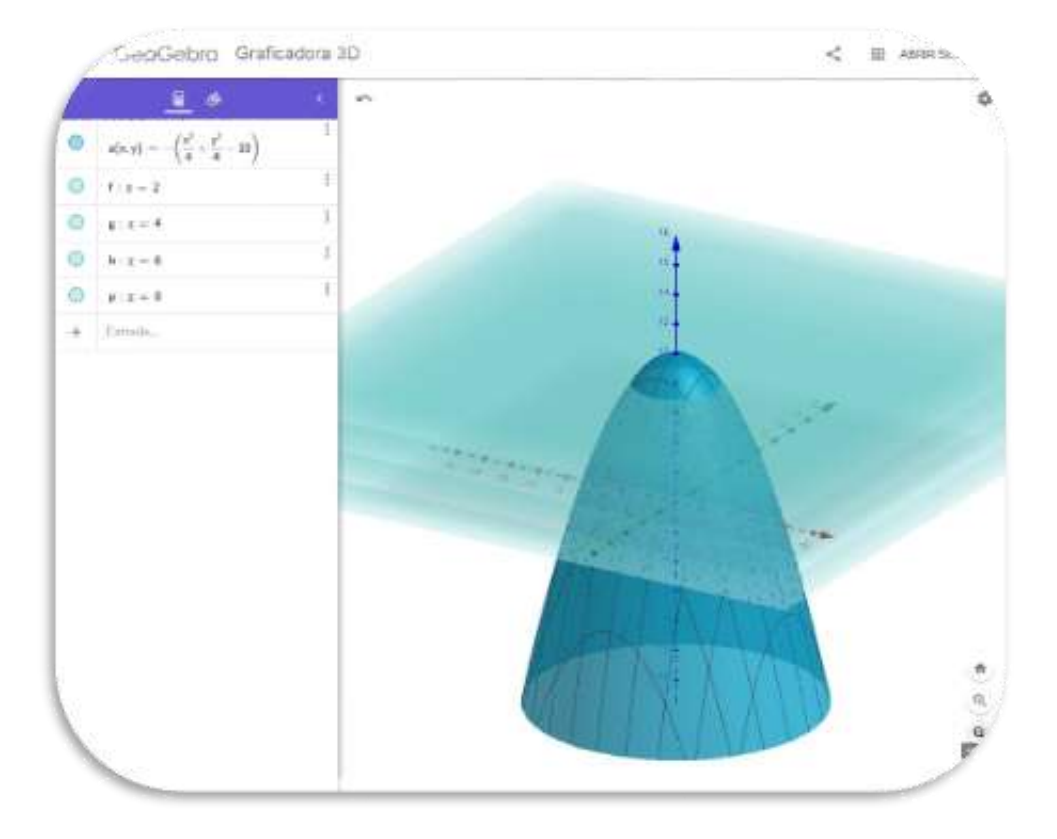

**z=2** ↵ **z=4** ↵ **z=6** ↵ **z=8** ↵

*Figura 9. Imagen ejemplo planos de corte (Créditos: Geogebra, Graficadora 3D)*

Verás en la aplicación una imagen como la de la Figura 9, donde los planos salen del mismo color por defecto.

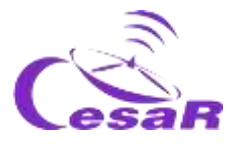

#### 3. **Colorea los planos**.

Selecciona el plano y asígnale un color, como indica la Figura 10.

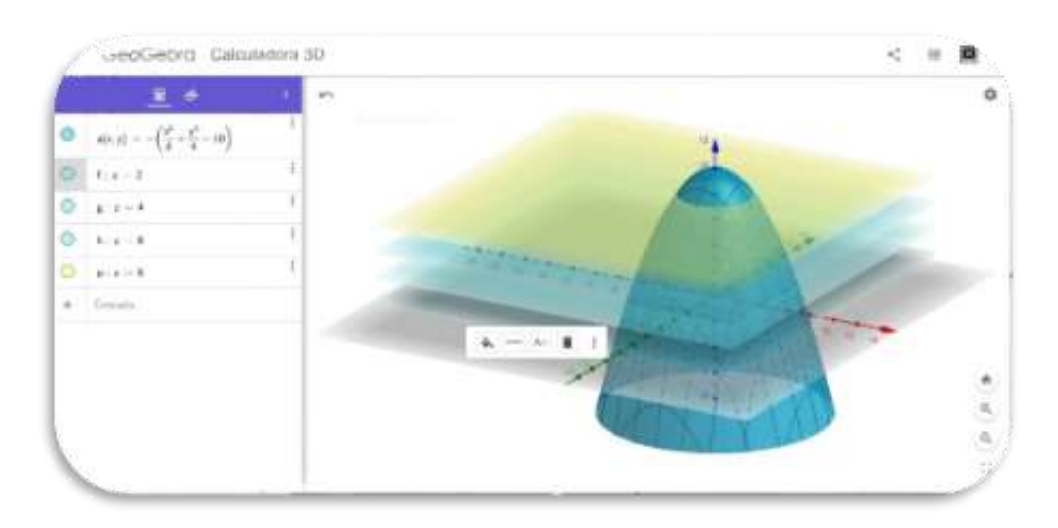

*Figura 10-A: Colorear planos de corte (Créditos: Geogebra, Graficadora 3D)*

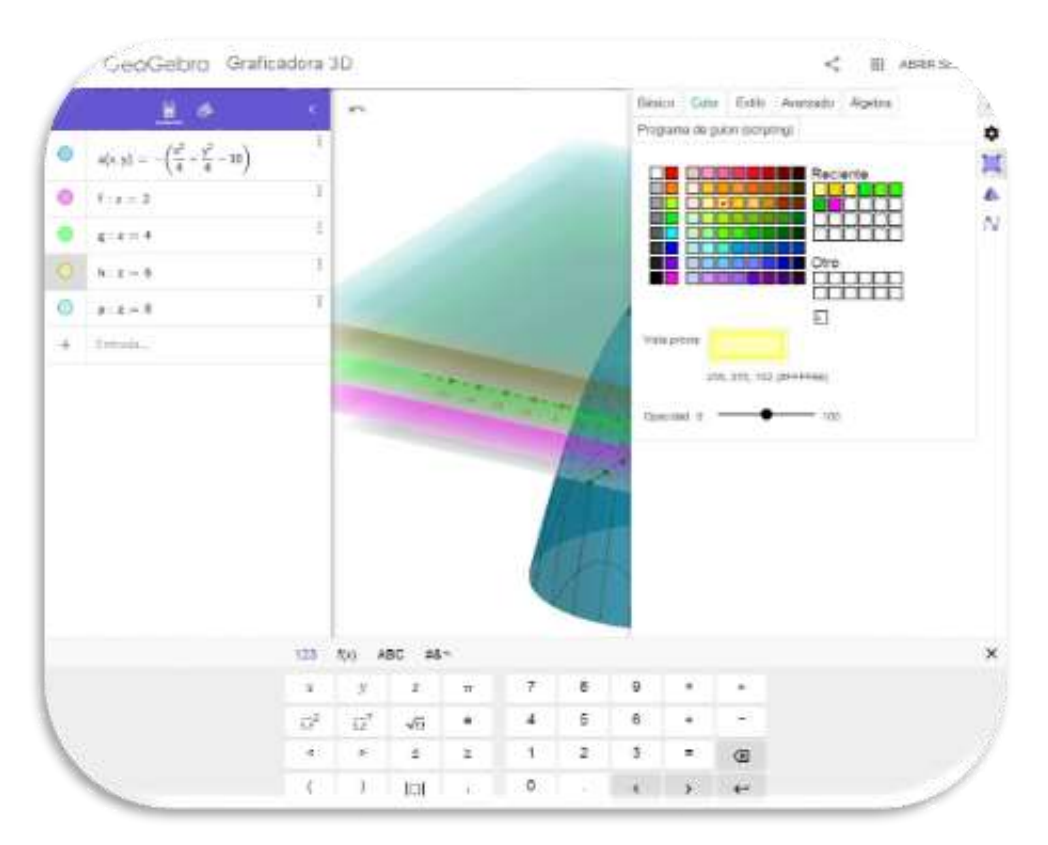

*Figura 10-B Imagen explicativa (Créditos: Geogebra, Graficadora 3D)*
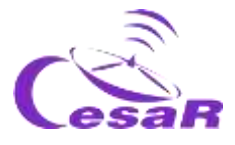

Mueve la Figura 11 para ver la montaña y sus rebanadas desde distintos puntos de vista (perspectivas).

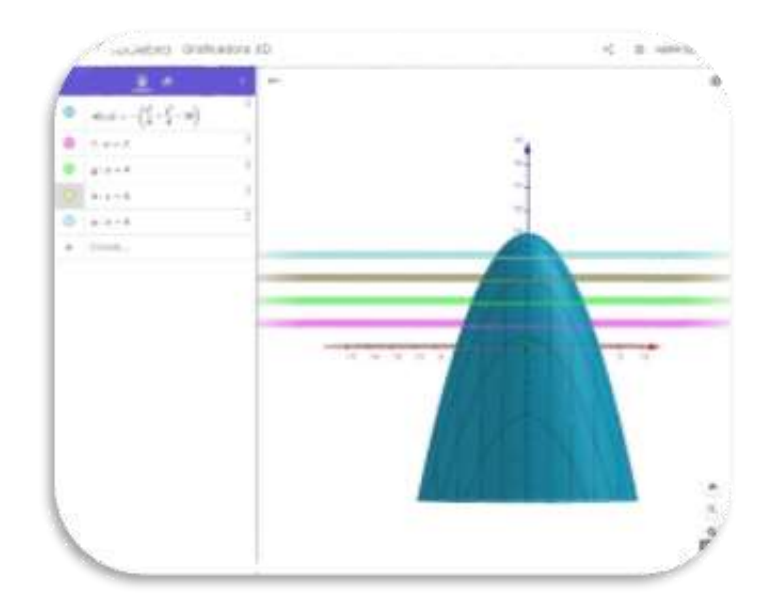

*Figura 11 Imagen explicativa (Créditos: Geogebra, Graficadora 3D)*

4. Identifica las **curvas de nivel**.

Llamamos "curvas de nivel" a las regiones que crean los planos de corte sobre nuestra montaña. (Mira la Figura 12)

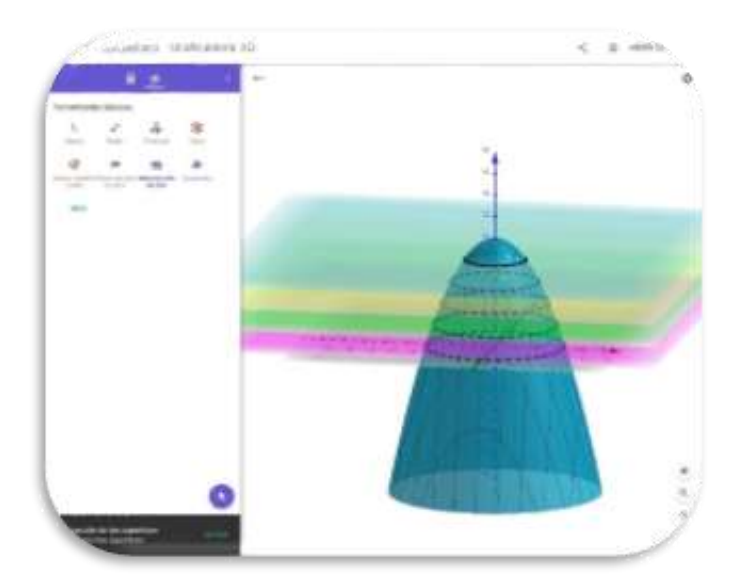

*Figura 12 Imagen explicativa (Créditos: Geogebra, Graficadora 3D)*

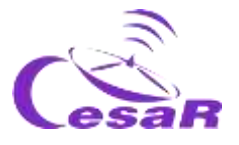

Crea tu propio mapa topográfico

- 1. Cambia el punto de vista de la Figura 12 y mírala desde arriba.
- 2. Comprueba que ves **curvas concéntricas (o curvas de nivel)**  como en la Figura 13.

Esto es un mapa topográfico, en el que cada curva de nivel representa una altura.

Intenta dibujar las curvas de nivel en el mapa de tu isla.

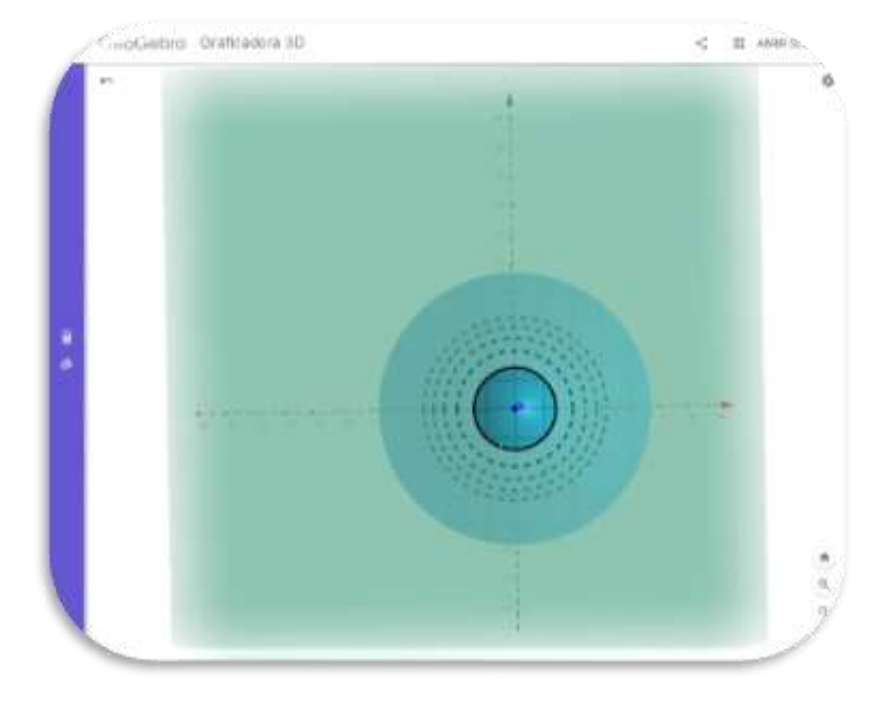

*Figura 13 Ejemplo de mapa topográfico (Créditos: Geogebra, Graficadora 3D)*

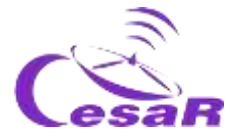

#### <span id="page-38-0"></span>Actividad 5.2.3: Crea un valle con Geogebra

Vas a crear una figura en 3D que represente a un valle (Figura 14).

#### **Preparación:**

- $\Box$  Si has hecho la Actividad 5.2.2, borra la pantalla. Para ello vete al menú de arriba a la izquierda (tres rayitas) y pincha a "Borrar todo". Después inicia el procedimiento.
- $\Box$  Si no has hecho Actividad 5.2.2 sigue el siguiente procedimiento.

#### **Procedimiento:**

 Escribe **la Calculadora 3D** lo siguiente y pulsar enter (o intro):

**x [ ]<sup>2</sup> ÷ 10 > - y [ ]<sup>2</sup> ÷ 5 >** ↵

- $a(x, y) = \frac{x^2}{10} - \frac{y^2}{5}$  $\circ$
- $\bullet$  Añade los mapas  $z=-2$  y  $z=-4$
- Pincha en la lupa con un menos para ver mejor el conjunto.

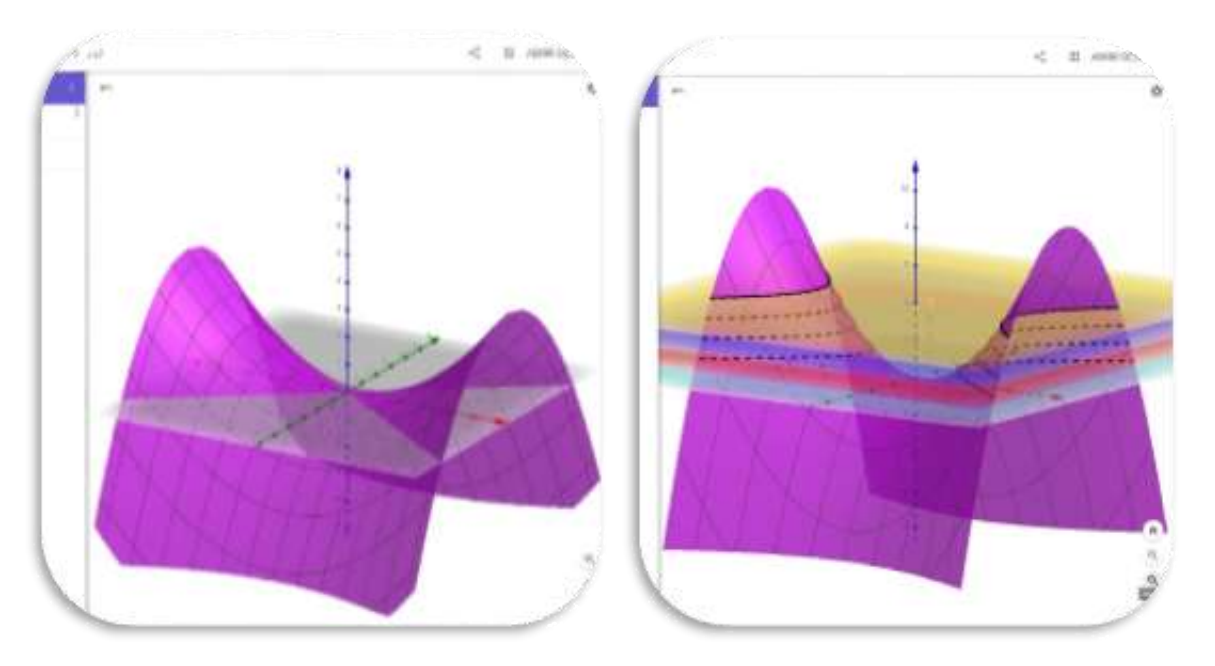

*Figura 14 A & B Representación de un valle (Créditos: Geogebra, Graficadora 3D)*

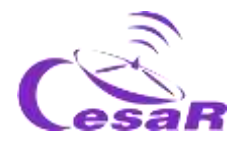

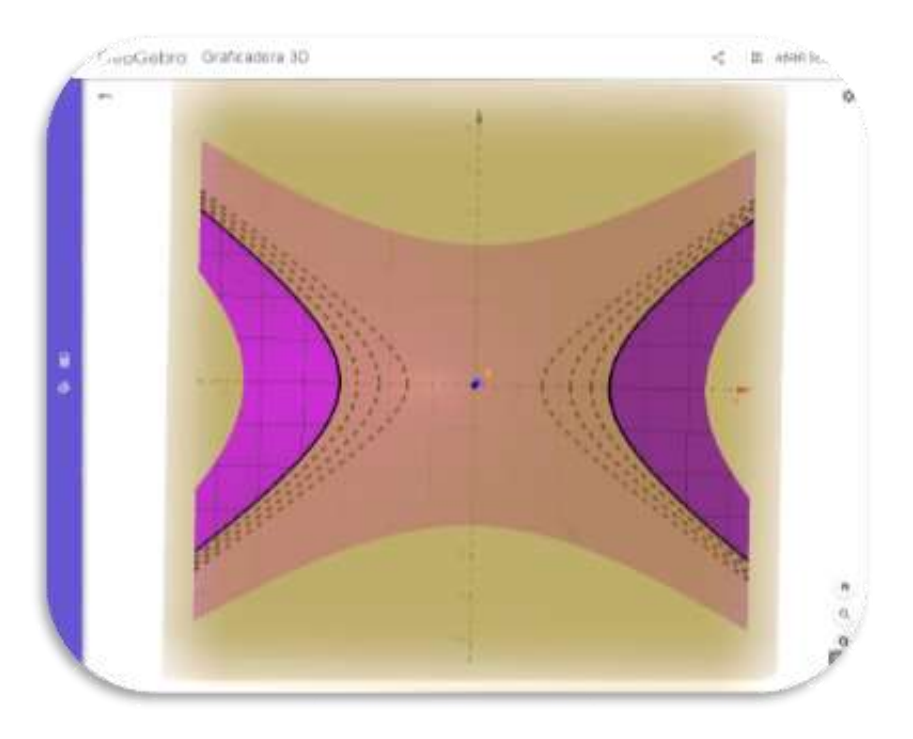

*Figura 14C: Visión desde arriba de la misma figura (Créditos: Geogebra, Graficadora 3D)*

Si ampliamos o disminuimos nuestro mapa topográfico con la lupa, podemos simular cómo veríamos en un mapa si la montaña tiene mayor o menor pendiente en función de si las líneas están más juntas o más separadas respectivamente.

Podéis ver un ejemplo de mapa topográfico por satélite [ESA -](http://www.esa.int/ESA_Multimedia/Videos/2014/03/Pine_Island_retreat) Pine [Island retreat](http://www.esa.int/ESA_Multimedia/Videos/2014/03/Pine_Island_retreat) donde se pueden ver las distintas alturas o capas de nuestras curvas de nivel en varios colores.

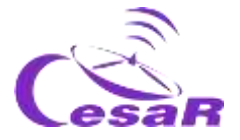

#### Actividad 5.2.4: Crea una isla con Geogebra

Vas a crear una figura en 3D que represente a un valle (Figura 14).

#### **Preparación:**

- □ Si has hecho la Actividad 5.2.2 o [Actividad 5.2.3,](#page-38-0) borra la pantalla. Para ello vete al menú de arriba a la izquierda (tres rayitas) y pincha a "Borrar todo". Después inicia el procedimiento.
- □ Si no has hecho Actividad 5.2.2 o [Actividad 5.2.3](#page-38-0) sigue el siguiente procedimiento.

#### **Procedimiento:**

 Escribe **la Calculadora 3D** lo siguiente y pulsar enter (o intro):

**x [ ]<sup>2</sup> ÷ 4 > + y [ ]<sup>2</sup>** ÷ 4 > - 10 ↵

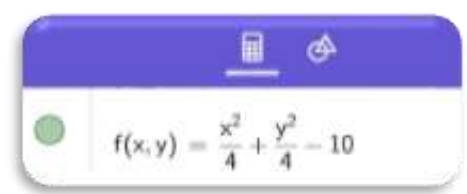

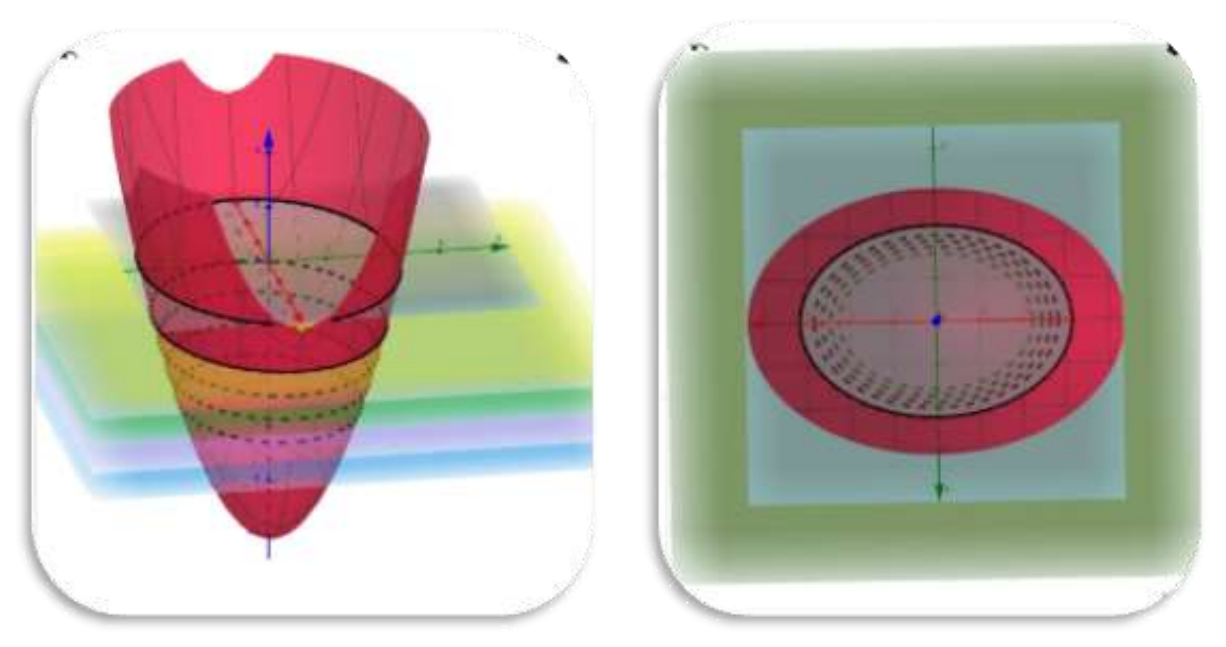

*Figura 15 Distintas perspectivas de la misma figura (Crédito: Geogebra, Graficadora 3D)*

41

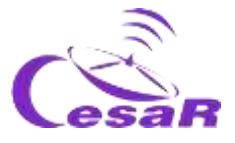

Debemos tan solo escribir para seccionar las figuras por planos subterráneos o los planos de corte con alturas **z=-1, z=-2**, etc.

En el caso de repetir la Figura de la **Actividad 5.2.3**, quedaría:

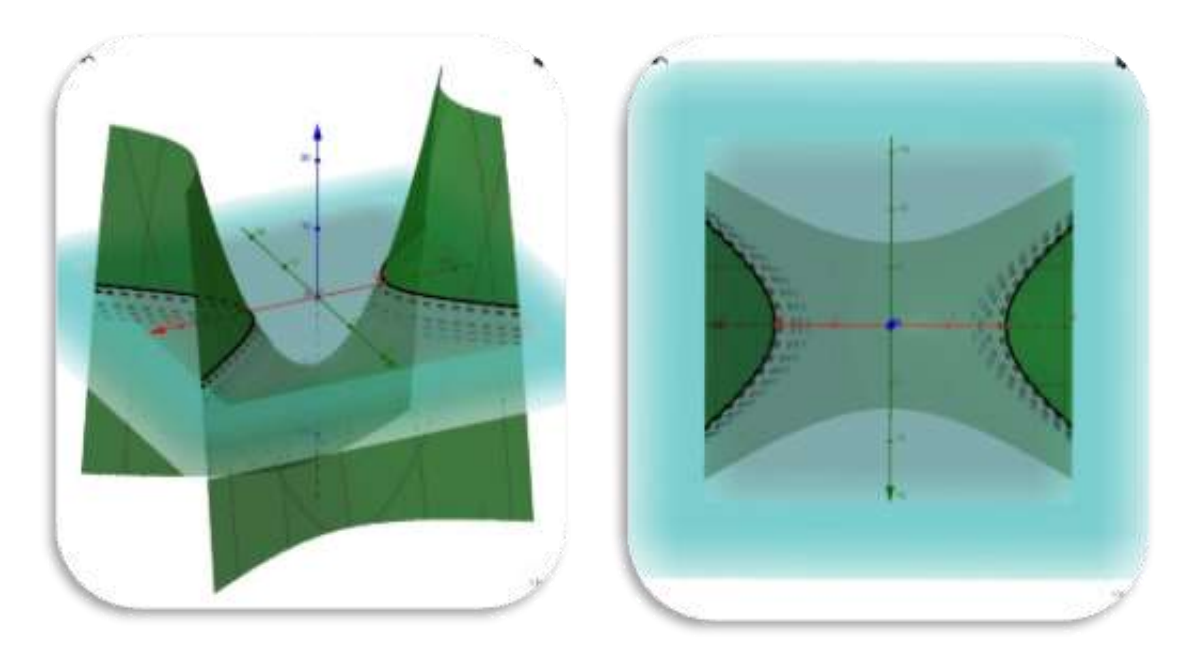

*Figura 16 Distintas perspectivas de la misma figura (Crédito: Geogebra, Graficadora 3D)*

¿Crees que la Figura 16 podría contener un embalse o ser la unión entre islas?

**<https://www.geogebra.org/3d/vszawtfj>**, **https://www.geogebra.org/3d/m9hgmrqm**

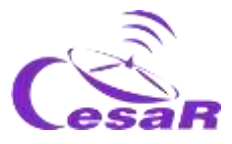

#### Actividad 6: ¿Mi isla tiene agua, embalses o ríos?

- 1. Mira est[e](https://www.esa.int/kids/es/Multimedia/Videos/Animaciones_de_Paxi/Ciclo_del_agua) [vídeo](https://www.esa.int/kids/es/Multimedia/Videos/Animaciones_de_Paxi/Ciclo_del_agua) antes de comenzar esta actividad sobre el [ciclo del agua.](https://www.esa.int/kids/es/Multimedia/Videos/Animaciones_de_Paxi/Ciclo_del_agua)
- 2. Analiza la hidrografía (reparto del agua o masas de agua) de vuestro mapa de la isla respondiendo las siguientes cuestiones:
- $\Box$  ¿Cómo se han creado o han podido crear masas de agua dentro de la Isla?

Por un lado la erosión de la lluvia y el paso del agua por la forma del relieve terrestre, hace que con el tiempo se creen ríos y embalses. Y por otro lado, pueden darse lagunas por la erosión del terreno en glaciaciones o porque la propia orografía sea adecuada para acumular ese agua en determinadas zonas.

 $\Box$  Si imaginamos una masa de agua atravesando nuestra isla, dividiéndola en dos partes, ¿sería un río?

En este caso, el agua dividiría a la isla en dos partes, creando dos nuevas islas.

 ¿Tendría sentido dibujar un río en una superficie plana? Pensad en el trayecto que sigue el agua en el curso de un río.

Para que el agua pueda transportarse por el curso de un río debe haber desniveles o pendientes.

 ¿Podríamos dibujar un lago en una superficie plana? ¿Y cómo dibujaríais su profundidad?

Podemos dar sombras al dibujo intentando simular la profundidad al igual que podríamos sombrear el relieve de una montaña, pero la mejor forma y más precisa son las curvas de nivel.

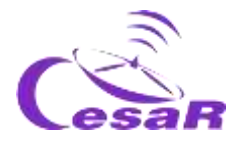

#### Actividad 6.1: ¿Cómo aprovechar ese agua?

El agua es esencial para los seres vivos y para sobrevivir en nuestra isla. Si permanecemos mucho tiempo en una isla ella, debemos analizar cómo recogerla, si va a ser potable o si necesitaremos un embalse para disponer de ella en épocas de sequía.

Gracias a los satélites, toda esta información suele venir dada por imágenes o datos similares a los analizados en las actividades anteriores.

Cada grupo leerá una de las siguientes noticias y deberá exponer a los demás lo leído.

- ESA [Space for Kids](https://www.esa.int/kids/es/Noticias/Los_satelites_de_la_ESA_nos_ayudan_a_aprovechar_la_valiosa_agua_de_la_Tierra) Los satélites de la ESA nos ayudan a [aprovechar la valiosa agua de la Tierra](https://www.esa.int/kids/es/Noticias/Los_satelites_de_la_ESA_nos_ayudan_a_aprovechar_la_valiosa_agua_de_la_Tierra)
- [Space for Kids](https://www.esa.int/kids/es/Aprende/La_Tierra/Proteger_la_naturaleza/Tecnologia_de_navegacion_por_satelite_para_ahorrar_agua) [Tecnología de navegación por satélite para](https://www.esa.int/kids/es/Aprende/La_Tierra/Proteger_la_naturaleza/Tecnologia_de_navegacion_por_satelite_para_ahorrar_agua)  [ahorrar agua](https://www.esa.int/kids/es/Aprende/La_Tierra/Proteger_la_naturaleza/Tecnologia_de_navegacion_por_satelite_para_ahorrar_agua)
- [Space for Kids -](https://www.esa.int/kids/es/Aprende/La_Tierra/El_mundo_marino/Los_rios) [Los ríos](https://www.esa.int/kids/es/Aprende/La_Tierra/El_mundo_marino/Los_rios)

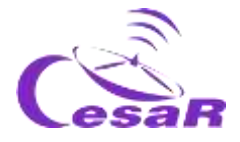

#### Actividad 7: Estudio del cambio en el clima con mapas

La Figura 17 nos muestra un mapa de la Tierra y sobre ella colores. Estos colores en vez de presentar alturas (**curvas de nivel)** como en el mapa topográfico **nos dan información de la temperatura de la Tierra o de los océanos**.

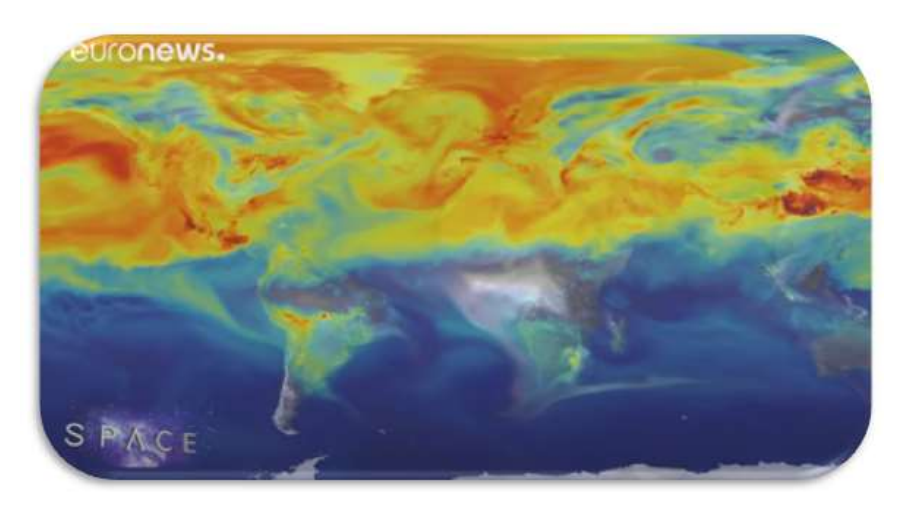

*Figura 17:Captura de la imagen de la animación (Créditos: ESA Euronews)*

- 1. Mira el video [ESA Euronews: Estudiando las amenazas](https://youtu.be/ME3bwTTJpB4)  [climáticas con Sentinel](https://youtu.be/ME3bwTTJpB4)
- 2. Explícanos cómo los científicos usan los satélites para entender mejor qué está ocurriendo en lugares como este, y alrededor de todo el planeta.

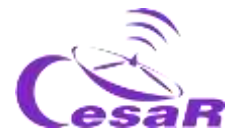

3. ¿Qué medidas proponen en el vídeo para la mejora de las condiciones ambientales de nuestro planeta?

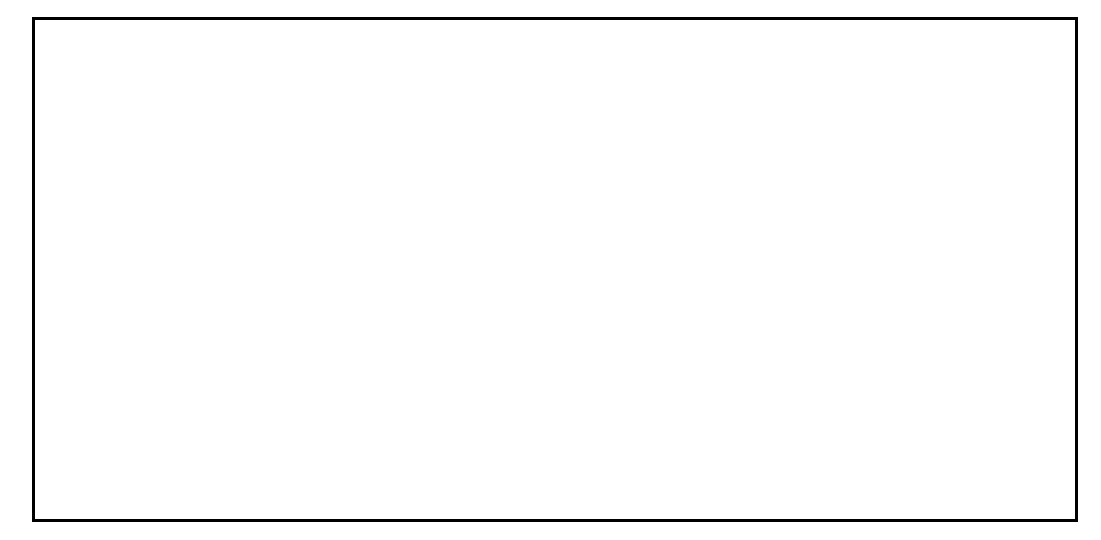

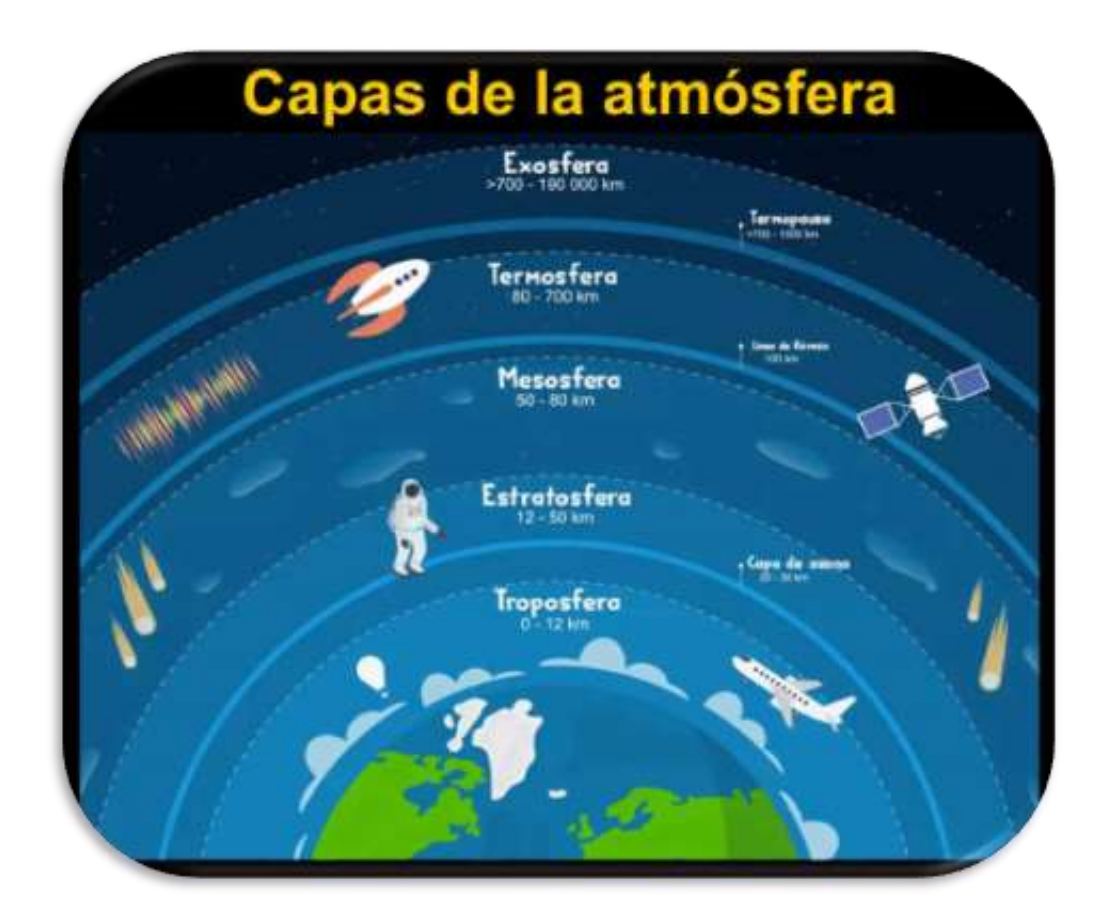

*Figura 18 [Capas de la atmósfera de la Tierra](https://geologiaweb.com/planeta-tierra/atmosfera-terrestre/) (Créditos: geologíaweb)*

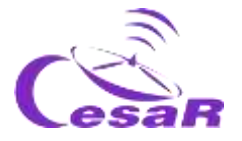

## Actividad 8: La exploración de la Tierra por las misiones de la Agencia Espacial Europea

**El programa Copérnico** es un proyecto dirigido por la Agencia Espacial Europea y por la Unión Europea a través de la Agencia de Medio Ambiente. El objetivo es obtener información precisa para la gestión del medio ambiente, minimizar efectos de cambio climático y generar seguridad civil.

ESA es el patrocinador principal y diseña, supervisa y co-financia el desarrollo de las *misiones Sentinel*. El programa Copérnico también cuenta con instrumentos de **Meteosat y MetOp-SG** que forman parte de EUMETSAT. **ESA y EUMETSAT trabajan en colaboración** para recoger información de unos 30 satélites, como por ejemplo *Landsat*.

Vamos a aprender un poco más sobre las **familias de satélites Sentinel,** o centinelas espaciales.

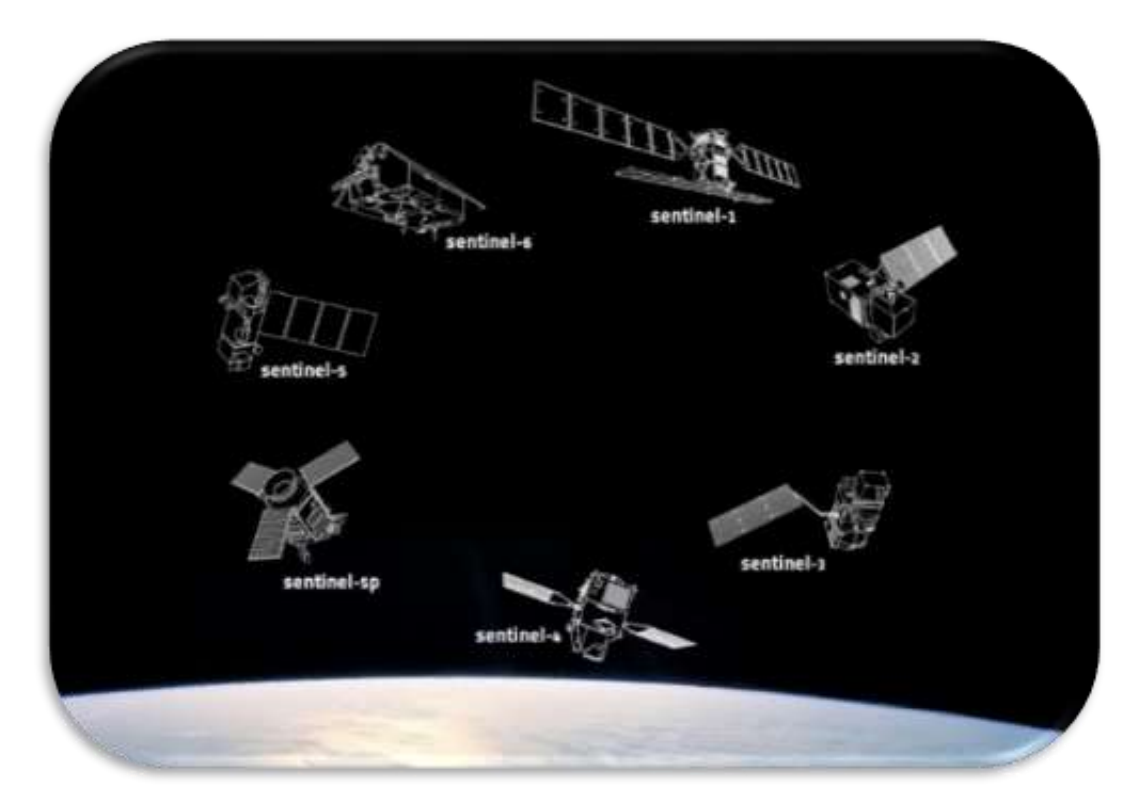

*Figura 19 Representación de las diferentes misiones Sentinel. (Créditos: ESA)*

 [Sentinel-1](https://dlmultimedia.esa.int/download/public/videos/2014/03/025/1403_025_AR_EN.mp4) (satélites 2A y 2B) toman imágenes por radar, de día y de noche y con todo tipo de condiciones meteorológicas.

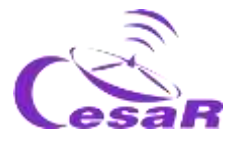

- [Sentinel-2](https://dlmultimedia.esa.int/download/public/videos/2015/04/009/1504_009_AR_EN.mp4) (satélites 2A y 2B) toman imágenes en color (ópticas) con mucho detalle.
- [Sentinel-3](https://youtu.be/sGU77v1zJWU) (satélites 3A, 3B y 3C) miden la altitud de la superficie marina, la temperatura superficial del suelo y del mar, y el color del océano.
- [Sentinel-4](https://www.esa.int/Applications/Observing_the_Earth/Copernicus/Sentinel-4_and_-5) tiene varios instrumentos que mide la calidad del aire de la atmósfera y van a bordo de dos satélites Meteosat de tercera generación.
- [Sentinel-5](https://www.esa.int/Space_in_Member_States/Spain/Sentinel-5P_muestra_la_contaminacion_del_aire)P, será utilizado para examinar la contaminación denla atmósfera terrestre, detectando gases como el monóxido de carbono y aerosoles.
- [Sentinel-6](http://www.infoespacial.com/mundo/2019/04/18/noticia-sentinel6-recta-final.html) serán lanzado en Noviembre del 2020 (y Sentinel-6B en 2025), para estudiar la composición de la Tierra y la topografía de los mares, respectivamente.

tiesta en merche en órbit  $1.2016$  $1, 30.18$  $-2019$ 

La Figura 20 nos muestra el tiempo de vida de los satélites Sentinel.

*Figura 20 [Tiempo de vida de las familias Sentinel.](https://www.researchgate.net/figure/Figura-1-Fechas-previstas-para-lanzamiento-y-periodo-en-operacion-de-los-satelites-de_fig1_311548331) (Créditos: researchgate)*

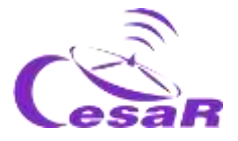

**Los satélites Sentinel además nos permiten hacer mapas topográficos en 3D.** Observa, pinchando en el [enlace,](http://www.esa.int/ESA_Multimedia/Videos/2014/08/Norwegian_fringes) la animación creada con las curvas de nivel coloreadas gracias a las imágenes tomadas por Sentinel 1A de un grupo de islas Noruegas en los Alpes de Lyngen.

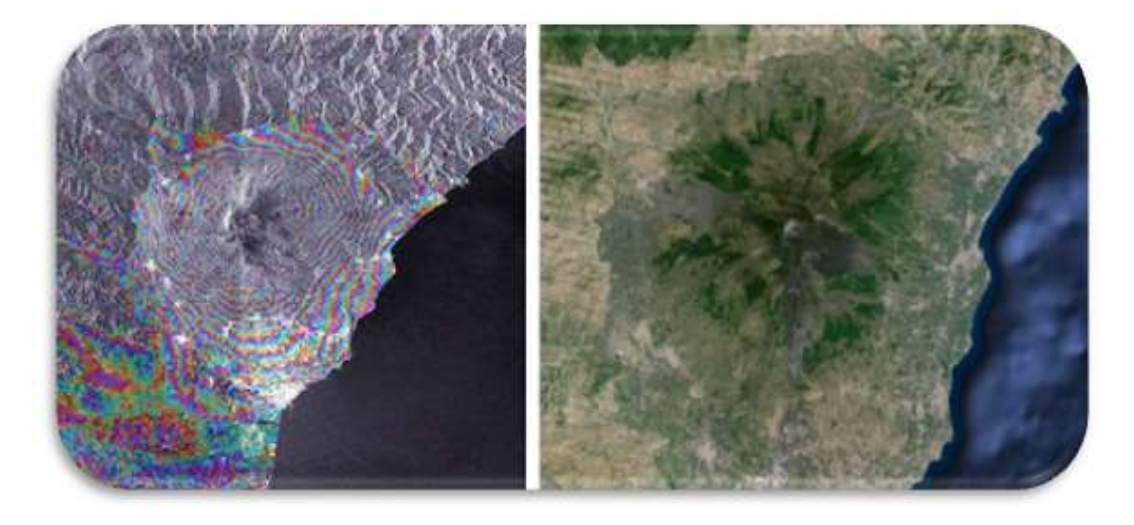

*Figura 21 Imagen aérea del volcán Etna, Italia (Créditos: izquierda ESA - Etna slopes y derecha Google Maps)*

1. Escríbe el número de la misión Sentinel (1-5P) y su objetivo en la Tabla 1.

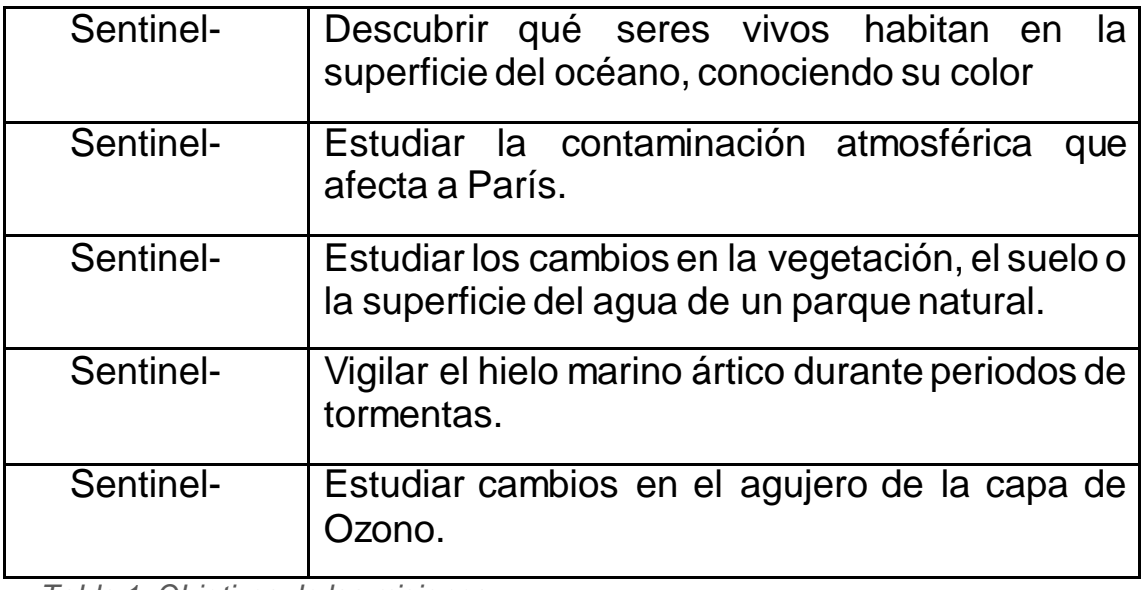

*Tabla 1: Objetivos de las misiones Sentinel*

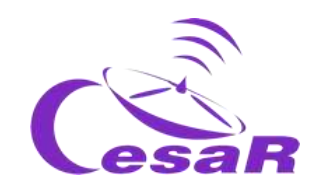

# Actividad 9: ¿Qué has aprendido hasta ahora?

Para saber qué has aprendido hasta ahora realiza el siguiente [cuestionario](http://cesar.esa.int/form.php?Id=15&k=HkTe1EM22b&ChangeLang=es)

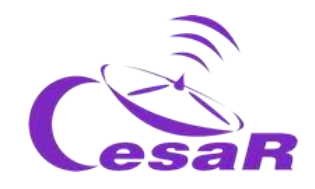

# **Fase 2**

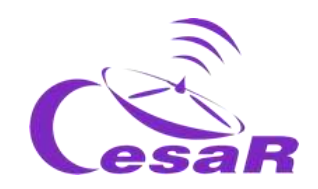

La forma de proceder en esta fase depende de los resultados obtenidos en la última actividad de la Fase 1 (cuestionario).

- □ Caso 1: Sus estudiantes respondieron bastante bien al cuestionario **Pasan a la Fase 3**
- □ **Caso 2:** Sus estudiantes no respondieron muy bien al cuestionario o tienen muchas preguntas relacionadas con el tema del Desafío Científico

**Revisión de la Fase 1 complementada por este material**:

[http://cesar.esa.int/index.php?Section=Scientific\\_Cases&Id=23&ChangeLang=es](http://cesar.esa.int/index.php?Section=Scientific_Cases&Id=23&ChangeLang=es)

- Charlas de expertos dadas en los talleres de CESAR (pdf y/o videos)
- Vídeos dedicados de la ESA
- Monografías del CESAR (folletos)
- Simuladores/sitios web

# **Pasan a la Fase 3**

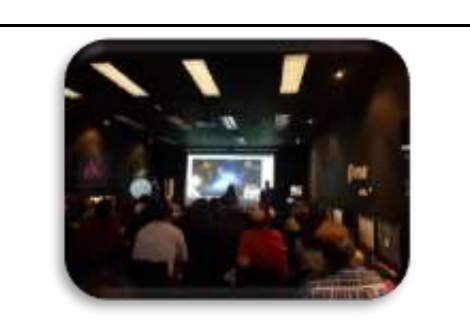

#### □ **Caso 3:** No puedes hacerlo solo y necesitas interactuar con el equipo de CESAR – **Solicita video llamada en la Fase 2**

Actividad 10: Pide una video-llamada con el equipo de CESAR si es necesario.

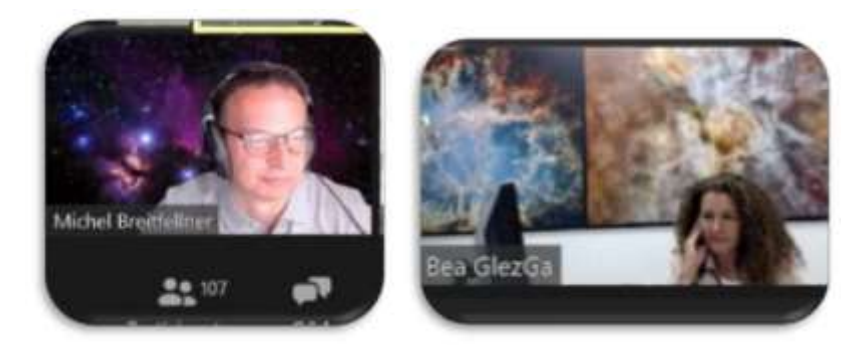

*Figura 22: Imagen del Equipo CESAR. (Créditos: ESA)*

53

La Tierra en 3D de la contrata de la contrata de la contrata de la contrata de la contrata de la contrata de l

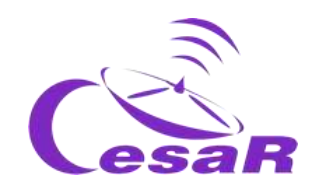

**Nota:** Por cada desafío científico tienes la oportunidad de pedir

- Una video llamada de 30 minutos con su clase (en la Fase 2) para aclarar conceptos
- Una video llamada de 30 minutos solo (sólo para profesores) en caso de que te quedes atascado con el software/respuestas (en la Fase 3)

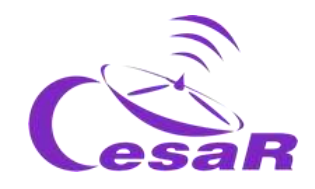

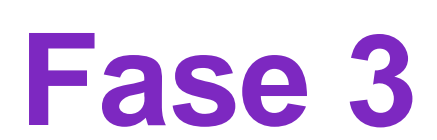

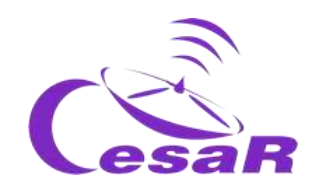

Actividad 11: Identifica el curso de un río dentro de un mapa topográfico

Haz una hipótesis<sup>1</sup>:

1. Dibuja sobre la Figura 23 qué camino creéis que recorrería el agua después de una lluvia intensa.

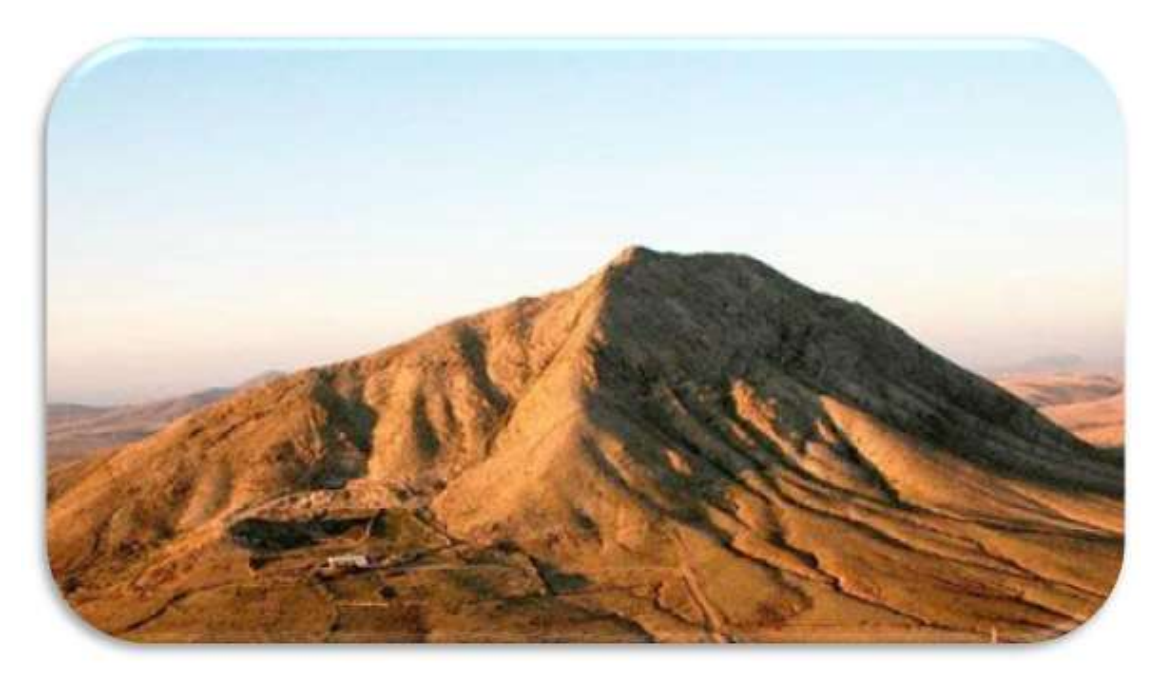

*Figura 23 Montaña Tindaya, Fuerteventura (Créditos: Google)*

2. Explicad en el recuadro por qué pensáis que es así:

.<br>2012 a.C. de production de 2012 : de discutation de la responsabilitat de

Dado que el agua siempre se moverá desde los puntos más altos a los más bajos, los ríos deberían dibujarse siguiendo los surcos de la montaña.

<sup>-</sup><sup>1</sup> Una hipótesis es la idea inicial sobre cómo pensáis que algo sucede. Por ello no se debe considerar correcta o incorrecta, sino que os servirá como base para vuestra investigación.

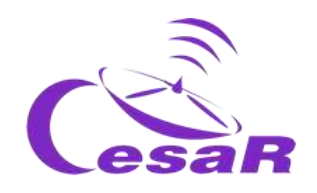

3. Ahora tratad de dibujar la montaña con los ríos en un plano:

Cada equipo, según los ríos que haya dibujado en la ladera, deberá realizar un dibujo diferente. El/la profesor/a podrá comprobar dichos dibujos teniendo en cuenta lo que se explica en el apartado siguiente.

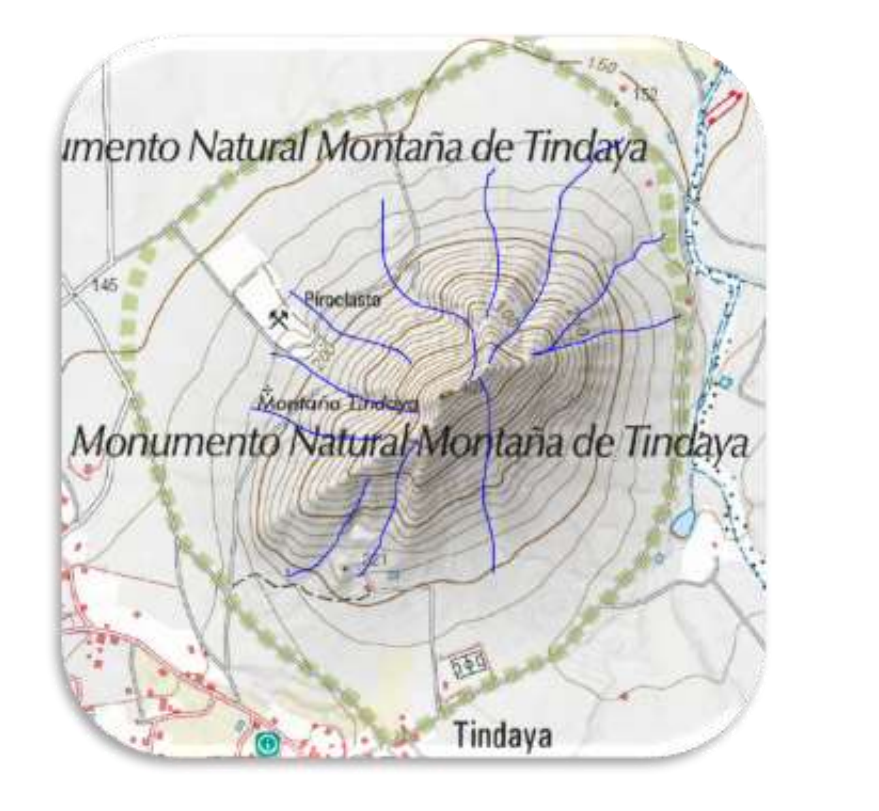

*Figura S-1: Ejemplo de vista aérea de la montaña Tindaya con las curvas de nivel y potenciales ríos dibujados. (Créditos: IGN)*

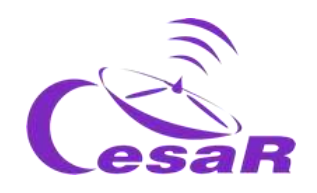

Una vez elaborado tu dibujo, compáralo con esta Figura 24. ¿se parecen?

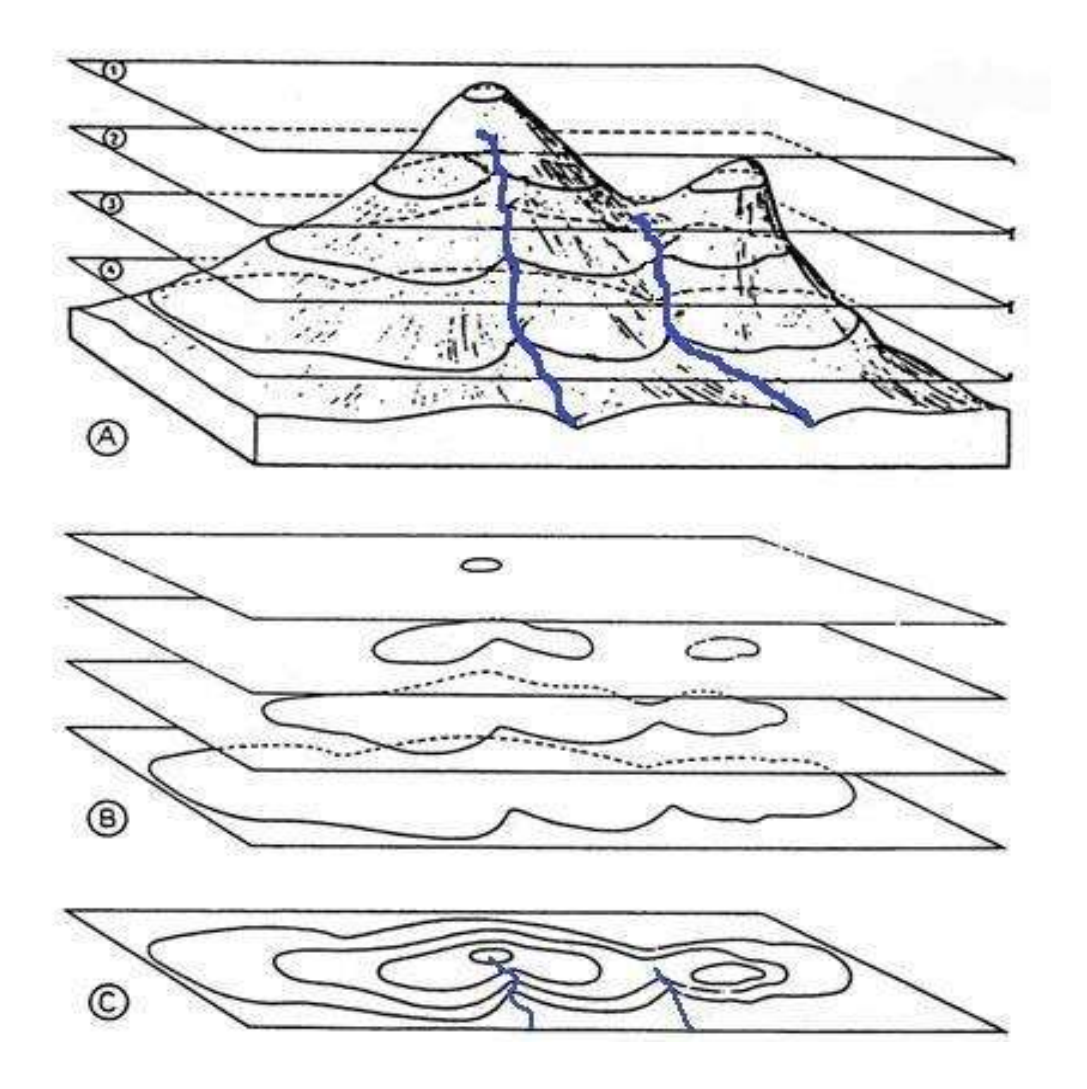

*Figura 24 Imagen de recurso web (Créditos: Topografía del relieve)*

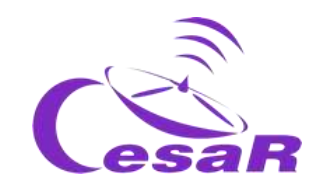

# Actividad 12: Topografía en realidad aumentada: Sandbox

**Nota:** Esta Actividad sólo puede realizarse completa con la caja [Sandbox.](https://computerhoy.com/reportajes/tecnologia/que-es-sandbox-529177) El Equipo CESAR la ofrece en las Experiencias Tipo I.

Una vez visto cómo cambiar de las 3 dimensiones a 2 dimensiones, cuando el educador lo indique, los diferentes grupos se acercarán al SANDBOX.

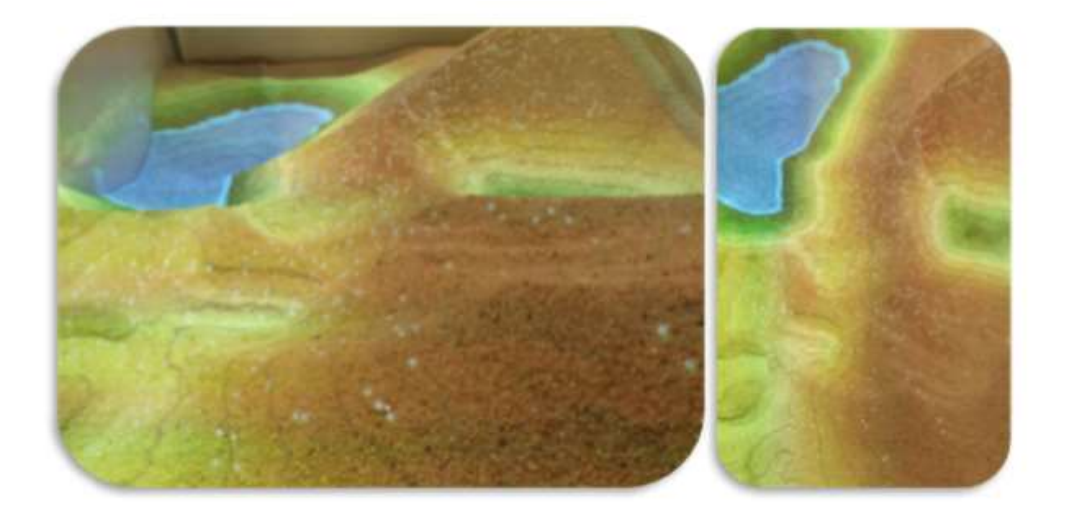

*Figura 25:Curvas de nivel producidas por el Sandbox (Créditos: CESAR-ESAC)*

Se trata de un cajón de arena sobre el cual se proyecta una imagen cuyos colores varían en función de los relieves que los participantes formen.

#### **Vais a reproducir un mapa topográfico con realidad aumentada**

#### **Materiales:**

- $\Box$  Ordenador con acceso a google maps
- □ Sandbox

#### **Prodecimiento** (por Equipos):

- 1. Elige uno de los paisajes de la Tabla X
- 2. Busca en google maps cómo es este paisaje
- 3. Vete a la sandbox y reproduce el paisaje elegido.

59

La Tierra en 3D de la contrata de la contrata de la contrata de la contrata de la contrata de la contrata de l

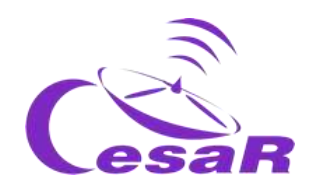

4. Escribe lo que ves (colores) e intenta dibujar tu mapa con **curvas de nivel**.

| Zonas de España                                             |
|-------------------------------------------------------------|
|                                                             |
| Una montaña nevada como el pico Mulhacén (Sierra Nevada)    |
|                                                             |
|                                                             |
|                                                             |
| Un lago glaciar como el de Sanabria.                        |
|                                                             |
| Un río al nivel del mar, como la desembocadura del río Ulla |
| en las Rías Baixas.                                         |
|                                                             |
|                                                             |
|                                                             |
|                                                             |
| Una playa cómo "El palmar" en Cádiz.                        |
|                                                             |
|                                                             |
|                                                             |
| Un volcán como "El Teide" en Tenerife.                      |
|                                                             |

*Tabla 2: Diferentes zonas de España*

Dibuja tu mapa con curvas de nivel aquí y explica tu experiencia en esta Actividad.

Paisaje :

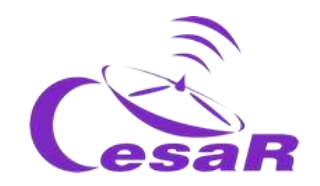

Actividad 13: ¿Qué puedes ver en un mapa topográfico?

Actividad 13.1: Identifica los accidentes geográficos<sup>2</sup> de un relieve

La Figura 26 es el **mapa topográfico** con el que vas a trabajar.

Procedimiento:

- 1. Observa los datos que tiene el mapa y busca la montaña o montañas más altas.
- 2. Traza el curso de uno o varios ríos, desde los puntos más elevados (paso anterior), hasta donde penséis que llega el río.
- 3. Contesta a las siguientes preguntas:
- ¿Es posible que en el mapa haya un lago?¿Por qué?

 $\bullet$  *i*. Crees que en la imagen anterior hay afluentes<sup>3</sup> o más de un río? *i*. Por qué?

<sup>-</sup>2 Accidentes [geográficos:](file:///D:/ON/web/3DEarth/Un%20accidente%20geográfico%20es%20una%20unidad%20geomorfológica.%20También%20podemos%20definirlo%20como%20una%20de%20las%20diferentes%20formas%20que%20tiene%20el%20terreno%20de%20la%20Tierra.1​%20Los%20accidentes%20geográficos%20se%20clasifican%20por%20características%20tales%20como%20elevación,%20pendiente,%20orientación,%20estratificación,%20formación%20rocosa%20y%20tipo%20de%20suelo.) Un **accidente geográfico** es una unidad [geomorfológica](https://es.wikipedia.org/wiki/Geomorfolog%C3%ADa). También podemos definirlo como una de las diferentes formas que tiene el terreno de la Tierra.<sup>[1](https://es.wikipedia.org/wiki/Accidente_geogr%C3%A1fico#cite_note-1)</sup> Los accidentes geográficos se clasifican por características tales como [elevación,](https://es.wikipedia.org/wiki/Elevaci%C3%B3n) [pendiente,](https://es.wikipedia.org/wiki/Pendiente_(geograf%C3%ADa)) [orientación,](https://es.wikipedia.org/wiki/Orientaci%C3%B3n) [estratificación,](https://es.wikipedia.org/wiki/Estratificaci%C3%B3n) [formación](https://es.wikipedia.org/wiki/Formaci%C3%B3n_rocosa) [rocosa](https://es.wikipedia.org/wiki/Formaci%C3%B3n_rocosa) y tipo de [suelo.](https://es.wikipedia.org/wiki/Tipo_de_suelo) (Wikipedia)

<sup>&</sup>lt;sup>3</sup> [Afluente:](https://es.wikipedia.org/wiki/Afluente) En [hidrología,](https://es.wikipedia.org/wiki/Hidrolog%C3%ADa) un **afluente** corresponde a un curso de agua[,](https://es.wikipedia.org/wiki/Afluente#cite_note-1) también llamado tributario,<sup>1</sup> que no desemboca en el [mar,](https://es.wikipedia.org/wiki/Mar) sino en otro [río](https://es.wikipedia.org/wiki/R%C3%ADo) que suele ser más importante, con el cual se une en un lugar llamado [confluencia](https://es.wikipedia.org/wiki/Confluencia) (Wikipedia)

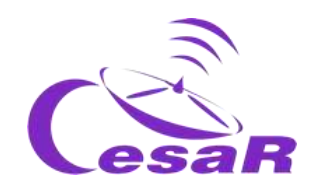

Si hubiese afluentes ¿Desde dónde partirían estos?

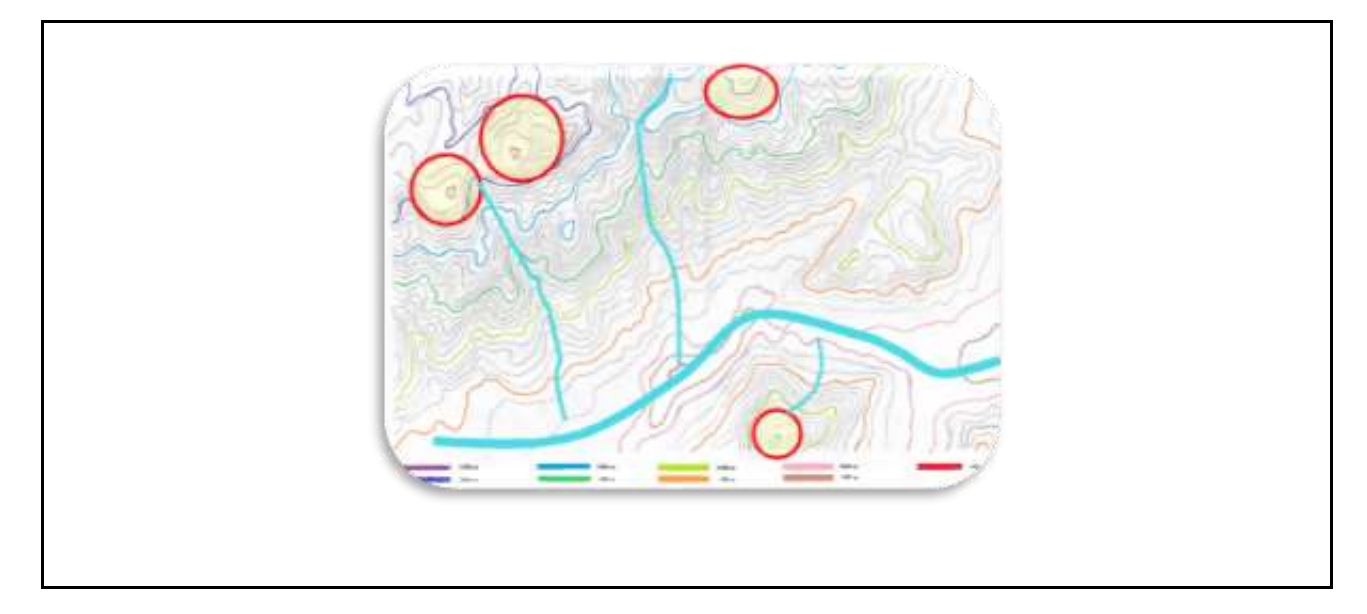

 ¿Creéis que el agua del río bajará siempre a la misma velocidad? ¿Por qué?

 ¿Qué creéis que significa cuando las curvas de nivel están más juntas? ¿Y más aparte?

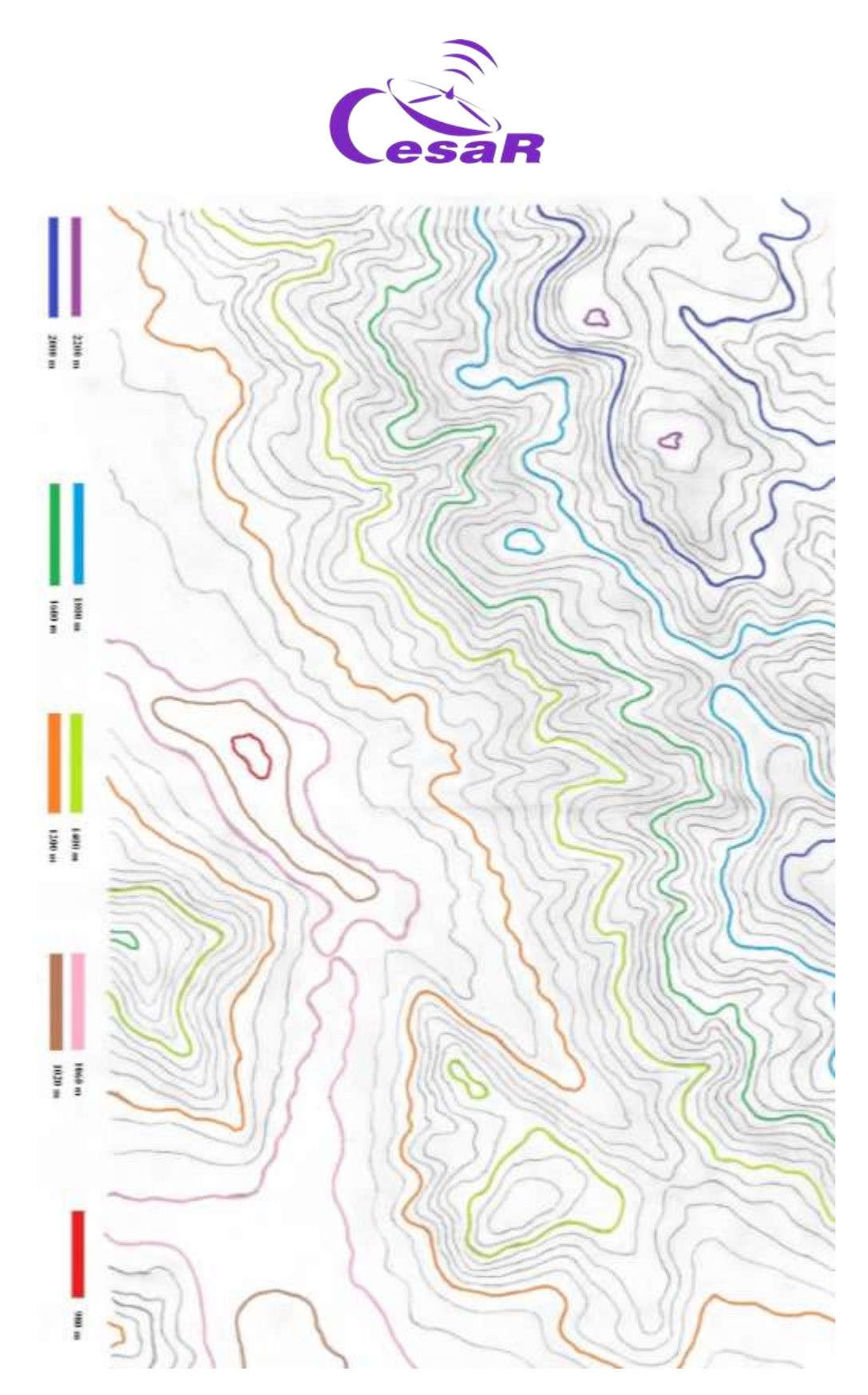

*Figura 26 Mapa topográfico del embalse de la Pinilla en la provincia de Madrid. La escala altimétrica del embalse se ha diseñado para el ejercicio, no es real.*

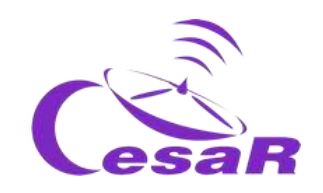

#### Actividad 13.2: ¿Dónde colocarías una presa artificial?

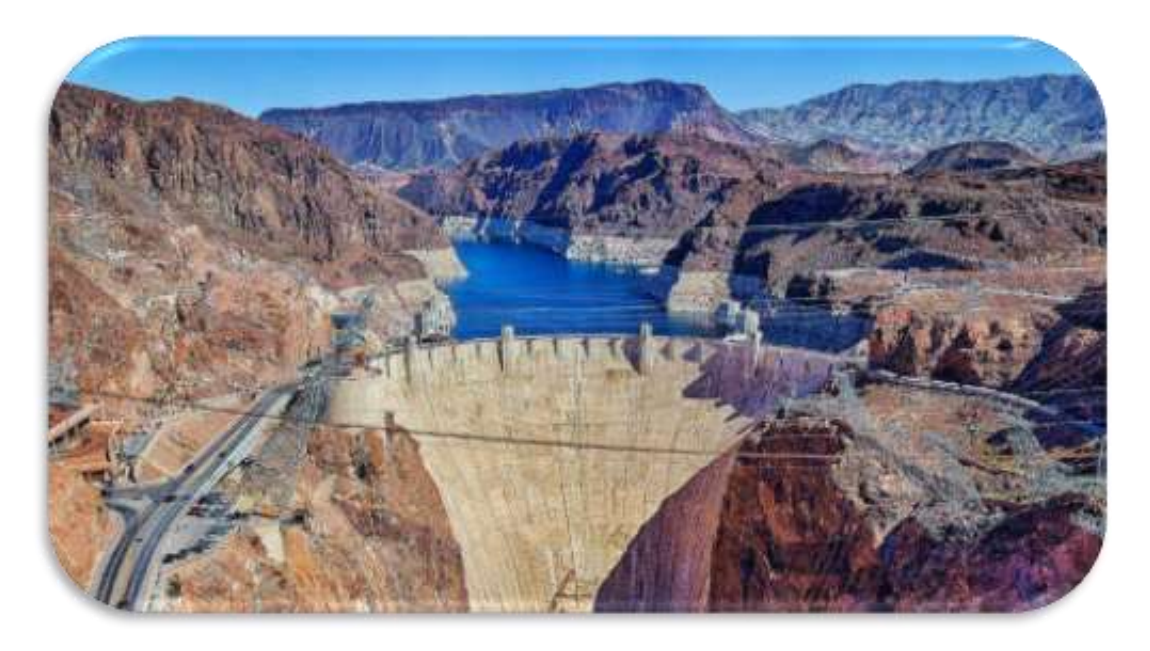

*Figura 27 Presa Hoover en Colorado EEUU (Créditos:Guías-viajar.com)*

**Las presas** son muros o paredes construidas para detener el curso de los ríos y formar embalses.

Para este estudio usarás el mapa de la Figura 26.

#### **Procedimiento:**

Analiza la Figura 26 e indica:

- 1. Dónde crees que podría formarse un embalse natural
- 2. Dónde pondríais una presa para aumentar el tamaño del embalse
- 3. Redibuja el embalse

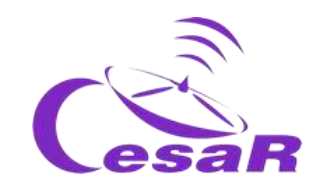

# Actividad 14: Estudia mapas topográficos con Google Earth

### Actividad 14.1: Familiarízate con Google Earth

Ahora que ya se sabe que el relieve que teníamos es el Embalse de Pinilla, Madrid, podemos utilizar algunas aplicaciones actuales que nos permiten observar con muchísima facilidad las curvas de nivel que se han estudiado.

El siguiente enlace nos llevará a una vista en 2D de Google Maps en la que aparecen representadas todas las curvas de nivel de nuestro embalse:

<https://www.google.es/maps/@40.9436751,-3.8036442,13z/data=!5m1!1e4>

Para ver el mismo paisaje, pero esta vez en 3D, se puede utilizar Google Earth pulsando en el enlace siguiente:

[https://earth.google.com/web/@40.93409839,-](https://earth.google.com/web/@40.93409839,-3.80785366,1093.63258664a,12641.31782983d,35y,0.00005046h,59.86671392t,0r) [3.80785366,1093.63258664a,12641.31782983d,35y,0.00005046h,59.86671](https://earth.google.com/web/@40.93409839,-3.80785366,1093.63258664a,12641.31782983d,35y,0.00005046h,59.86671392t,0r) [392t,0r](https://earth.google.com/web/@40.93409839,-3.80785366,1093.63258664a,12641.31782983d,35y,0.00005046h,59.86671392t,0r)

Ya hemos visto las curvas de nivel, de forma teórica, pero ahora serán los/as alumnos/as quien tendrán que trazarlas utilizando los datos proporcionados por los satélites, en concreto por los del programa Copérnico, entre los que se encuentran los diferentes satélites Sentinel que hemos visto antes. Los satélites Sentinel que nos proporcionaban esas curvas de nivel tienen también otras labores científicas, como son: la gestión del suelo, el medio marino, la atmósfera, respuesta en situaciones de emergencia, seguridad y cambio climático.

Para aprender a manejar Google Earth os indicamos los pasos a seguir, empleando el material indicado**:**

#### **Material:**

- $\Box$  Ordenador o dispositivo con pantalla táctil.
- □ Software [Google Earth Pro](https://www.google.es/earth/download/gep/agree.html) instalado.

#### **Procedimiento:**

1. Abre el programa Google Earth Pro y verás una imagen como Figura 28

La Tierra en 3D de la contrata de la contrata de la contrata de la contrata de la contrata de la contrata de l

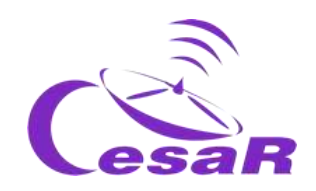

2. Con la rueda del ratón podréis acercaros o alejaros para poder ver mejor toda la Tierra. Esta es la imagen que observamos:

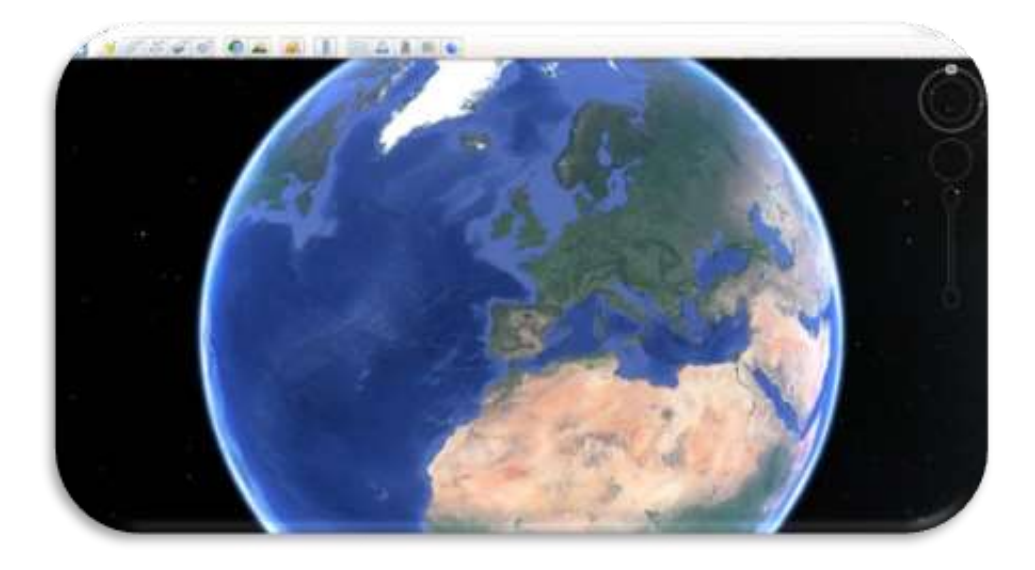

*Figura 28a Imagen del Software Google Earth Pro (Créditos: Google Earth)*

3. Escribid en el buscador "embalse de Pinilla" (óvalo amarillo) e id hasta allí pinchando en el botón *buscar*.

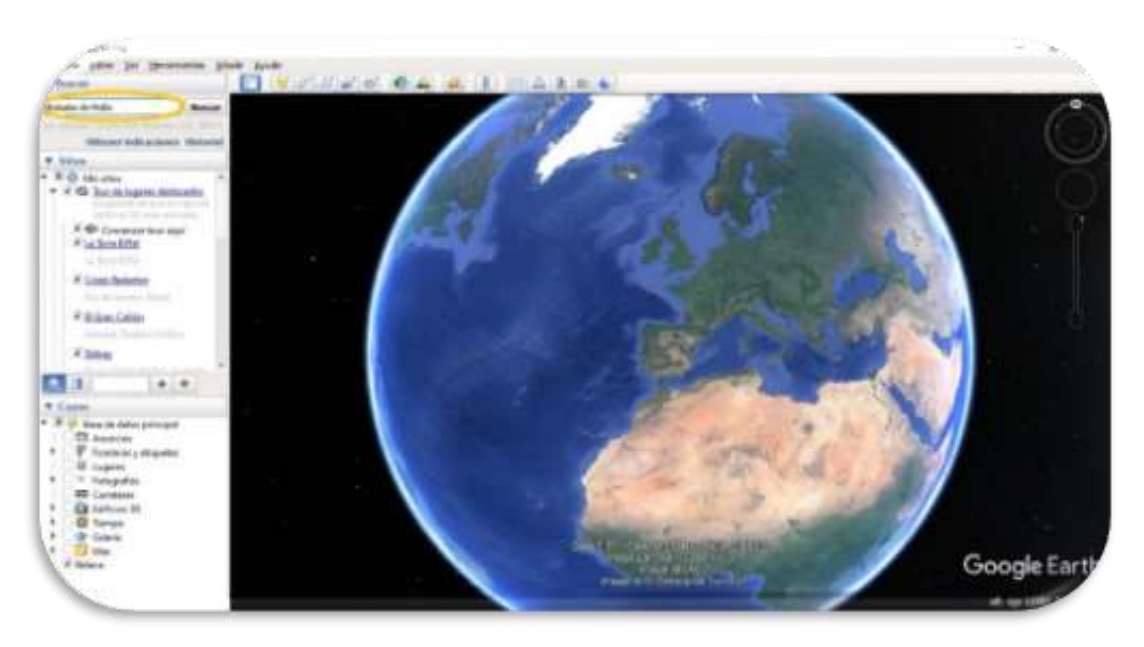

*Figura 28b Imagen del Software Google Earth Pro (Créditos: Google Earth)*

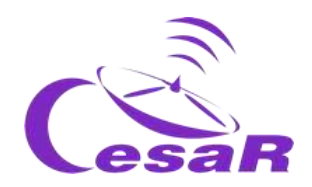

4. Para diferenciar un poco mejor las irregularidades iremos al menú de configuración:

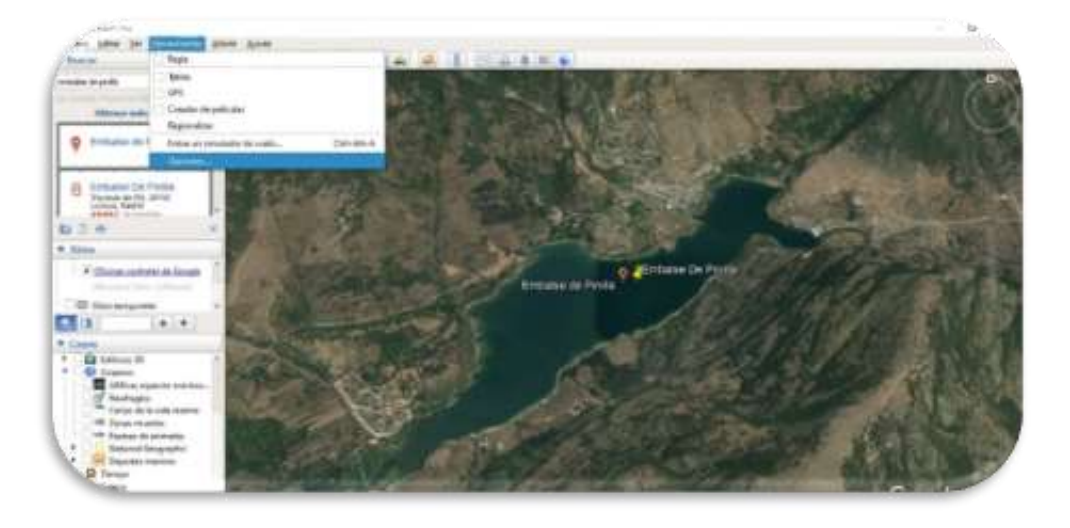

**Herramientas -> Opciones -> Exageración de la elevación**

*Figura 29 Imagen del Software Google Earth Pro (Créditos: Google Earth)*

Escribiremos un 3 (marcado con un óvalo naranja y un 1 en la siguiente imagen), daremos a *Aplicar* (óvalo verde y un 2) y luego a *Aceptar* (óvalo azul y un 3).

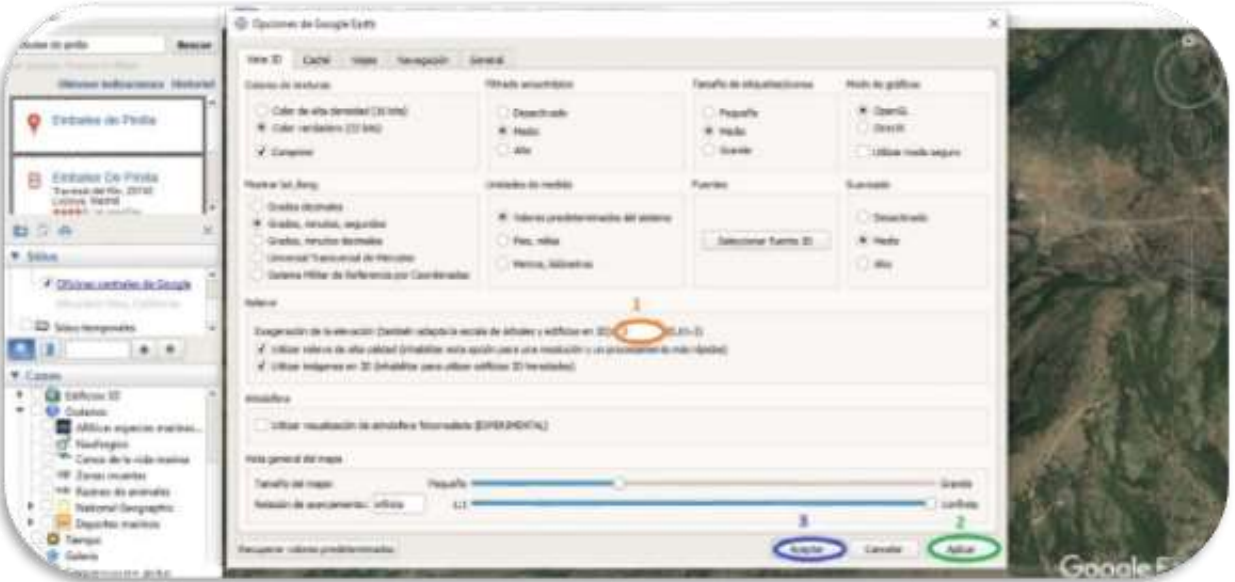

67 *Figura 30: Imagen del Software Google Earth Pro (Créditos: Google Earth)*

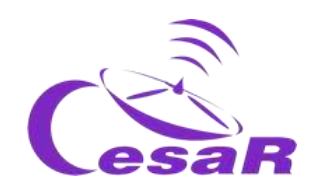

5. Pincha en el icono de una persona que aparece a la derecha (debajo de la brújula) y arrastrarlo hasta el centro del embalse (donde lo soltamos y podréis ver el paisaje como si estuvieseis allí y no en clase).

*Figura 31 Imagen del Software Google Earth Pro (Créditos: Google Earth)*

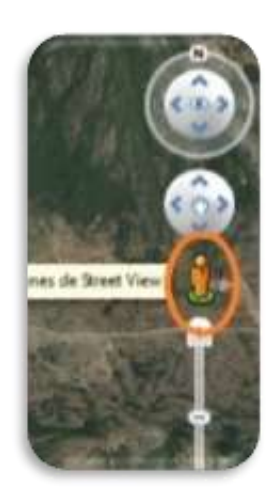

- 6. Intenta distinguir las diferentes cumbres que veías en el mapa topográfico de la Actividad 12. (Nota: Es importante que esté activa la capa *Relieve,* si no se verá una imagen plana).
- 7. ¿Te imaginabas que el mapa 3D del mapa 2D del embalse de la Pinilla era como lo has visto aquí?

Cuéntanos qué diferencias ves (detalles) entre las dos vistas (2D y 3D) del embalse de la Pinilla.

8. Repite esta Actividad (mira un mapa 3D en detalla) para tu lugar favorito.

68

La Tierra en 3D de la contrata de la contrata de la contrata de la contrata de la contrata de la contrata de l

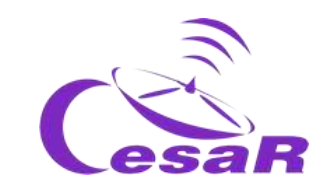

#### Actividad 14.2: Viaja en el tiempo con Google Earth

Google Earth permite analizar un terreno en varias fechas. De este modo podemos identificar si hay cambios temporales (con el tiempo) en ese terreno. **¡Vamos a viajar en el tiempo!**

1. Sigue el procedimiento para el **embalse de la Pinilla** y luego para **Lago de As Encrobas** (también conocido como lago Meirama) en Galicia.

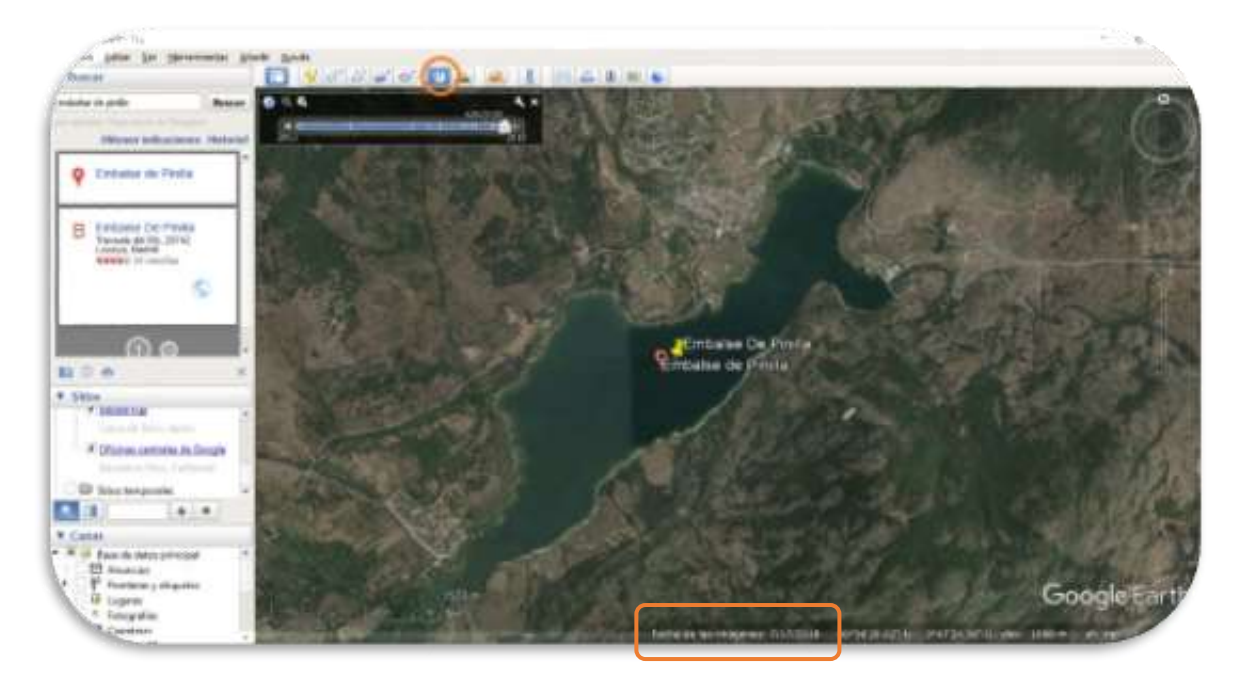

*Figura 42 Imagen del Software Google Earth Pro (Créditos: Google Earth)*

#### **Procedimiento:**

- 1. Escribe en el buscador el terreno a estudiar (por ejemplo: "embalse de la Pinilla")
- 2. **Activa la pestaña que nos muestra imágenes históricas**, (ver Figura 33) y se desplegará (arriba a la izquierda) una línea temporal.
- 3. **Muévete por la barra de tiempos:** veras las imágenes tomadas del terreno en varias fechas (fecha en el menú inferior)
- 4. **Fíjate** cuándo el embalse tiene más o menos agua y si hemos pasado algún periodo de sequía.

La Tierra en 3D de la contrata de la contrata de la contrata de la contrata de la contrata de la contrata de l

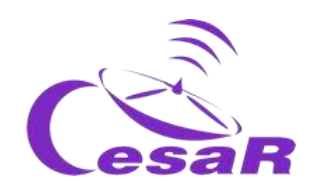

5. Escribe aquí lo que has encontrado en tu estudio temporal

**Repite el procedimiento para el Lago de As Encrobas** (también conocido como lago Meirama) en Galicia y resuelve esta investigación

Observa los alrededores del lago, ¿veis alguna montaña o zona elevada que justifique que aquí se haya formado un lago? ¿Algún río llega hasta allí?

En este paisaje no hay montañas altas alrededor como ocurría en el Embalse de Pinilla. Hay que recordar que los lagos pueden formarse por aguas subterráneas y es justo eso lo que ha ocurrido aquí. Es un lago que se llenó con aguas de lluvia y subterráneas y más tarde se aprovecharon los caudales de ríos y arroyos cercanos para terminar de llenarlo.

#### **Viaja en el tiempo y descifra el siguiente misterio:**

#### **" ¿cómo es posible que haya agua?**"

1. Escribe en la Tabla 3 lo que veis en las siguientes fechas:

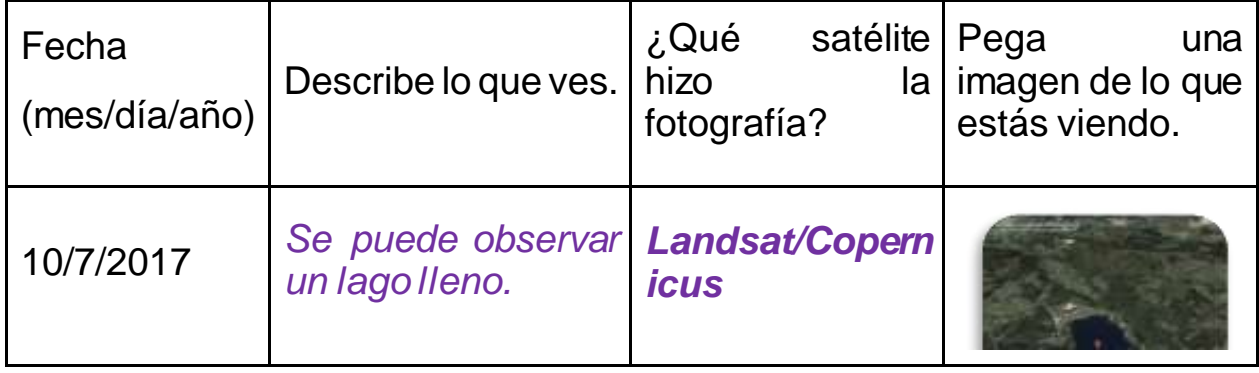

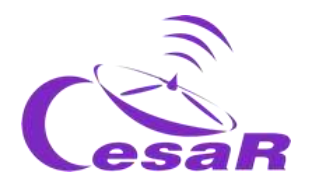

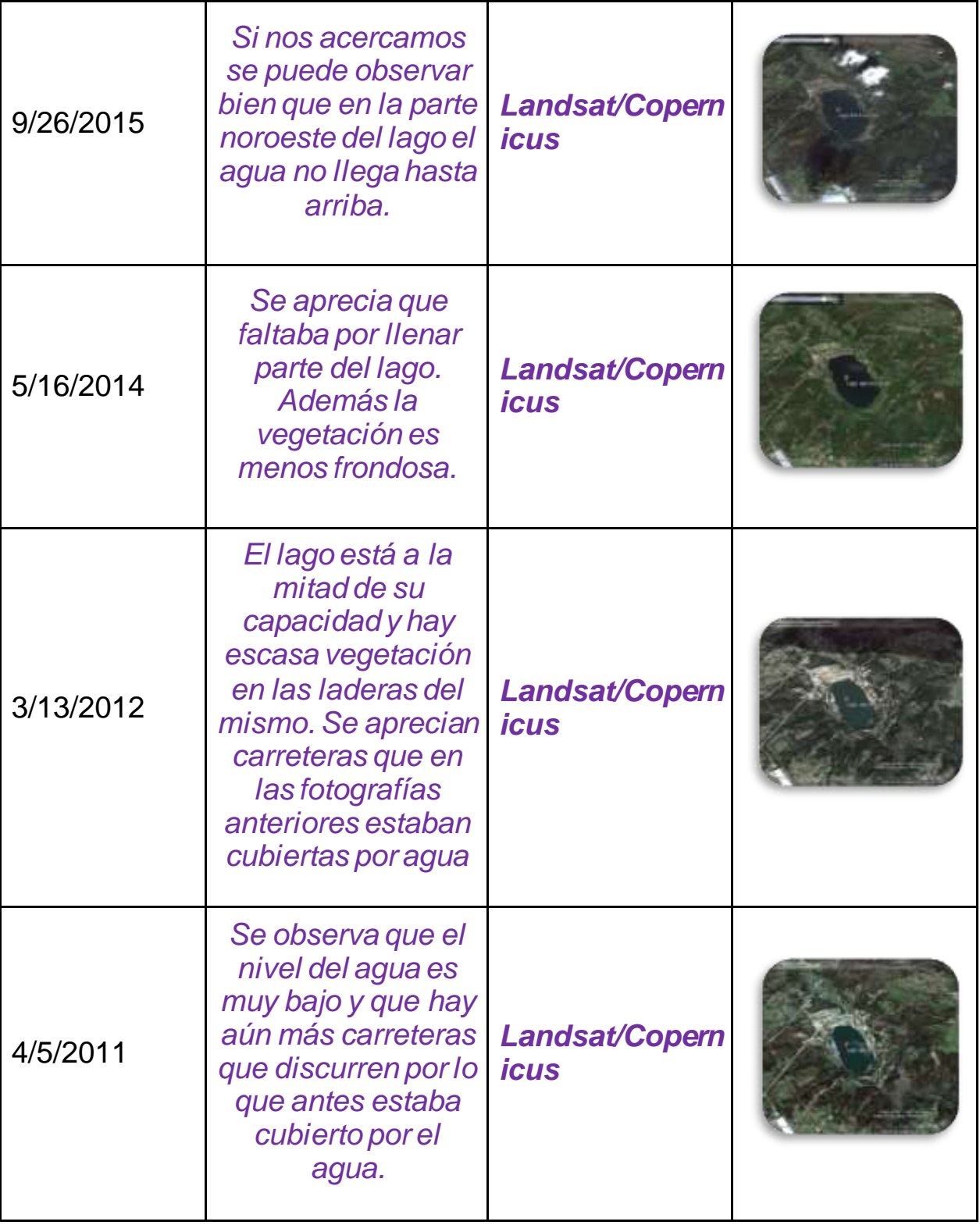

La Tierra en 3D de la contrata de la contrata de la contrata de la contrata de la contrata de la contrata de l

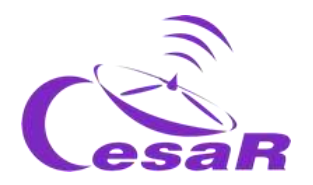

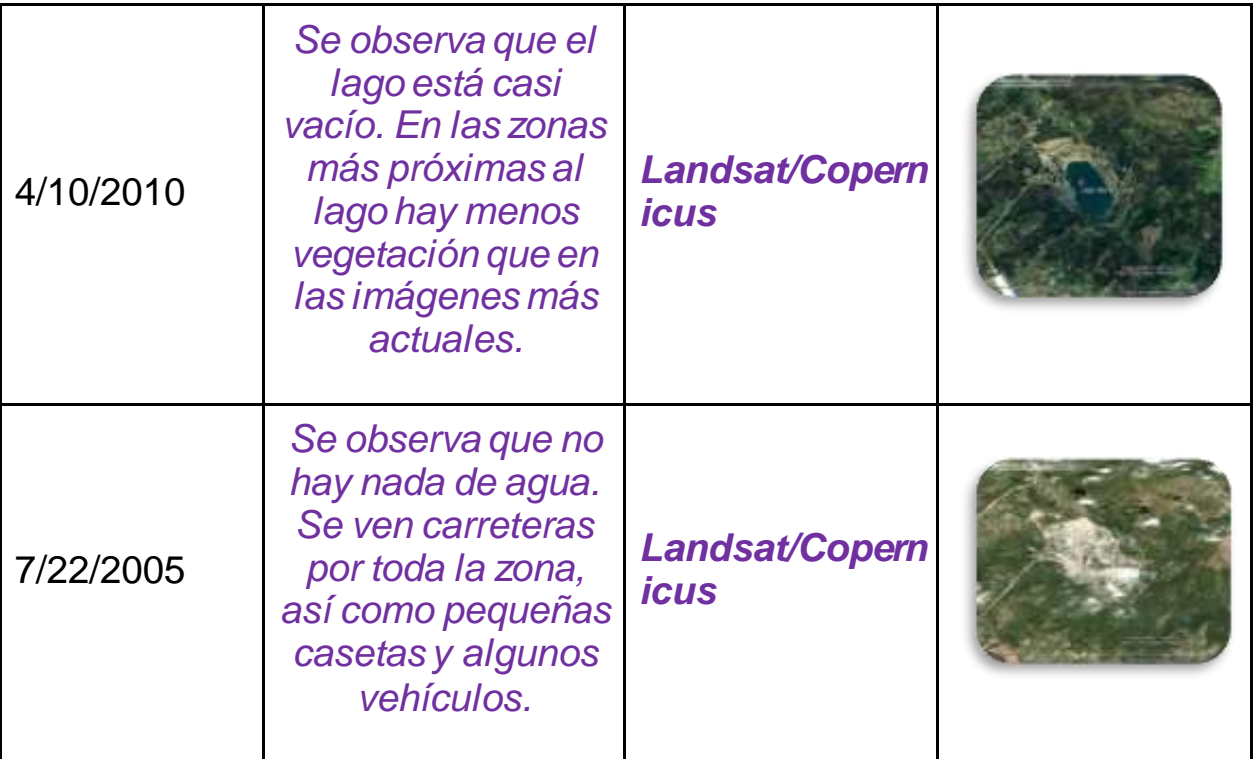

#### 2. ¿Ha habido alguna modificación del relieve?

Sí que se ha modificado el relieve. Se observa claramente que si nos vamos atrás en el tiempo no había agua y en su lugar había una mina a cielo abierto. Cuando van pasando los años se ve cómo se va llenando el lago de agua poco a poco.

#### 3. Estudiando las imágenes, ¿qué pensáis que ha ocurrido?

El lago de As Encrobas que se acaba de visitar es una de las actuaciones medioambientales más importantes que se han hecho en España. Fue una explotación minera durante 28 años, convirtiéndose actualmente en un lago artificial. Las labores de reconversión se iniciaron antes de que terminase la explotación minera, por eso se pueden ver imágenes con el lago aún vacío y bastantes zonas verdes. Se puede observar, si se aleja un poco la imagen del lago, la central térmica donde se utilizaba el lignito extraído.

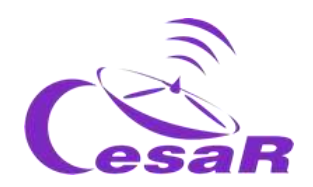

4. Ponedlo en común con el resto de compañeros para ver si conseguís una respuesta.

#### **Nota:**

También se puede observar el paso del tiempo con en un navegador la siguiente dirección:<https://earthengine.google.com/timelapse/>

Mira el menú de la izquierda y pon en común qué diferencias en el tiempo entre las distintas zonas:

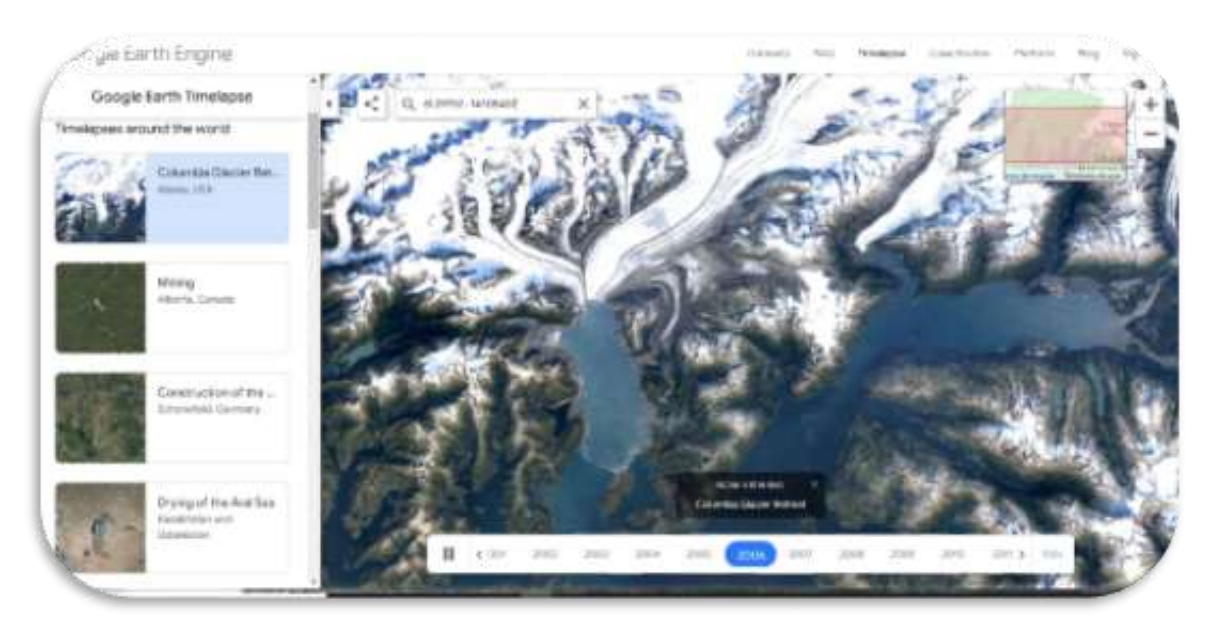

*Figura 33 Timelapses de Google Maps (Créditos: Google maps)*
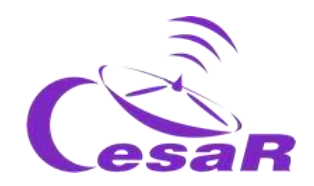

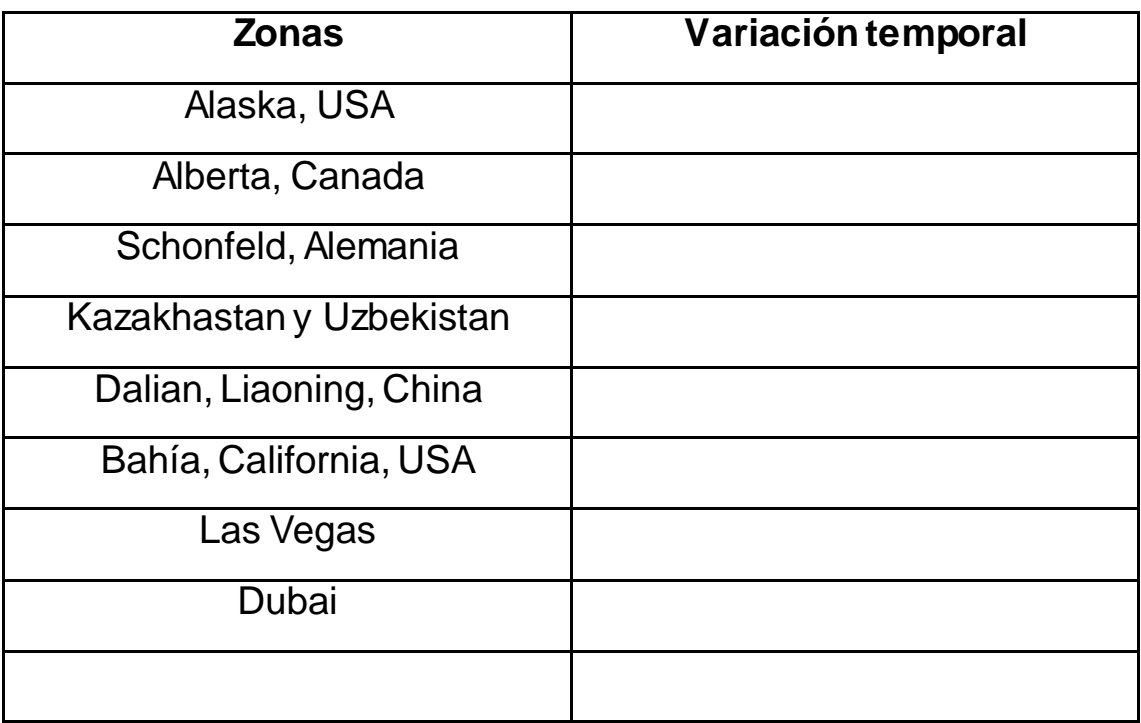

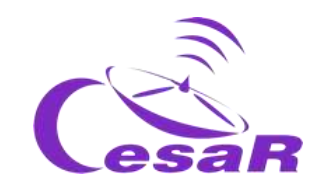

### Actividad 15: Crea tu mapa topográfico con Google Earth

Ahora nos centraremos en las montañas de España para construir mapas topográficos con **curvas de nivel**. (Pista: repasa las Figuras 6 y 24 para recordar cómo se construyen los mapas de curvas de nivel y/o la [Actividad 5\)](#page-31-0)

¿Conocéis algunos de los picos más altos de España? Escribid los que recordéis.

Teide (Tenerife)

Mulhacén (Sierra Nevada)

Aneto (Pirineos)

Veleta (Sierra Nevada)

Posets o Llardana (Pirineos)

#### Actividad 15.1: ¿Cómo conocer la altura de tu terreno?

- 1. Elije un terreno (por ejemplo, El Teide).
- 2. Pinchando con el ratón derecho en el indicador rojo se te muestra en el menú inferior derecho los metros de altura

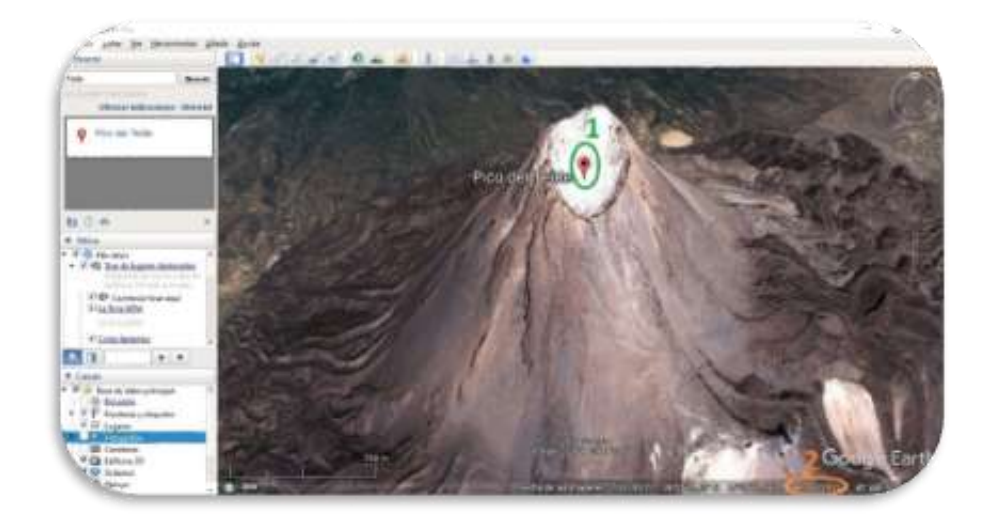

*Figura 5 Imagen del Software Google Earth Pro (Créditos: Google Earth)*

75

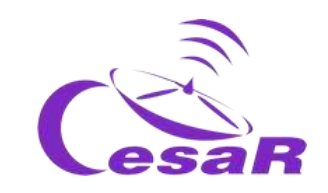

### <span id="page-74-0"></span>Actividad 15.2: ¿Cómo crear curvas de nivel en tu terreno?

- 1. Escribid en el buscador Mulhacén.
- 2. Pinchad en el pico de la montaña y seleccionad la opción "*Añade un polígono"*. Se abrirá una ventana como la imagen siguiente.

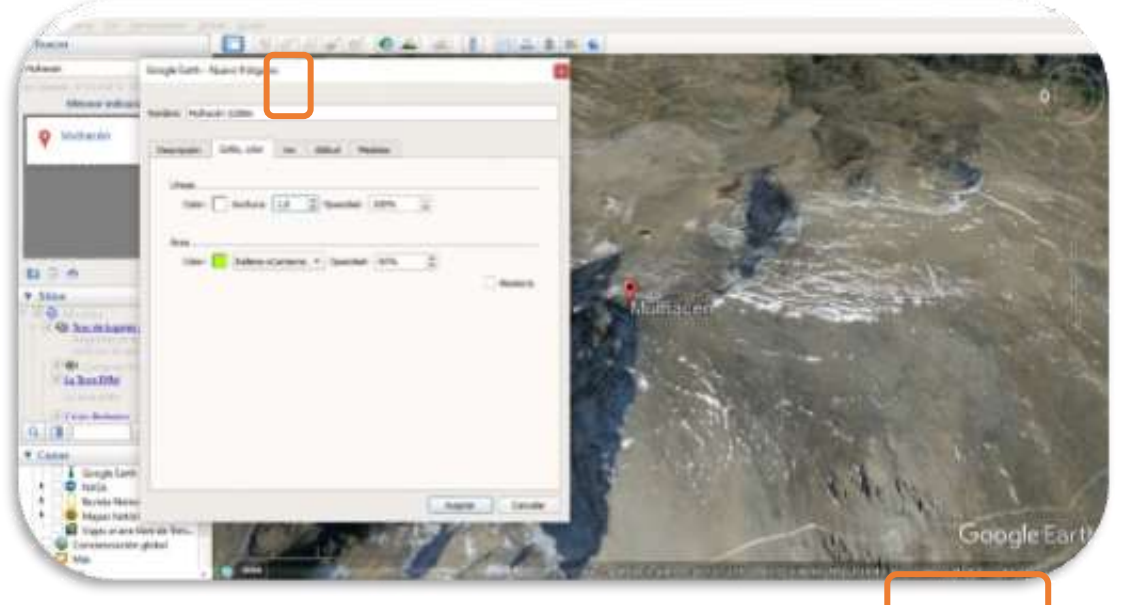

 *Figura 35 Imagen del Software Google Earth Pro* 

*(Créditos: Google Earth)*

- 3. Id a la pestaña del menú que pone *"Estilo, color"* y para una deteminada altura (curva de nivel).
	- $\Box$  Elegid el color de la línea que bordea el polígono
	- $\Box$  Elegid el de tu propio polígono.
- 4. Fijaos en el valor de la **elevación** (abajo a la derecha) y cada vez que tengas una misma altura haz clic izquierdo.
- 5. Id siempre en la misma dirección e ir añadiendo puntos. Hay que tener en cuenta que cuantos más puntos se añadan más precisa será la curva de nivel, pero para nuestra investigación bastará con unos cuantos. En nuestro caso hemos elegido como altura más baja para las curvas de nivel del Mulhacén los 3250m.

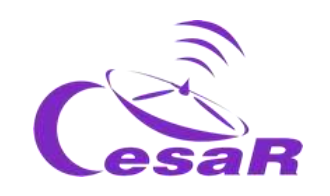

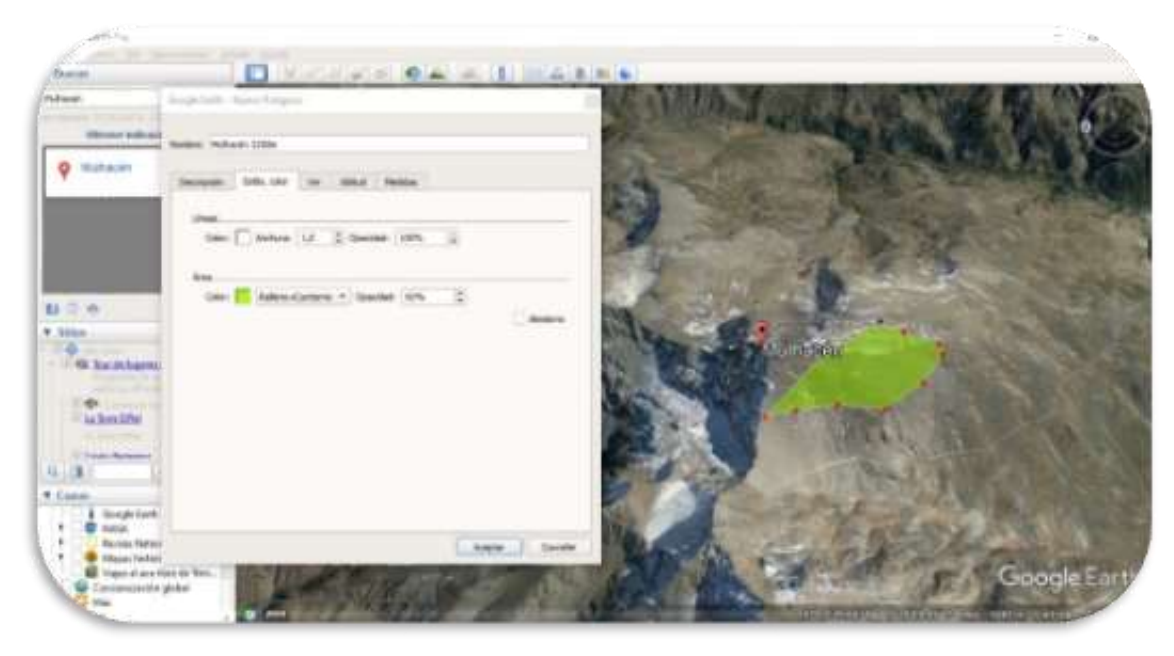

*Figura 36 Imagen del Software Google Earth Pro (Créditos: Google Earth)*

6. Cuando terminéis de seleccionar todos los puntos que quieras para tu curva pulsamos "*Aceptar*" en la ventana que tenías abierta y os quedará algo así:

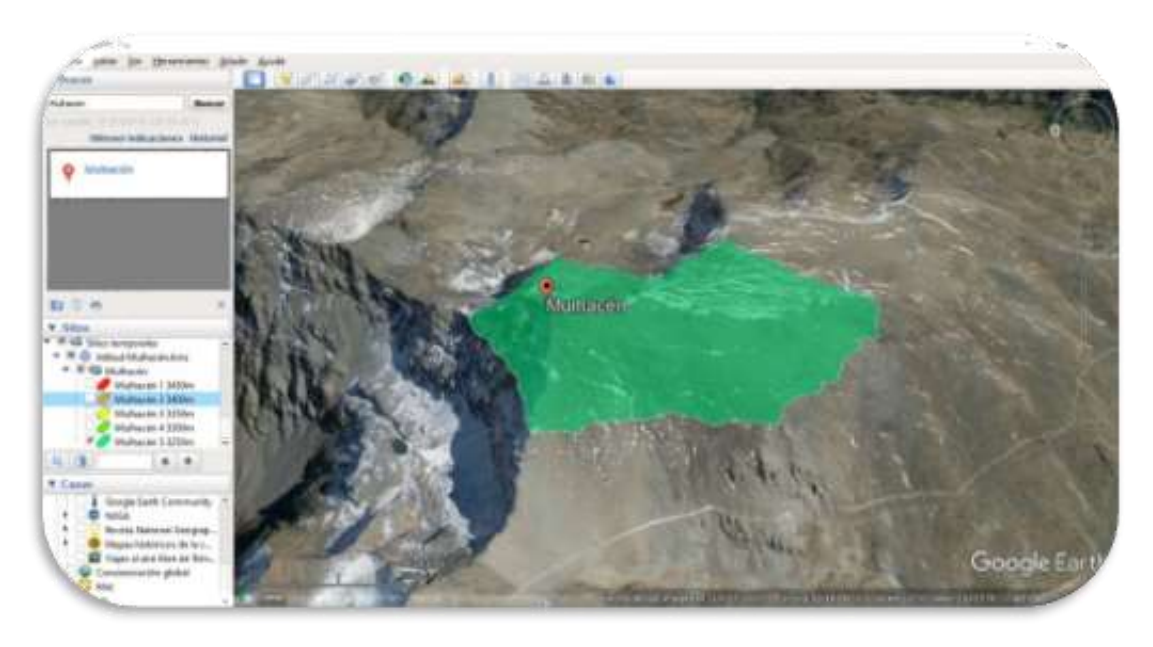

*Figura 37 Imagen del Software Google Earth Pro (Créditos: Google Earth)*

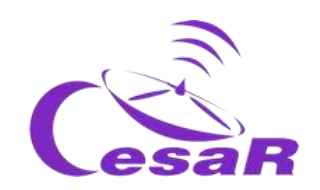

7. **Cread una segunda curva de nivel (repite pasos 3-6, para otro color).**En la Figura 39, la altura seleccionada es a 3300m.

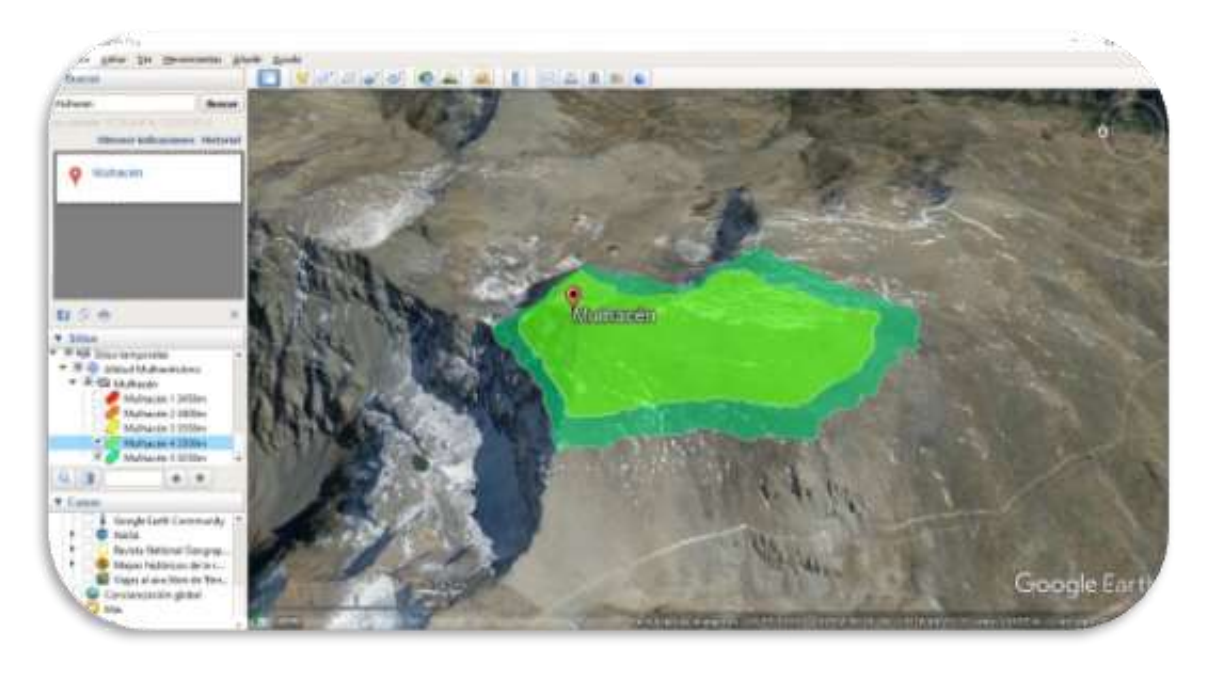

*Figura 38 Imagen del Software Google Earth Pro (Créditos: Google Earth)*

8. Añade al menos dos curvas de nivel más, necesarias para la investigación. En la Figura 37 y 38 estas se encuentran a las alturas 3 300 m, 3 350 m, 3 400 m y 3 450 m.

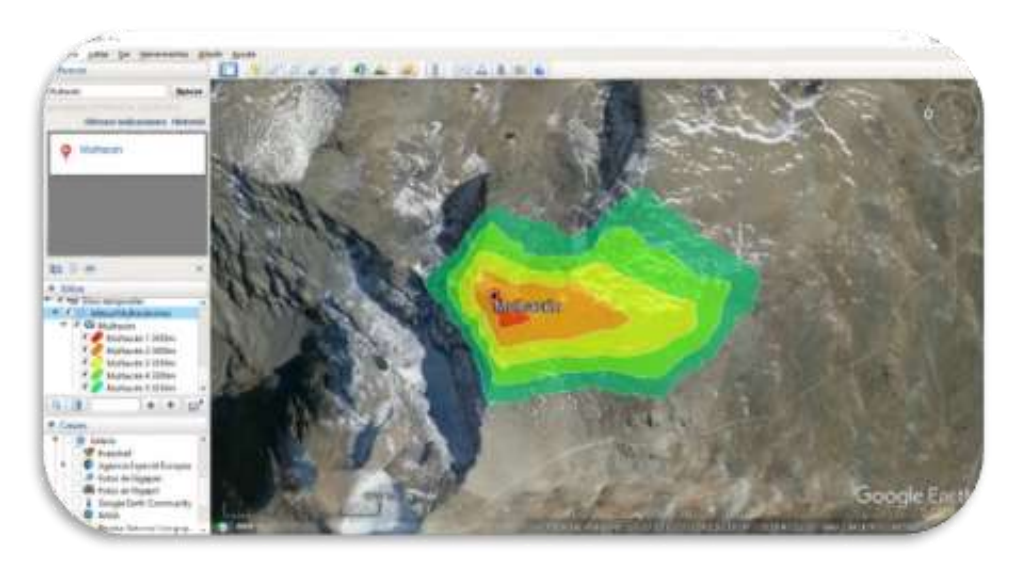

*Figura 39 Imagen del Software Google Earth Pro (Créditos: Google Earth)*

78

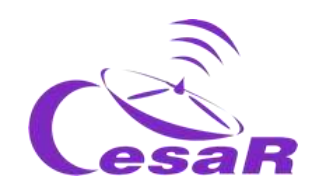

9. Cambia la vista del mapa, arrastrando el ícono de la persona hasta la zona donde estés

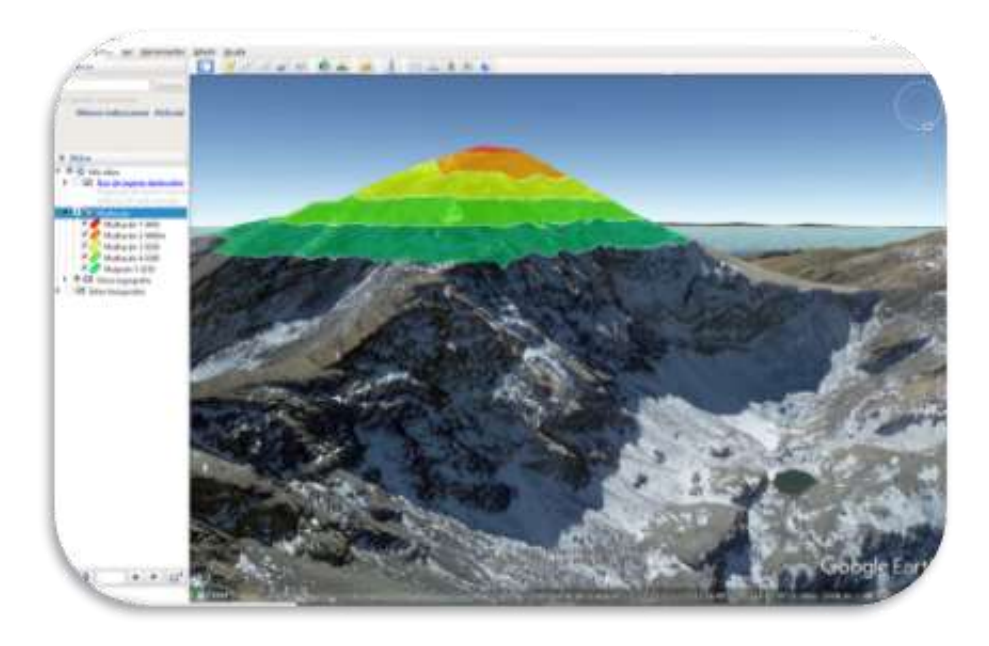

*Figura 40 Imagen del Software Google Earth Pro (Créditos: Google Earth)*

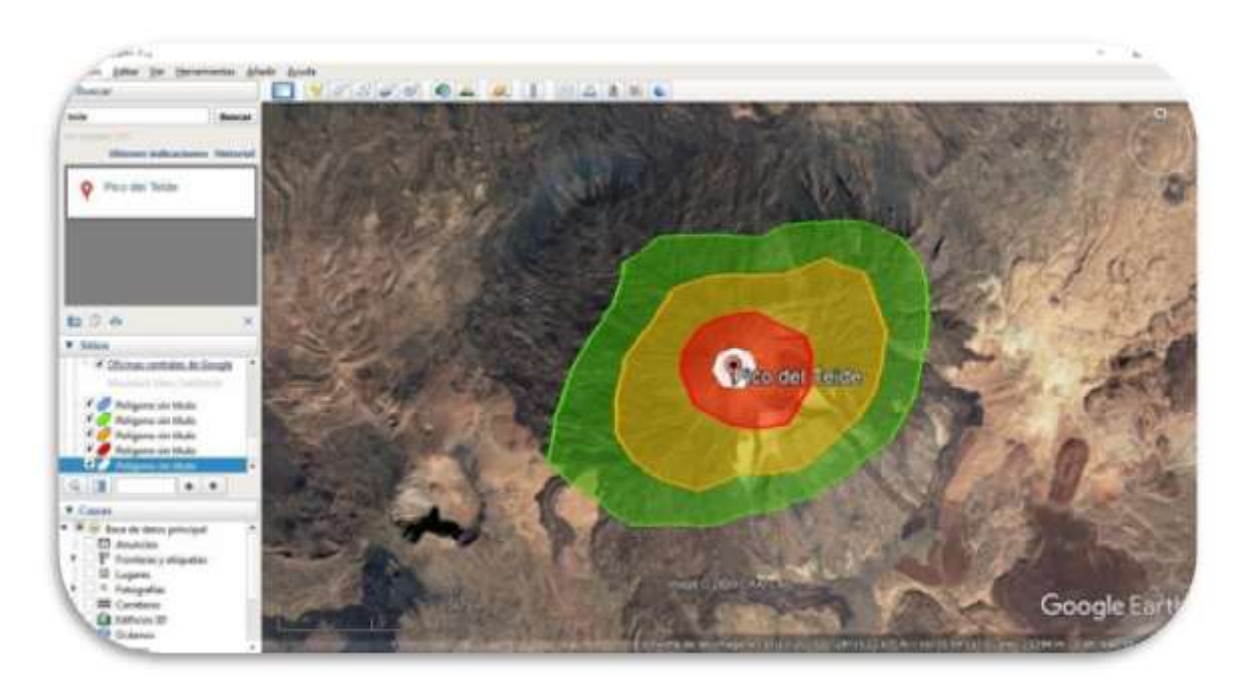

*Figura 41 Imagen del Software Google Earth Pro (Créditos: Google Earth)*

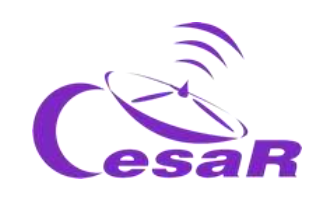

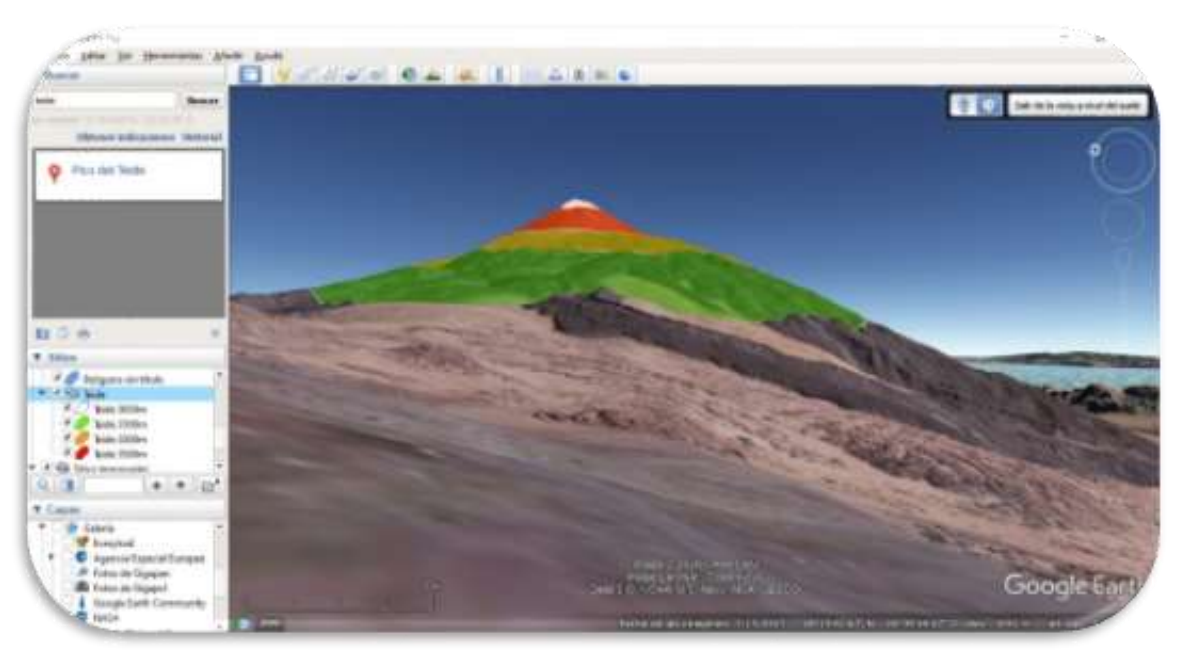

*Figura 42 Imagen del Software Google Earth Pro (Créditos: Google Earth)*

Actividad 15.3. ¿Cómo planificar tu ruta de montaña?

Vais a utilizar esta maravillosa herramienta para intentar descubrir cuál sería la mejor ruta de montaña si tuvierais que subir una montaña.

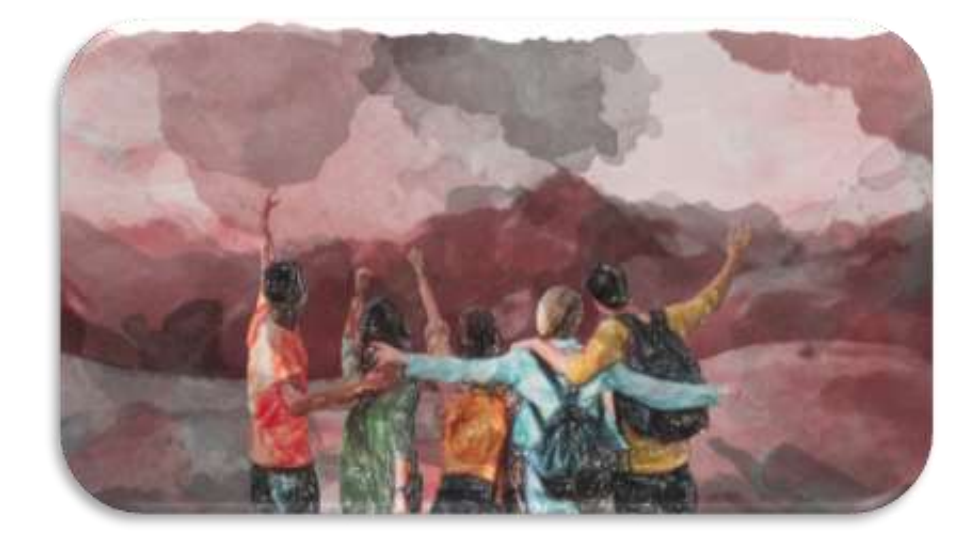

*Figura 43 Imagen de jóvenes de ruta de montaña. (Créditos: Pixabay)*

Se muestra a continuación como ejemplo el **Mulhacén**.

80

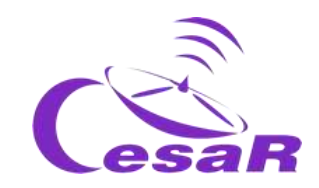

Trabajaréis en Equipo siguiendo este **procedimiento:**

- A cada Equipo se le asignará una ladera (Norte, Sur, Este y Oeste)
- □ cada uno de ellos deberá crear una ruta de bajada desde el punto más alto del Mulhacén hasta una altitud de 3250 metros.
- $\Box$  La ruta que elijáis debe ser lo más rectilínea posible y debe tener una longitud de 1,5 kilómetros.
- $\Box$  ¡Adelante y suerte!
- 1. Activa la herramienta "regla" en el menú principal.

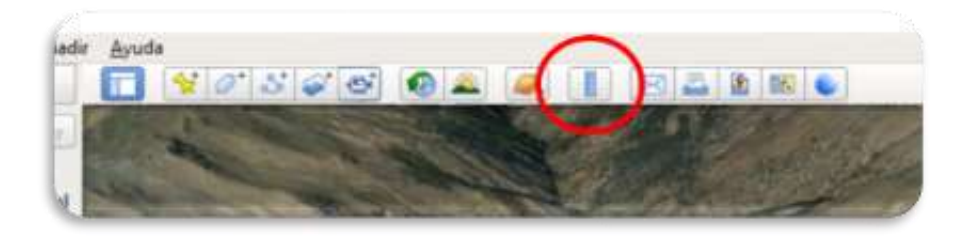

*Figura 44 Imagen del Software Google Earth Pro (Créditos: Google Earth)*

2. Selecciona la pestaña "ruta" y dejaremos marcada la casilla "mostrar perfil de elevación"

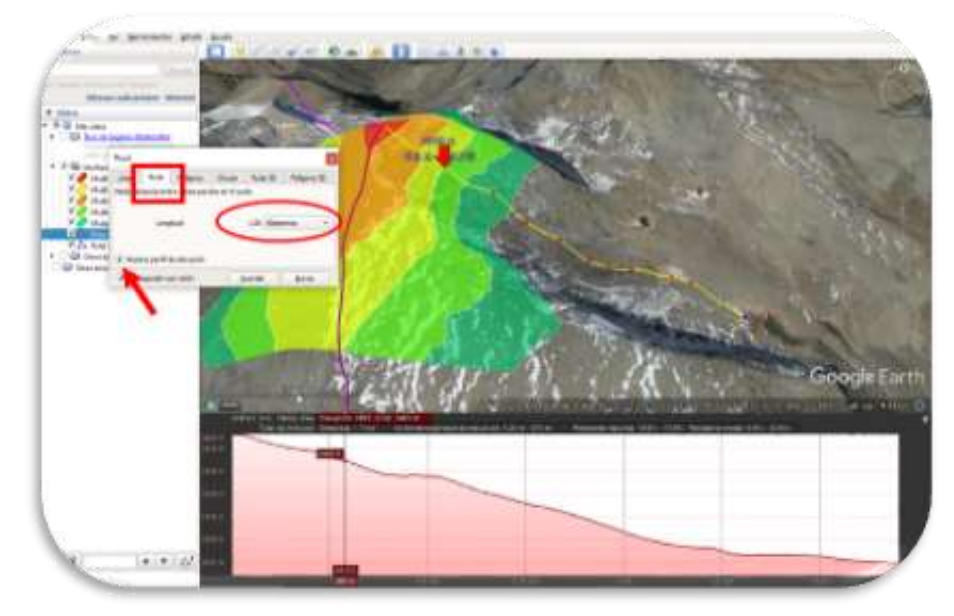

*Figura 45 Imagen del Software Google Earth Pro (Créditos: Google Earth)*

81

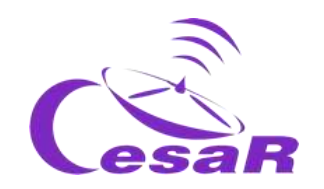

- 3. Marca con el ratón sobre el mapa los puntos de la ruta, de la misma manera que hicisteis para formar los polígonos en la [Actividad 15.2](#page-74-0)
- 4. Haz doble click.

Ahora estudiaréis los datos de pendiente y el perfil de elevación que nos proporciona el propio programa.

 $\Box$  Haced una captura de pantalla como la de la Figura, y pegadla aquí:

 $\Box$  ¿Cuál es vuestra pendiente media?

- ¿Y la máxima?
- ¿Os parece una ruta viable sin utilizar material de escalada y/o alpinismo?

Ahora poned en común todas las rutas y debatid cuál creéis que sería la ruta de descenso más adecuada.

82 **Nota importante:** Las rutas de alta montaña pueden ser extremadamente peligrosas. El estudio topográfico de las rutas de montaña es imprescindible para poder realizarlas con seguridad. Además es muy importante ir siempre acompañado y asegurarnos de que tenemos los conocimientos técnicos necesarios y nos encontramos en las condiciones físicas para la ruta elegida.

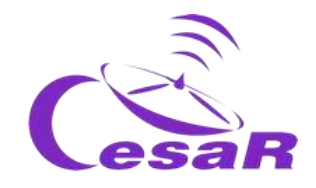

# **Fase 4**

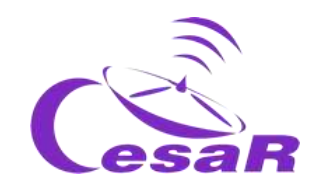

## ¡ **Enhorabuena!** ¡ **Has completado tu Reto Científico!** ¡ **Cuéntanos tu historia!**

Párate a pensar en la Experiencia con tu Equipo y profes y completa estas Actividades.

#### Actividad 16: Evaluación

- **En Equipos:** Rellenad este [cuestionari](http://cesar.esa.int/form.php?Id=4)[o](http://cesar.esa.int/form.php?Id=9&k=&ChangeLang=es) para que comprobéis lo aprendido en el Reto.
- **Con vuestr@ profe:** Dadnos vuestro feedback para evaluar algunas de las capacidades desarrolladas durante vuestro Reto.

#### **NOTAS IMPORTANTES**

 Los profesores le darán el link a los alumnos para que rellenen el cuestionario de manera individual o en Equipos.

#### Actividad 17: Presenta tus resultados

Los estudiantes deberán crear un producto final (un poster A0 en formato pdf, usando power point, por ejemplo) mostrando lo que han aprendido en las distintas fases del Reto Científico.

#### **Este poster es el billete para participar en el concurso internacional de** *Aventuras CESAR.*

#### **NOTAS IMPORTANTES:**

- Sería muy interesante que se lo presentaran a los compañeros de su colegio en una fecha determinada, simulando un congreso de científicos.
- Cualquier documento que implique fotos de vuestros alumnos puede ser publicados en la web o redes sociales de CESAR. Por ello rogamos sólo adjuntar aquellas imágenes para las que tengáis permiso explícito de publicación, propiedad intelectual e imagen. El Equipo CESAR queda exento de la responsabilidad de su propiedad intelectual y de imagen.

Enhorabuena profe!

Gracias a tu dedicación tu clase recibirá un

**Super Diploma del Equipo CESAR** 

Preparad@para más Aventuras con nosotros?

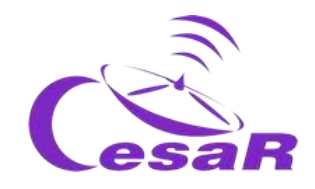

# **Enlaces**

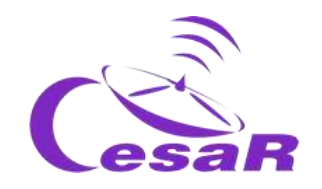

- https://www.esa.int/
- http://cesar.esa.int/
- http://planetaciencias.es/

#### Enlaces de la Fase 1

- [CESAR Vídeos Inspiradores de Espacio](http://cesar.esa.int/index.php?Section=Inspirational_Space_Videos&ChangeLang=es) http://cesar.esa.int/index.php?Section=Inspirational\_Space\_Videos&ChangeLang=es
- [Space for Kids -](https://www.esa.int/kids/es/Multimedia/Videos/Paxi_en_la_ISS/A_view_of_Earth) A view of Earth https://www.esa.int/kids/es/Multimedia/Videos/Paxi\_en\_la\_ISS/A\_view\_of\_Earth
- [Earth from Space: Barcelona](https://www.esa.int/ESA_Multimedia/Videos/2020/06/Earth_from_Space_Barcelona) https://www.esa.int/ESA\_Multimedia/Videos/2020/06/Earth\_from\_Space\_Barcelona
- [Galileo](https://www.youtube.com/watch?v=eSJOgMYJwOs) https://www.youtube.com/watch?v=eSJOgMYJwOs
- *i* Qué son los mapas? https://es.wikipedia.org/wiki/Mapa
- [Geogebra, Graficadora 3D](https://www.geogebra.org/3d?lang=es) https://www.geogebra.org/3d?lang=es
- ESA [Pine Island retreat](http://www.esa.int/ESA_Multimedia/Videos/2014/03/Pine_Island_retreat) http://www.esa.int/ESA\_Multimedia/Videos/2014/03/Pine\_Island\_retreat
- [Norwegian fringes](http://www.esa.int/ESA_Multimedia/Videos/2014/08/Norwegian_fringes) http://www.esa.int/ESA\_Multimedia/Videos/2014/08/Norwegian\_fringes
- [Vídeo sobre el ciclo del agua](https://www.esa.int/kids/es/Multimedia/Videos/Animaciones_de_Paxi/Ciclo_del_agua)  https://www.esa.int/kids/es/Multimedia/Videos/Animaciones\_de\_Paxi/Ciclo\_del\_agua
- ESA [Space for Kids](https://www.esa.int/kids/es/Noticias/Los_satelites_de_la_ESA_nos_ayudan_a_aprovechar_la_valiosa_agua_de_la_Tierra) 1 https://www.esa.int/kids/es/Noticias/Los\_satelites\_de\_la\_ESA\_nos\_ayudan\_a\_aprovechar la valiosa agua de la Tierra
- [Space for Kids 2](https://www.esa.int/kids/es/Aprende/La_Tierra/Proteger_la_naturaleza/Tecnologia_de_navegacion_por_satelite_para_ahorrar_agua) https://www.esa.int/kids/es/Aprende/La\_Tierra/Proteger\_la\_naturaleza/Tecnologia\_de\_nav egacion por satelite para ahorrar agua
- [Space for Kids 3](https://www.esa.int/kids/es/Aprende/La_Tierra/El_mundo_marino/Los_rios) https://www.esa.int/kids/es/Aprende/La\_Tierra/El\_mundo\_marino/Los\_rios

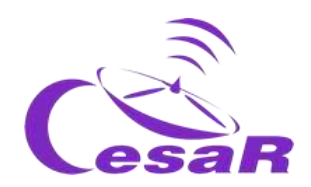

 [ESA Euronews: Estudiando las amenazas climáticas con Sentinel](https://youtu.be/ME3bwTTJpB4)  https://youtu.be/ME3bwTTJpB4

#### Enlaces de la fase 2

http://cesar.esa.int/index.php?Section=Scientific\_Cases&Id=23&ChangeLang=es

Enlaces de la fase 3

- [Google Earth Pro](https://www.google.es/earth/download/gep/agree.html) https://www.google.es/earth/download/gep/agree.html
- [Aplicación de google timelapse](https://earthengine.google.com/timelapse/) https://earthengine.google.com/timelapse/

Enlaces de la fase 4

- http://cesar.esa.int/form.php?Id=15&k=HkTe1EM22b&ChangeLang=es
- [Bases del concurso SSE](http://cesar.esa.int/upload/202001/bases_concurso_sse_final.pdf) http://cesar.esa.int/upload/202001/bases\_concurso\_sse\_final.pdf

# **Créditos**

Material elaborado po[r Asociación Planeta Ciencias](http://planetaciencias.es/) bajo la iniciativa y coordinación de la Agencia [Espacial Europea](https://www.esa.int/) en el marco del program[a CESAR](http://cesar.esa.int/)

CESAR Team is fulfilled in occasions with trainees thanks to th[e Young Graduate trainees program](https://www.esa.int/About_Us/Careers_at_ESA/Graduates_Young_Graduate_Trainees)  [offered by ESA.](https://www.esa.int/About_Us/Careers_at_ESA/Graduates_Young_Graduate_Trainees)